#### UNIVERSIDAD DE EL SALVADOR

## FACULTAD MULTIDISCIPLINARIA ORIENTAL DEPARTAMENTO DE INGENIERIA Y ARQUITECTURA

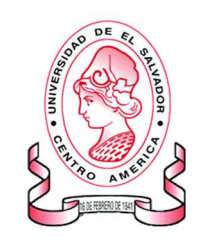

#### TRABAJO DE GRADO:

 "APLICACIÓN DE SIG PARA LA GESTION DEL LEVANTAMIENTO CATASTRAL DEL MUNICIPIO DE CHILANGA DEL DEPARTAMENTO DE MORAZÁN".

#### PRESENTADO POR:

GUEVARA ARGUETA, CARLOS OSMEL PONCE RAMOS, JOSE MAURICIO RÍOS DÍAZ, ROXANA LIZETH

#### PARA OPTAR AL GRADO DE:

INGENIERO CIVIL

#### DOCENTE DIRECTOR

ING. UVIN EDGARDO ZUNIGA CRUZ

#### CIUDAD UNIVERSITARIA ORIENTAL, SEPTIEMBRE DE 2017

SAN MIGUEL EL SALVADOR CENTROAMERICA

#### UNIVERSIDAD DE EL SALVADOR

#### AUTORIDADES

RECTOR:

M. SC. ROGER ARMANDO ARIAS

VICE-RECTOR ADMINISTRATIVO:

ING. NELSON BERNABE GRANADOS

SECRETARIO GENERAL:

M. SC. CRISTOBAL RIOS

#### FACULTAD MULTIDISCIPLINARIA ORIENTAL

#### AUTORIDADES

DECANO:

ING. JOAQUIN ORLANDO MACHUCA GOMEZ

VICE-DECANO:

LIC. CARLOS ALEXANDER DIAZ

SECRETARIO:

LIC. JORGE ALBERTO ORTEZ HERNANDEZ

#### JEFE DEL DEPARTAMENTO DE INGENIERIA Y ARQUITECTURA:

ING. JUAN ANTONIO GRANILLO COREAS

#### AGRADECIMIENTOS

A Dios, que nos llena de bendiciones día con día y nos entrega la sabiduría para alcanzar nuestras metas y nos mueve a cumplir todos nuestros planes.

A mis padres, porque son el principal apoyo en todos mis proyectos y me han formado como una persona de bien, gracias por ser estrictos cuando era necesario y por demostrarme su amor.

A mis compañeros de tesis, que también son mis amigos gracias por estos años en los que hemos crecido juntos como personas, por todas las veces que me obligaron a trabajar y estudiar para ponerme al día, por las salidas "obligatorias" para regular nuestro estrés, gracias por todo compañeros.

A todos mis amigos músicos, gracias muchachos por enseñarme y por aceptarme en sus vidas, gracias por todas las horas que pasamos aprendiendo juntos y mejorando nuestras habilidades, eso me ha servido mucho para tener disciplina en todos los aspectos de mi vida, gracias y a seguir aprendiendo.

A los docentes que han colaborado en mi formación profesional, gracias a todos, gracias por su dedicación, por sus consejos, por el amor que ponen a su trabajo, esto no sería posible sin ustedes, me encantaría ser más como ustedes y transmitir mis conocimientos a los demás con el mismo esmero que ustedes lo hacen.

A todas las personas que me han hecho ser lo que ahora soy, por todas las peleas, por todos los consejos, por todo lo aprendido…

¡Gracias!

Carlos Osmel Guevara Argueta

#### AGRADECIMIENTOS

A Dios, quien me ha dado sabiduría e inteligencia para llegar hasta este punto, y nunca me ha dejado sola.

A mi papá, quien me ha apoyado en todo aspecto.

A mi mamá que además de apoyarme siempre, me hacía masajes cuando estaba estresada.

A mi hermana quien ha sido mi amiga y mi apoyo en este largo camino.

A mis compañeros de tesis:

Ponce, gracias por ser mi mejor amigo, novio y compañero en esta investigación, y por siempre estar a mi lado, comprenderme y apoyarme en todo.

Y a Osmel, con tu forma de ser has contribuido a mejorar mi paciencia.

Además, gracias por las salidas, las peleas, la buena comida, y todos los momentos que hemos pasado, sin ustedes no estaríamos aquí.

A las familias de mis compañeros de tesis, que siempre nos apoyaron y motivaron para alcanzar esta meta.

A todos los docentes y nuestro asesor de tesis Ing. Uvin Zuniga y el tribunal calificador Ing. Guillermo Moya e Ing. Mauricio Perla, gracias por sus consejos, y por aportar sus conocimientos a nuestra investigación.

Roxana Lizeth Ríos Díaz

#### AGRADECIMIENTOS

#### "TODO LO PUEDO EN CRISTO QUE ME FORTALECE"

Dedico y agradezco a Dios quien es el motor de mi vida. Quien me dio salud e inteligencia para poder obtener mi título de ingeniero civil

A mis padres: José Marto Ponce Martínez y María Elvira Ramos de Ponce Por haberme apoyado en todo momento, por sus consejos, sus valores, por la motivación constante que me ha permitido ser una persona de bien, pero más que nada, por su amor.

A toda mi familia por estar presente en cada aspecto de mi vida

A mi novia, mejor amiga, y compañera de trabajo de graduación Roxana Lizeth Ríos Díaz por todo su amor, apoyo y comprensión

A mi amigo y compañero de tesis Carlos Osmel Guevara por brindarme su amistad durante algunos de estos años de estudio en la facultad

A todos mis amigos del ministerio Exploradores Del rey. Que siempre están conmigo en las buenas y en las malas.

A toda persona que sube buenos post a internet ya que con su aporte me han ayudado en la mayoría de trabajos de investigación universitaria

A mi asesor de tesis el Ing. Uvin Zuniga y al jurado calificador Ing. Mauricio Perla e Ing. Guillermo Moya por ayudar y aportar ideas de cómo realizar nuestra tesis

A todos los ingenieros que han sido mis docentes durante todos estos años de estudio en los cuales han compartido de su experiencia y conocimientos en cada una de las materias para formar mi carrera profesional.

José Mauricio Ponce Ramos

## **INDICE**

### **CONTENIDO**

#### PAGINA

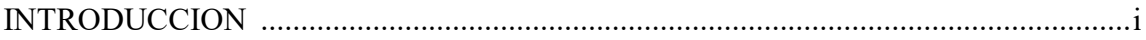

### CAPITULO I PLANTEAMIENTO METODOLOGICO

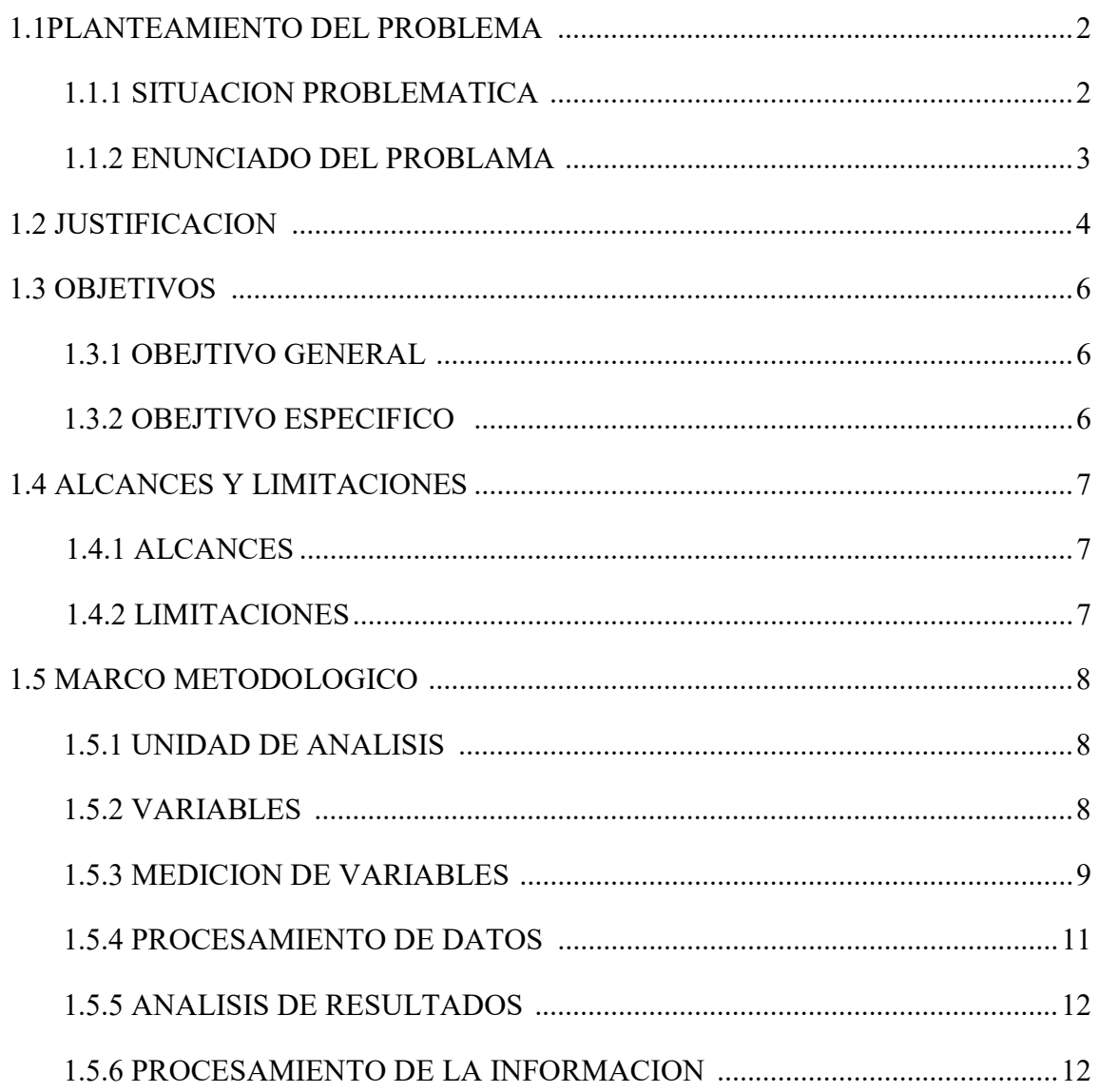

## CAPITULO II FUNDAMENTOS TEORICOS

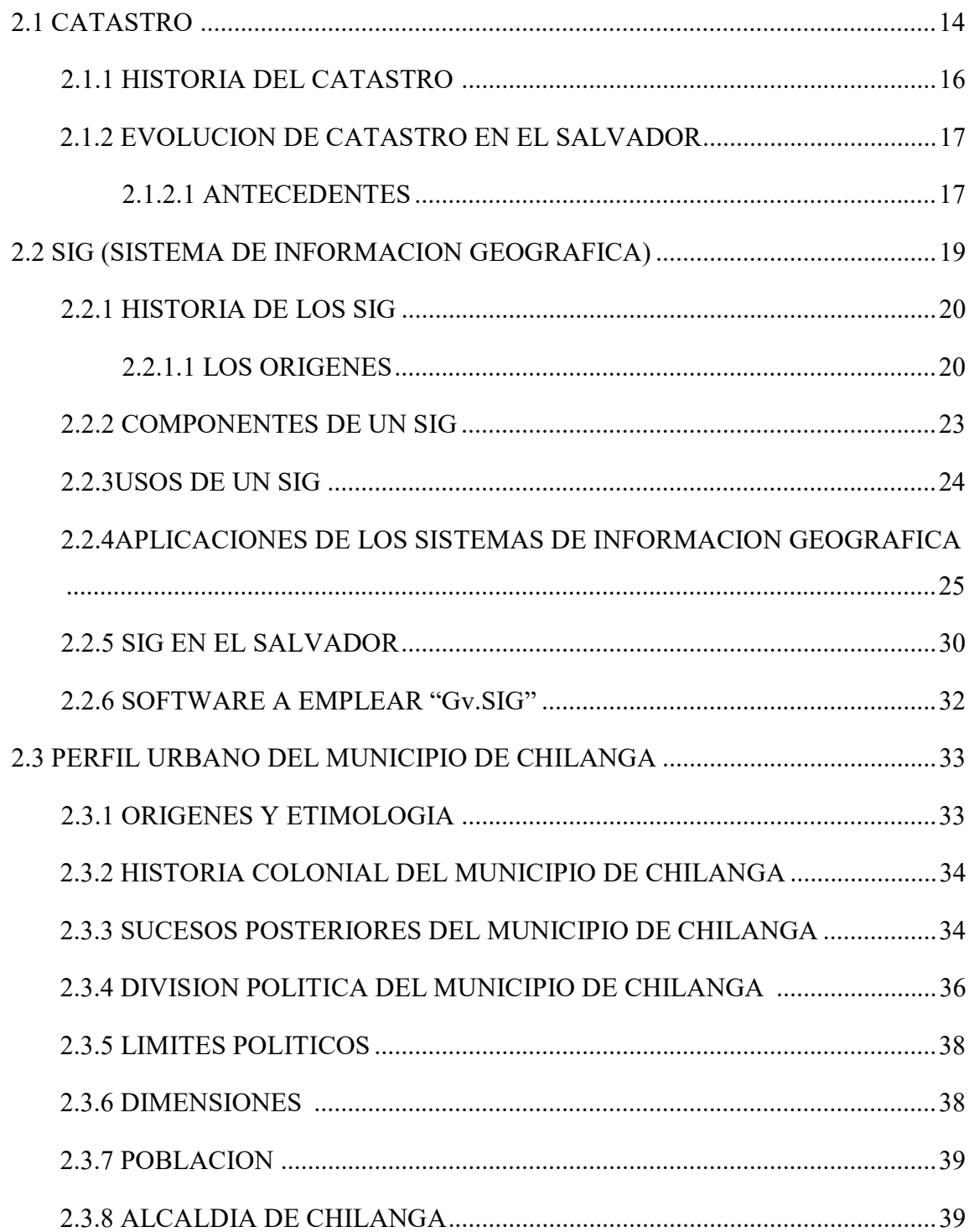

#### 2.3.9.1 FILOSOFIA INSTITUCIONAL DE LA ALCALDIA DE

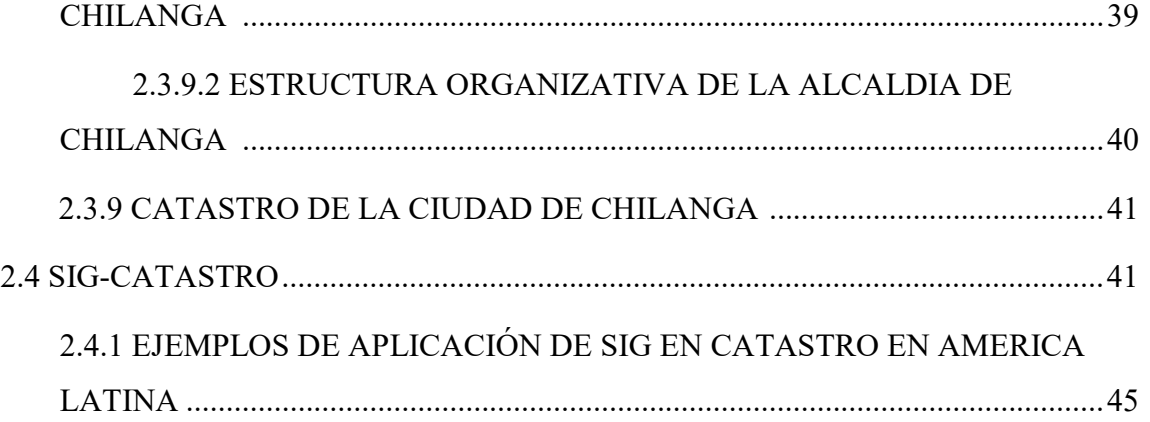

## CAPITULO III CARACTERIZACION DEL AREA URBANA DE LA CIUDAD DE CHILANGA

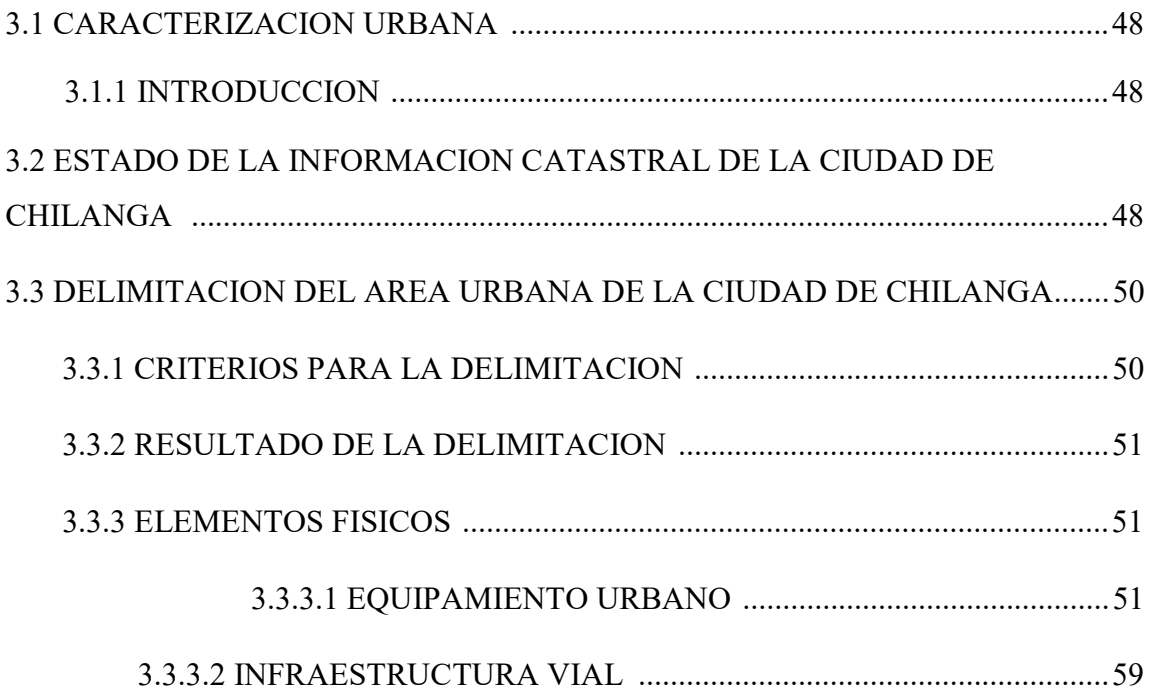

## CAPITULO IV PROCESAMIENTO DE DATOS E IMPLEMENTACION DE SIG

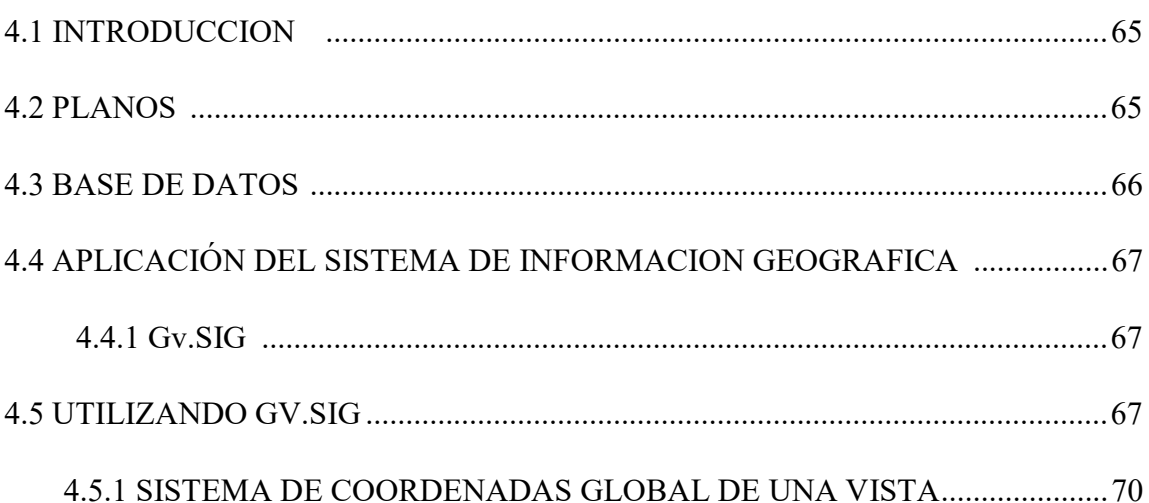

## CAPITULO V MANUAL DE USO DEL SIG DE CATASTRO DE LA CIUDAD DE CHILANGA

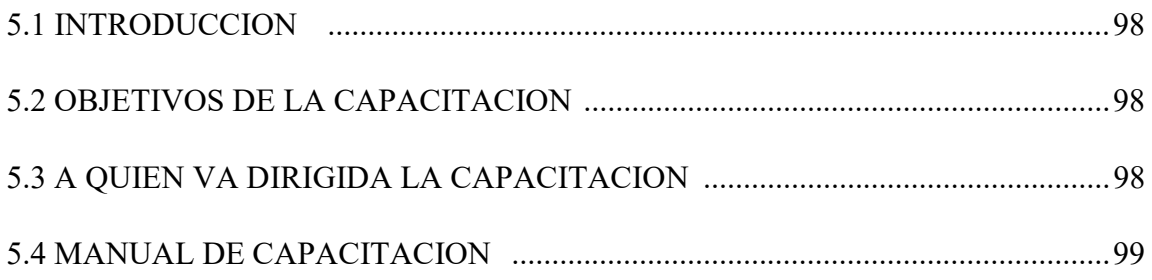

#### CAPITULO VI CONCLUSIONES Y RECOMENDACIONES

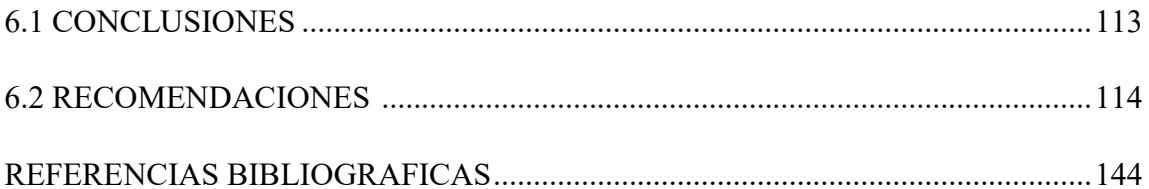

## ANEXOS CONTENIDO PAGINA

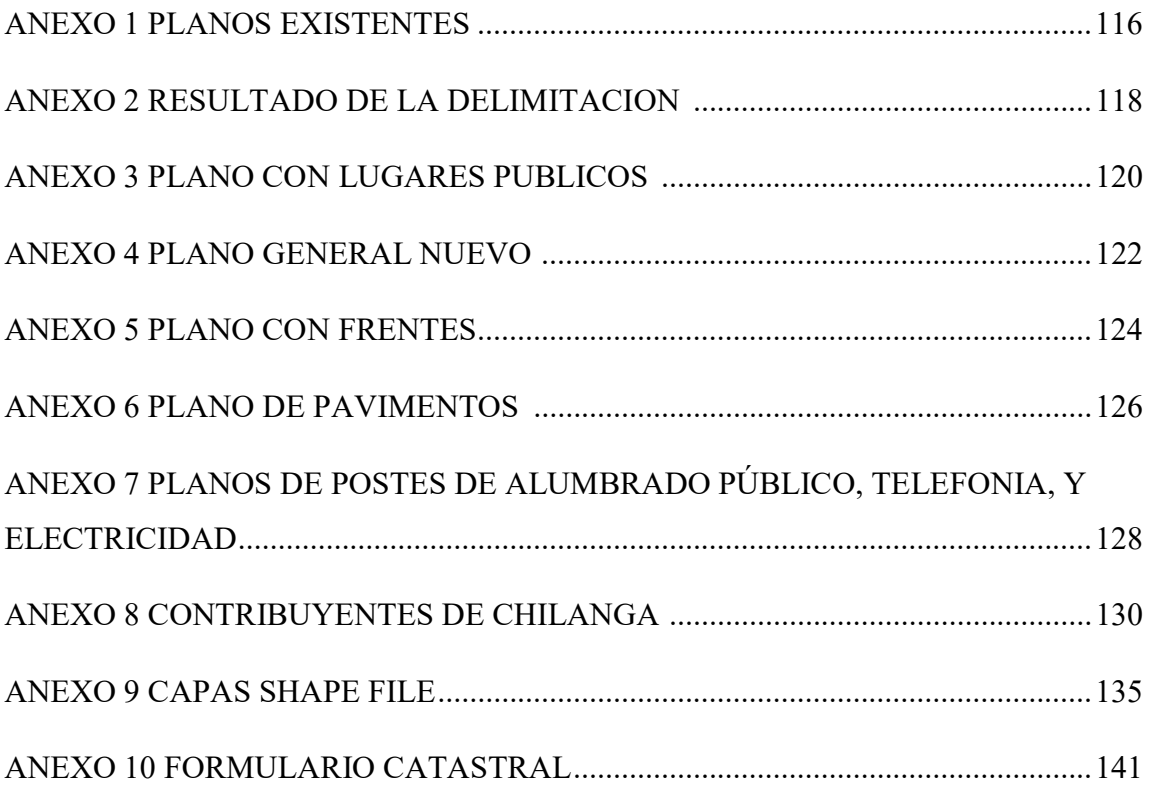

## INDICE DE FIGURAS E IMÁGENES CONTENIDO PAGINA

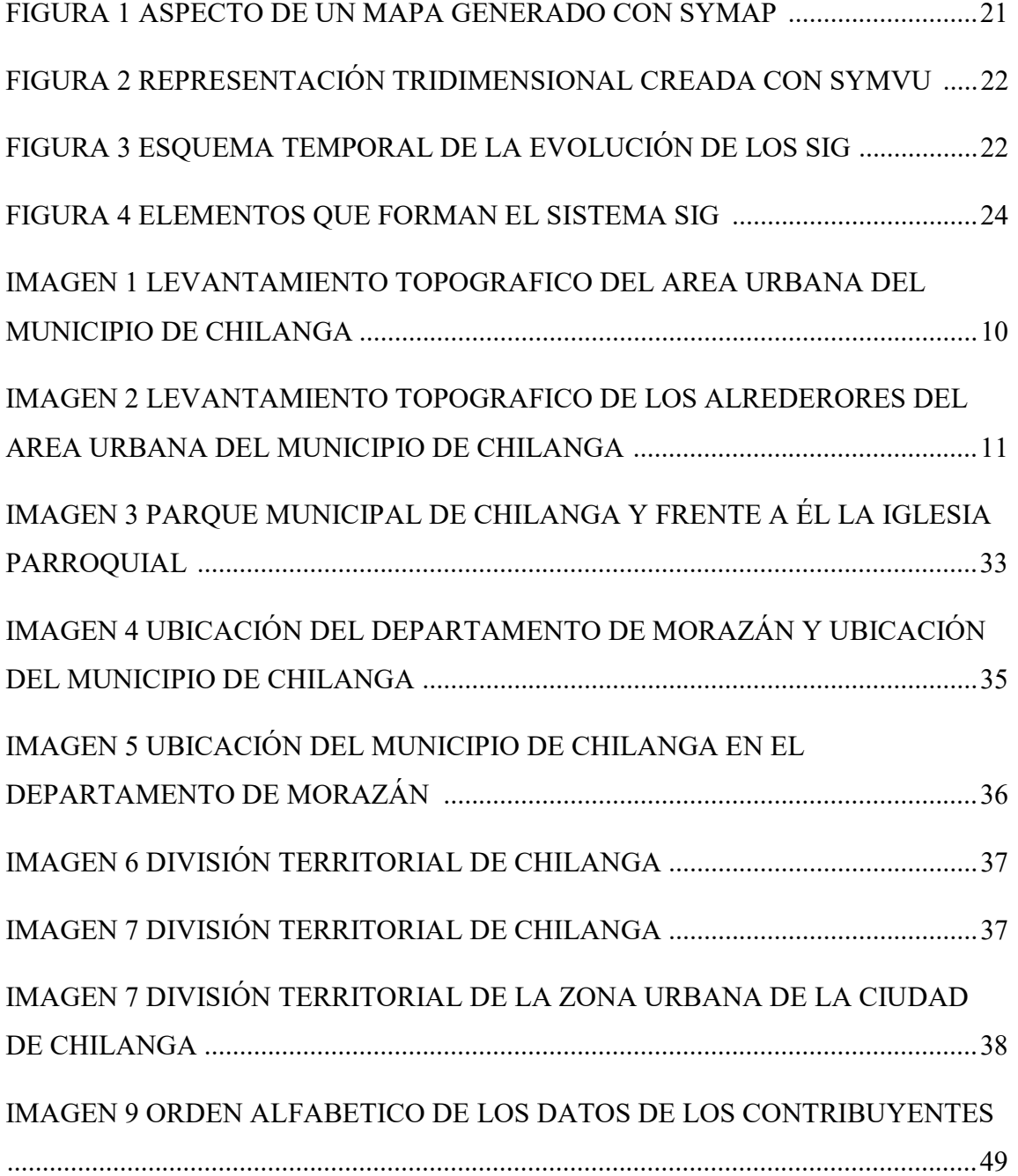

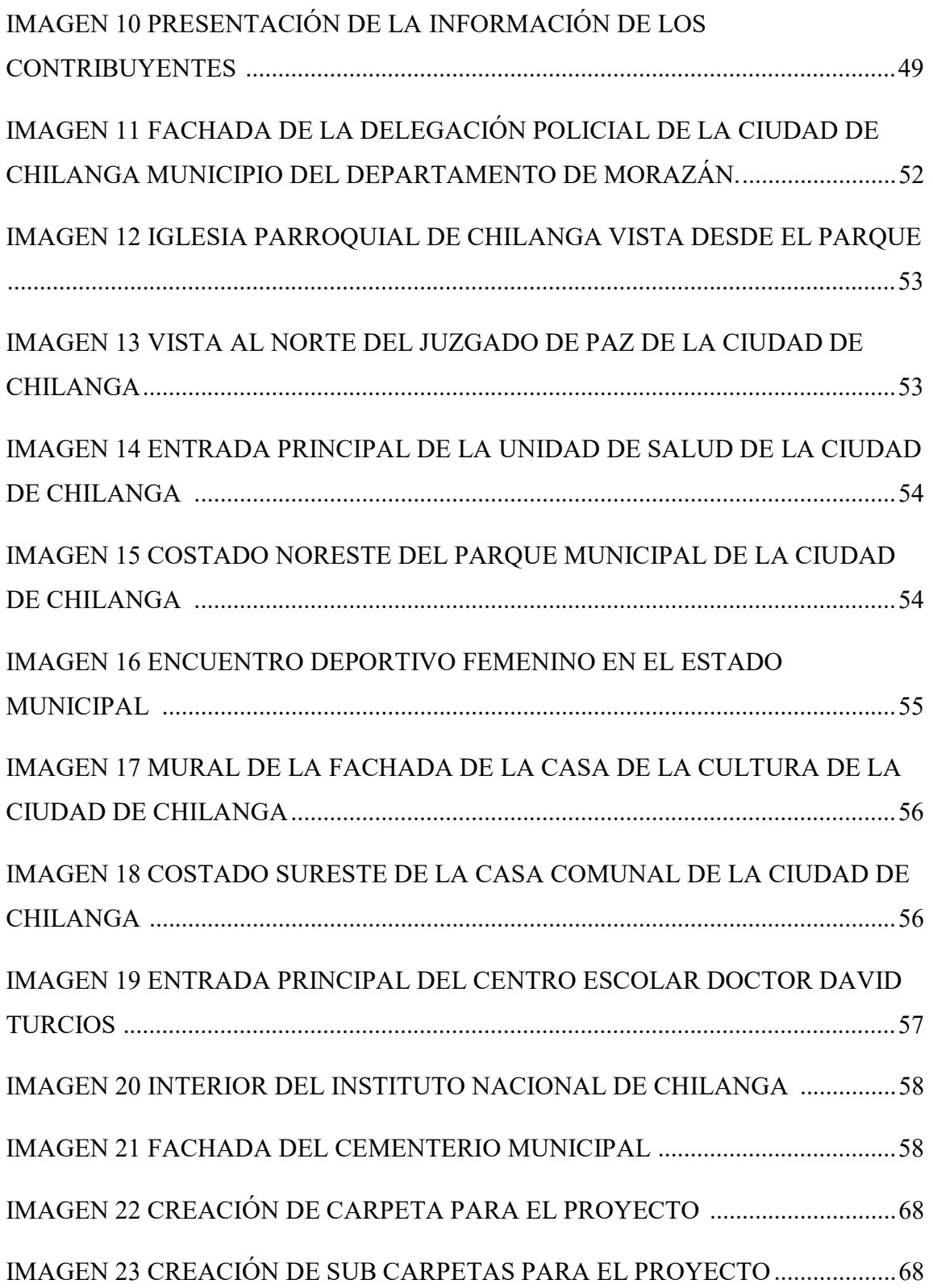

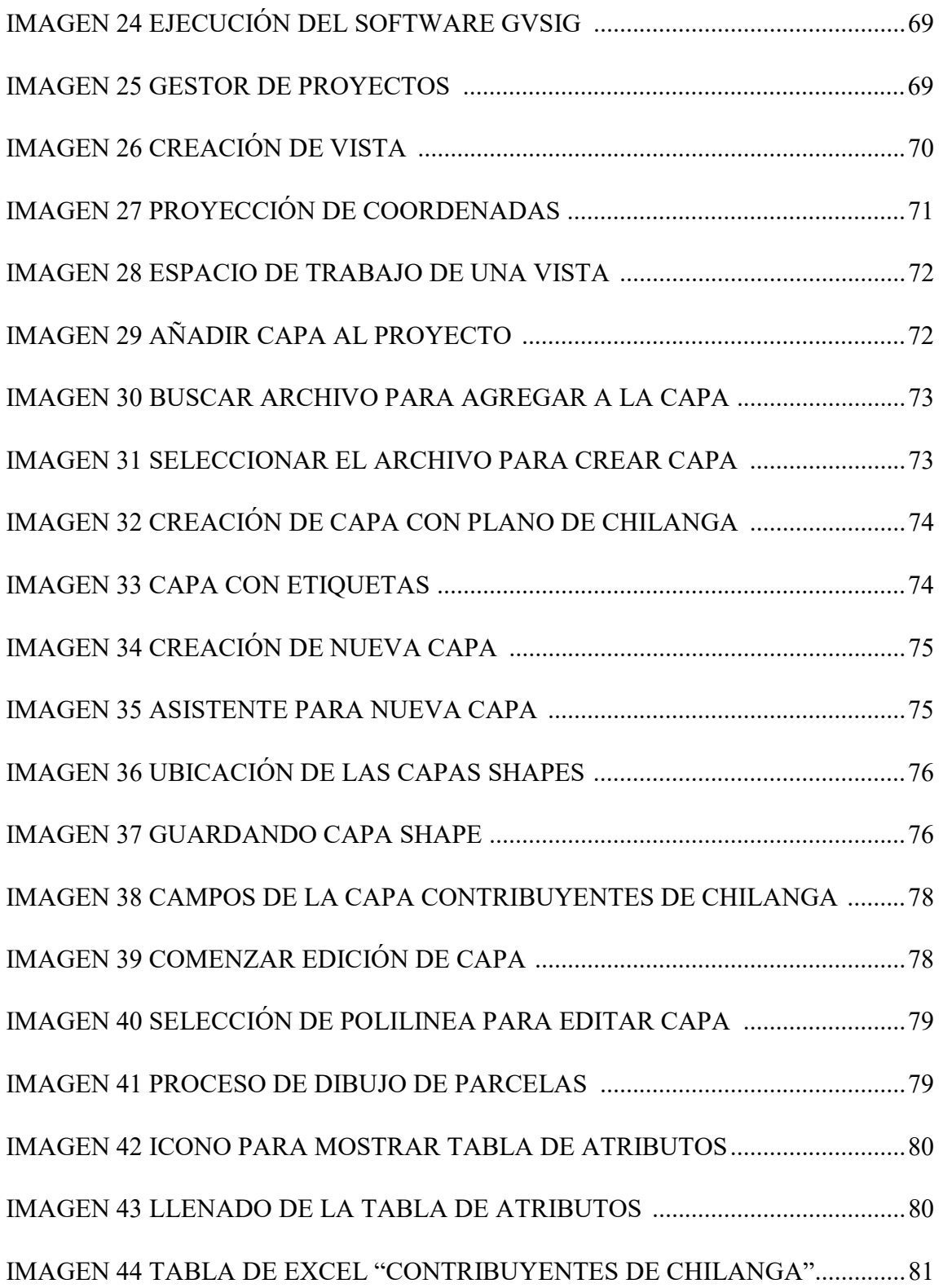

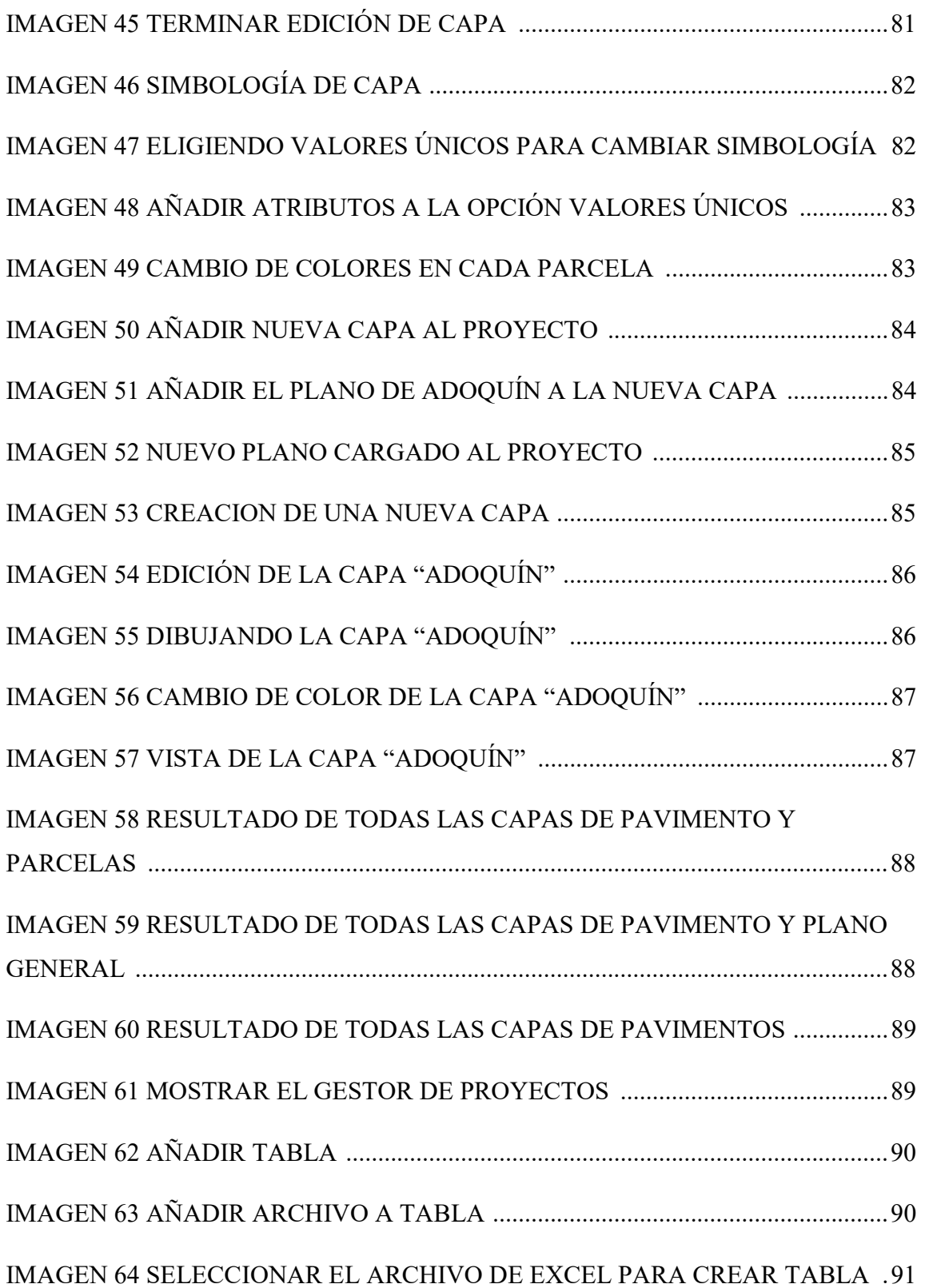

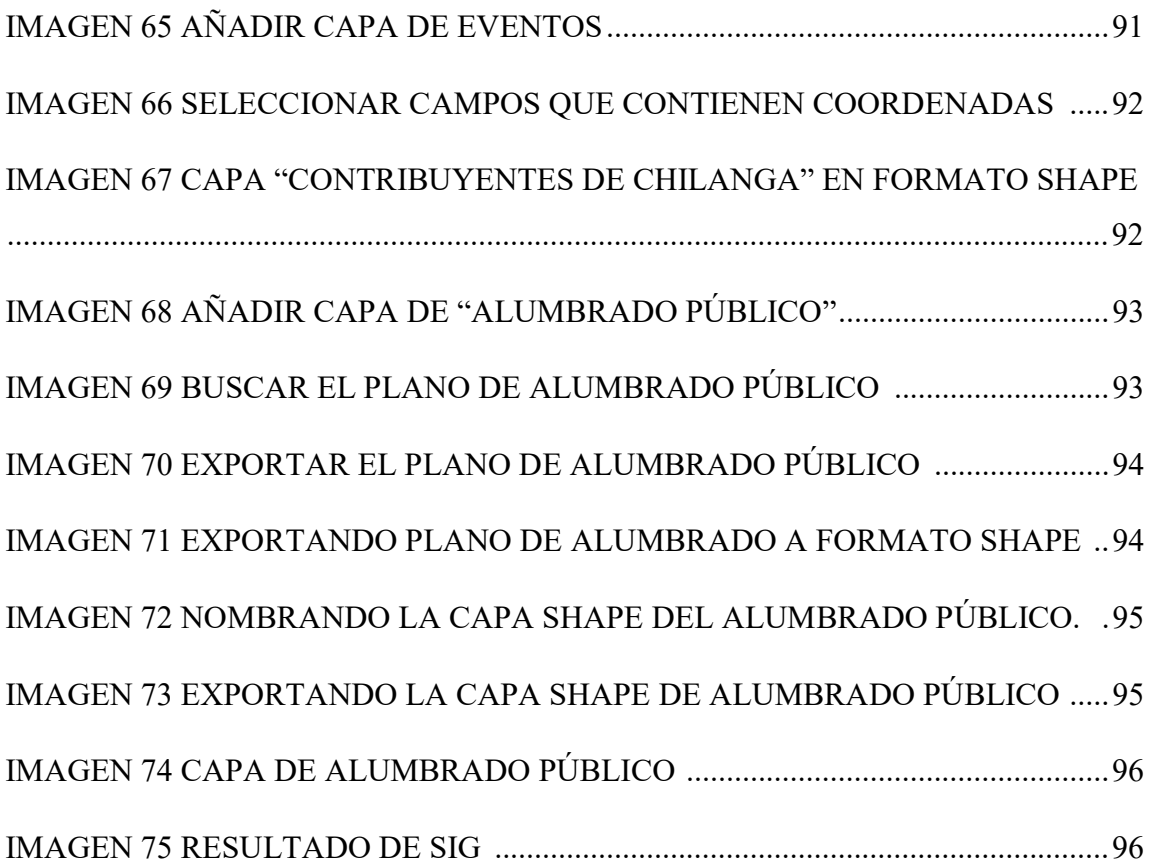

## INTRODUCCION

 El Salvador, un país con una extensión territorial limitada y una población muy intensa, que cuenta con 6.9 millones de habitantes hasta 2016, con un área geográfica es de 21041 km², dando un total de 328 habitantes por km², por lo tanto es necesario tener una completa base de datos de su riqueza territorial y contar con un inventario de esta.

 Donde se puede mencionar que el catastro, (que se define como el inventario o censo, debidamente actualizado y clasificado, de los bienes inmuebles pertenecientes al Estado y a los particulares) de algunas de las municipalidades del país tienen bases de datos bastante desactualizadas.

 No por esto el gobierno central se ha quedado estancado en este tema, a lo largo del tiempo se han puesto en marcha varias iniciativas para tener registros actualizados del patrimonio catastral para así mejorar el ordenamiento de impuestos territoriales y la más justa repartición de los mismos.

 A raíz de estas iniciativas, la intervención de nuevas tecnologías como son sistemas de información geográfica, beneficiaría en gran manera la estructuración y administración de las bases de datos catastrales.

 Los sistemas de información geográfica (SIG) han surgido como poderosas herramientas para la manipulación y análisis de grandes cantidades de datos, biofísicos, socio-económicos, estadísticos, espaciales y temporales, que son necesarios para generar, de una forma flexible, versátil e integrada, productos de información, ya sean mapas o informes, sobre la gestión de recursos. (FAO, 2003).

 La presente investigación trata sobre esta temática; la mala administración de datos catastrales y la implementación de nuevas tecnologías para mejorar la situación.

 Chilanga, municipio del departamento de Morazán; que cuenta con una extensión territorial de 34.33 kilómetros cuadrados, y con una población de más de 10 mil habitantes, no está exento de la problemática que existe en los catastros municipales.

 El catastro del municipio, administra solamente información del área urbana, y esta base de datos existente aún se maneja de manera deficiente debido a que la información se administra mediante folios en papel y archivos de Excel, sin olvidar la desactualización de información topográfica, ya que a medida pasa el tiempo el área urbana va creciendo.

 Debido a esto, existe una inseguridad en la administración de la cantidad de información que se maneja en el área de catastro, y un mal inventario del patrimonio debido a las pocas actualizaciones topográficas que se realizan del área.

 Por ello la investigación va encaminada a implementar nuevas tecnologías, para realizar un sistema de registro actualizado, utilizando Sistemas de Información Geográfica para manejar toda la información.

El presente trabajo se desglosa en los siguientes capítulos:

 El capítulo I Contiene las generalidades de la investigación; qué se propone investigar y, por qué, cómo y qué se pretende lograr con la investigación de esta temática.

 El capítulo II es la fundamentación teórica, donde se definirá que es catastro, cómo funciona, cómo ha venido evolucionando hasta la actualidad, asimismo se describirá qué es un Sistema de información geográfica, cómo funciona, y qué utilidad puede tener en la actualidad, y cómo se pueden implementar los SIG a las bases de datos catastrales.

 El capítulo III presenta el levantamiento de datos, y la recolección de información pertinente para la investigación, en este capítulo se representará la información obtenida mediante levantamientos topográficos, es decir la delimitación del área de influencia y la recolección de la información existente en el catastro municipal.

 El capítulo IV presenta el procesamiento de datos, donde se realizará la depuración de información significativa; de los datos obtenidos en el capítulo anterior se hará la clasificación, cuantificación y caracterización para la posterior utilización. También sobre la implementación de SIG, el cual presenta la fusión entre los datos geográficos ya

depurados del capítulo anterior y la utilización del software gvSIG para integrar toda la información y así crear capas temáticas para presentar todos los datos almacenados.

 El capítulo V es el plan de capacitación, aquí se presenta el plan de manejo y capacitación del software para el personal del área de catastro.

 El capítulo VI son las conclusiones y recomendaciones, donde se presentan los resultados obtenidos de la investigación y las recomendaciones pertinentes para la utilización de los SIG en áreas como catastro.

Universidad de El Salvador

# CAPITULO I PLANTEAMIENTO METODOLOGICO

## 1.1 Planteamiento del problema

## 1.1.1 Situación problemática

 En El Salvador el área de catastro es un área bastante descuidada, ya que hasta 1992 el país contaba con un sistema de registro obsoleto de folio personal que utilizaba tecnología de papel y una vulnerabilidad en el resguardo de la información, creando inseguridad jurídica y una deficiente administración de tierras, lo que generaba desorden territorial, emisión de títulos supletorios, lotificaciones sin control, remediciones caprichosas, particiones inciertas y la falta de transparencia al brindar los servicios. El país en vista de este problema procuró hacer un mejoramiento, poniendo en práctica el proyecto de modernización denominado: "Chambita medidor", esta iniciativa no llegó a todos los departamentos del país, quedando muchos en la misma situación de 1992, aunque actualmente está en ejecución el proyecto "midiendo El Salvador" que cubre los departamentos de San Vicente y Usulután.

 Por lo antes mencionado es de importancia que las municipalidades cuenten con tecnología que podría facilitar y agilizar los procesos, si se hiciera uso de ella, el área de catastro actualmente no cumple con los requerimientos de eficiencia y calidad en la información resultante de las diversas actividades que se desarrollan en esta área.

 Debido a lo anterior se propuso hacer una investigación sobre cómo un Sistema de Información Geográfico puede ser aplicado a la gestión del levantamiento catastral en las municipalidades, específicamente la alcaldía de Chilanga del departamento de Morazán, ya que en esta municipalidad el catastro existente no es adecuado y esta situación genera ciertos problemas como: déficit financiero y vulnerabilidad en cuanto al resguardo de la información.

## 1.1.2 Enunciado del problema

 El problema de investigación surge a partir de saber la situación problemática de la localidad, referido al catastro municipal. La ausencia de un buen manejo catastral no permite un avance de tipo financiero y organizativo de la información para la realización de planes estratégicos y elaboración de productos catastrales, por lo tanto la investigación se centra en la posibilidad de aplicar un sistema de información geográfica a la base de datos catastrales del municipio de Chilanga del departamento de Morazán.

## 1.2 Justificación

 En el país el uso de sistemas de información geográfica es muy reducido, por lo tanto es un recurso desaprovechado que podría ser utilizado en diversas áreas, por ejemplo: catastro, que en las alcaldías es un área de mucha importancia ya que además de ser la fuente principal de ingresos, es también el registro de los derechos de propietarios al respecto de sus tierras, y la prestación de servicios como recolección de desechos sólidos y alumbrado eléctrico, etcétera.

 Esta área carece de recursos tecnológicos, por lo tanto la investigación de esta temática que es la aplicación de un sistema de información geográfico; facilitaría el acceso y organización de la información en una sola base de datos, ya que actualmente la base de datos catastral de la alcaldía municipal de Chilanga se encuentra entre hojas de Excel y papel archivado, esto genera problemas de índole social, político, económico y predial.

 La investigación de este tema amplificaría la utilización de nuevas tecnologías aplicadas al área de ingeniería, que vendría a beneficiar las municipalidades y la población en general, ya que disminuiría la problemática; y se les facilitaría el acceso de información territorial del municipio, también ampliaría el rango de conocimiento e investigación sobre el uso y aplicación de sistemas de información geográfica en cualquier ámbito.

 Realizar la investigación es viable técnicamente, ya que se poseen los conocimientos necesarios para su correcto desarrollo como son: conocimiento en el campo de la topografía (habilidad para realizar levantamientos planimétricos que son los utilizados para el área de catastro), se domina la información referente a los sistemas de información geográfica así como el manejo del software GvSIG, que es el necesario para realizar el procesamiento de la información, además del manejo adecuado de la información catastral de los contribuyentes.

 Pero ¿por qué la ciudad de Chilanga? A partir de una exhaustiva búsqueda de lugares donde realizar la investigación fue en Chilanga donde hubo accesibilidad, debido a la disponibilidad del consejo municipal para realizarla, también desde el punto de vista técnico es viable, ya que el trabajo de campo es extenso, por eso se tomó una ciudad como Chilanga por tener un área geográfica urbana relativamente pequeña.

## 1.3 Objetivos

## 1.3.1 Objetivo General

 Generar un sistema de registro actualizado de catastro, implementando SIG para mejorar la situación actual del catastro del municipio de Chilanga, departamento de Morazán.

## 1.3.2 Objetivos Específicos

- 1. Depurar y utilizar la información existente en los registros del catastro del municipio de Chilanga departamento de Morazán.
- 2. Realizar una localización georreferenciada de lotes, calles y equipamiento urbano de la ciudad de Chilanga del departamento de Morazán.
- 3. Diseñar un modelo de datos que permita la conexión de la base de datos geográfica con la base de datos catastrales utilizando GvSig.
- 4. Capacitar al personal de la unidad de Catastro sobre el uso, mantenimiento y actualización del sistema GvSig.

## 1.4 Alcances y limitaciones

## 1.4.1 Alcances

- Se generarán diversos tipos de mapas como: la red de alumbrado eléctrico, los postes de telefonía, tipos de pavimentos (pavimento asfaltico, pavimento de concreto, adoquinado, empedrado seco, empedrado fraguado), y ubicación de parcelas de contribuyentes.
- Se realizará la georreferenciación de parcelas, postes de energía eléctrica, alumbrado público, telefonía, y tipos de pavimento, para su posterior utilización en el software.
- Se creara un sistema de información geográfica utilizando el software Gv.SIG donde se vinculara la base de datos catastral existente con los datos actualizados.

## 1.4.2 Limitaciones

- La cantidad, calidad de la información con la que cuenta el gobierno municipal.
- El acceso a dicha información, para la utilización en el sistema.
- La disposición de las personas a usar el sistema.
- Oposición de las familias al levantamiento del área urbana.

## 1.5 Marco metodológico 1.5.1 Unidad de análisis

Área urbana de la ciudad de Chilanga con un área de: 0.21 km<sup>2</sup>, ubicada en el departamento de Morazán con coordenadas: 13° 43′ 00″ N 88° 07′ 00″ O y con una altitud media de 300 msnm.

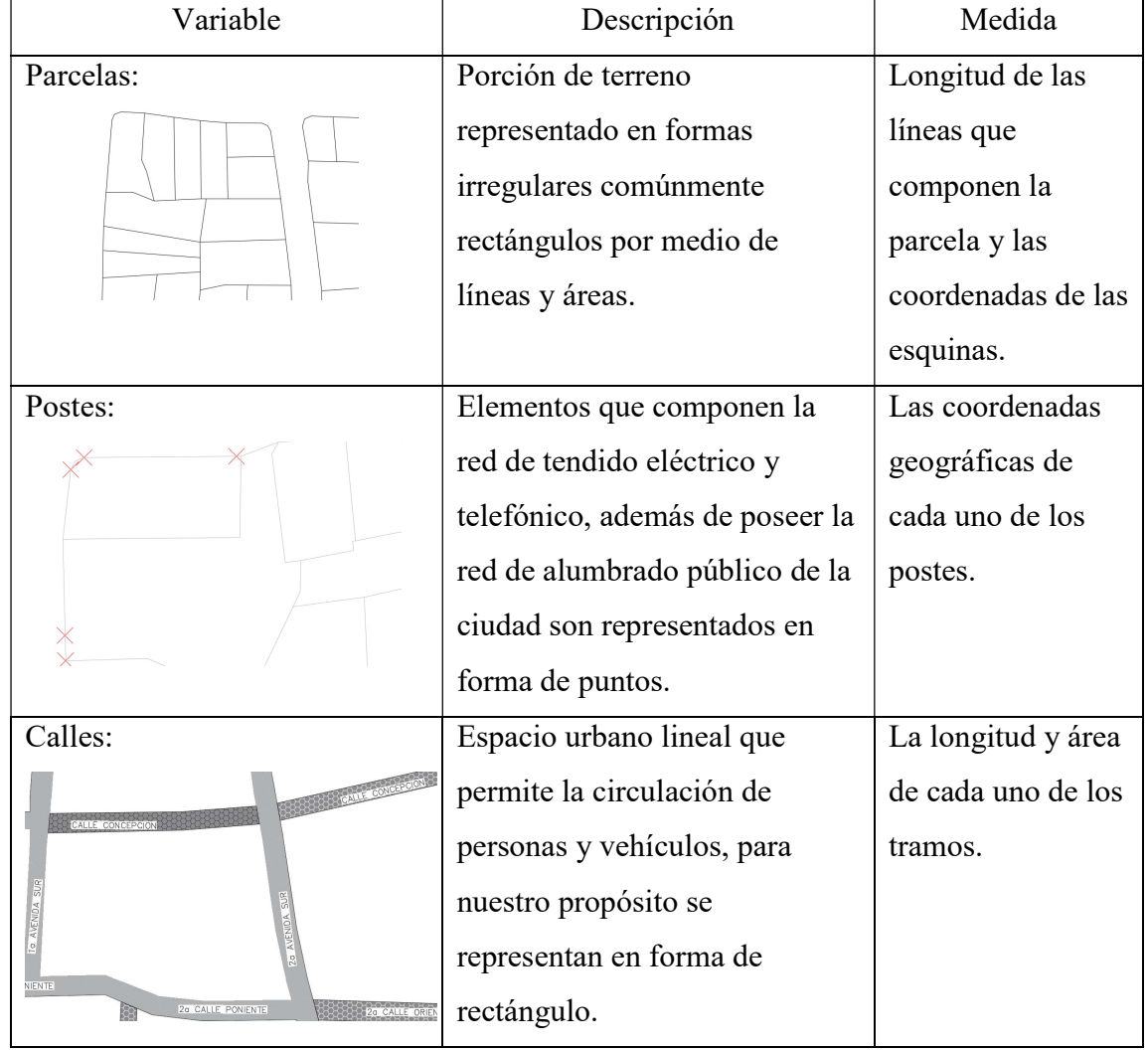

## 1.5.2 Variables

### 1.5.3 Medición de las variables

 Para medir las variables se utilizó una estación total Nikon DTM 330, con precisión de  $\pm$  (3 + 2ppm \* D)mm, un GPS de la marca GARMIN con precisión de aproximadamente 3 metros en condiciones normales, cinta métrica de 50 metros, y también un formulario catastral (Ver anexo 10), todos estos aparatos e instrumentos ayudaron a realizar la geo-referenciación del casco urbano del municipio de Chilanga, antes de iniciar el trabajo de capo se realizó un reconocimiento de la zona, se recorrió a pie cada una de las calles y avenidas de la ciudad, además de las vías de acceso y salida del área urbana, concluida esta fase se realizó el levantamiento topográfico para la posterior toma de datos de los contribuyentes de la ciudad.

 Medición de las parcelas: para la obtención de los datos de las parcelas se realizó un levantamiento topográfico de tipo planimétrico a partir del cual se obtuvieron todas las medidas de los frentes de las parcelas y además la obtención de las coordenadas de las esquinas ayudados por un GPS navegador. Las áreas más difíciles de acceder fueron las colindantes a quebradas, para realizar el levantamiento de dichas zonas se tomó como límite de la parcela los cercos de alambre de púas existentes y las quebradas se levantaron arbitrariamente llegando hasta donde era permitido por el flujo de agua, ya que para nuestros fines no era necesario tener datos exactos de este tipo de elementos.

 Medición de los postes: se realizó el levantamiento de datos de la ubicación de cada uno de los postes por medio de un GPS navegador, obteniendo así una red de postes de la ciudad con sus correspondientes coordenadas geográficas, por seguridad en la obtención de la información, al momento de realizar el levantamiento topográfico se iban amarrando cada uno de los postes para comprobar su correcta ubicación.

 Medición de las calles: los datos de la ubicación y medidas de cada uno de los tramos de calles que constituyen la red vial de la ciudad se obtuvieron al momento de realizar el levantamiento topográfico, se realizó una toma de datos simultánea en la que se tomó el tipo de pavimento con el que cuenta cada tramo además de la condición en la que se encuentra.

 Como resultado de todo esto se obtuvo además de los datos de los contribuyentes el inventario de tipos de pavimento, postes de alumbrado eléctrico, frente de las casas, y el plano topográfico del área urbana del municipio.

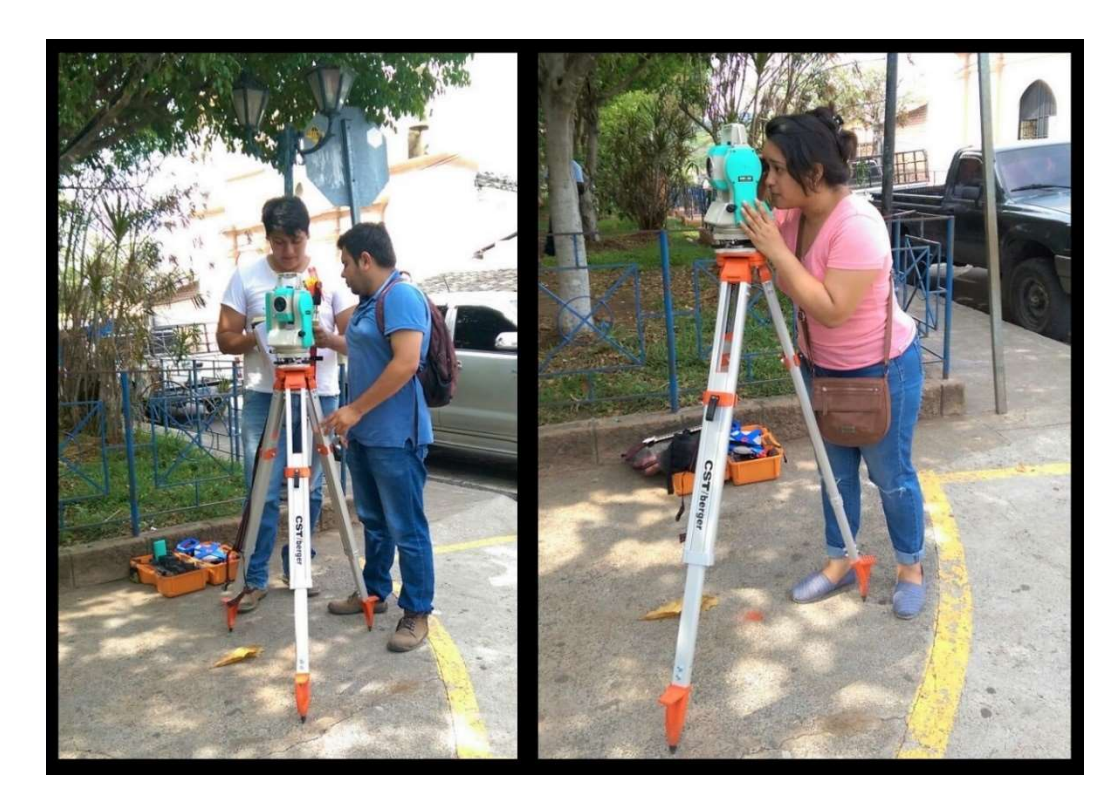

Imagen 1. Levantamiento topográfico del área urbana del municipio de Chilanga.

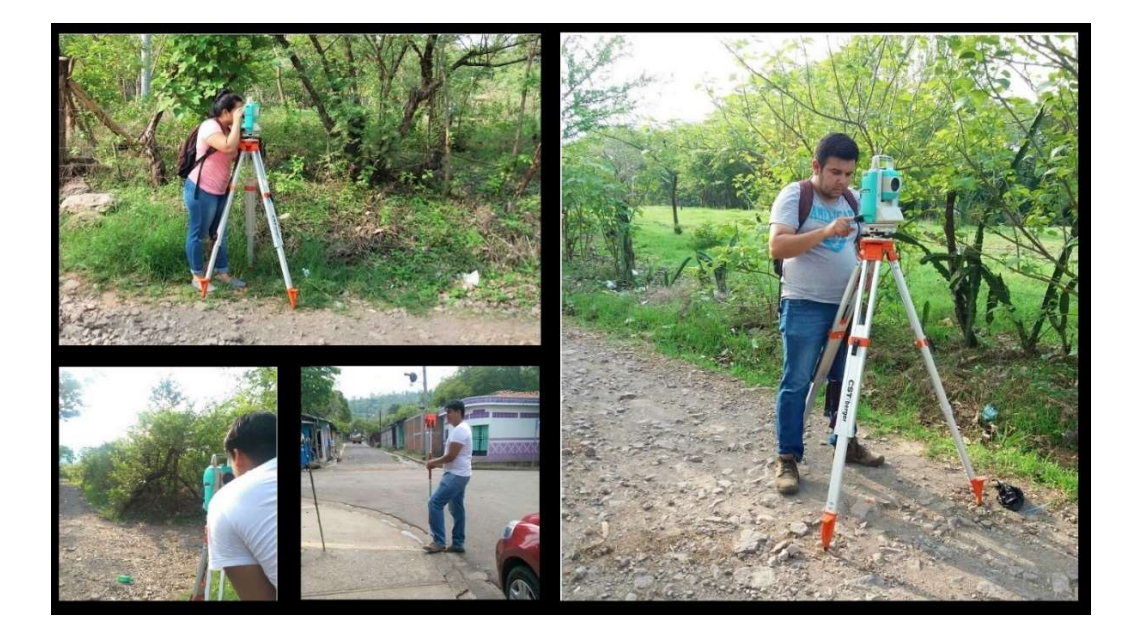

Imagen 2. Levantamiento topográfico de los alrededores del área urbana del municipio de Chilanga.

## 1.5.4 Procesamiento de datos

 Para procesar la información se utilizó el programa GvSIG con los datos obtenidos de la ubicación georreferenciada del patrimonio y se sumó la información con la que cuenta la alcaldía, luego se integró toda la información obtenida en un solo modelo para implementarlo en la gestión de la base de datos catastral.

 A partir de tener el sistema con toda la información, se realizó jornadas de capacitación para el personal del área de catastro.

### 1.5.5 Análisis de los resultados

 Se realizó una revisión de los datos obtenidos con el fin de depurarlos en caso de ser necesario, para evitar así inconsistencias en la actualización de la información, todos los datos recolectados están relacionados entre si, ya que forman parte de un colectivo que es la información geográfica y catastral de la ciudad de Chilanga, los resultados fueron los esperados, ya que al compararlos con los datos que se utilizan actualmente en la unidad de catastro de la municipalidad se hizo evidente que era necesaria una actualización. Por su naturaleza estos resultados solo pueden ser utilizados para la zona de estudio de la presente investigación, pero puede replicarse la metodología y obtener los correspondientes resultados para otra zona de estudio.

## 1.5.6 Presentación de información

 A partir de tener la información ordenada en una sola base de datos se presentó de la siguiente manera: toda la información de los contribuyentes ordenada en una base de datos de MSExcel, una serie de planos en los que se especifica la ubicación de las parcelas, los tipos de pavimento y la representación gráfica de la red de postes de toda la ciudad, también un sistema que administre toda la información geográfica, es decir GvSIG que es un software de uso libre y en idioma español.

 El uso de los colores presentados en el sistema es arbitrario, y no representa jerarquía de contribuyentes o cualquier otro dato de interés, a excepción del momento de seleccionar una parcela ya que esta se tornará de un color distinto a los demás.

Universidad de El Salvador

# CAPITULO II FUNDAMENTO TEORICO

## 2.1 Catastro

 «Nada es tan necesario en un pueblo bien gobernado y regido, y nada da mejor muestra de su buena administración como la formación de un buen catastro, como la exactitud de los datos estadísticos, para que ellos sean el regulador exacto y preciso, en la imposición de las contribuciones generales y de los impuestos parciales, ya a cada provincia, ya a cada pueblo, ya a cada particular. De lo contrario, no puede haber justicia ni aun equidad en el repartimiento de las cargas públicas que es la operación más delicada y difícil para los gobiernos, la que acarrea más disgustos y conflictos; y por eso en todo tiempo y en todas las naciones se han ocupado los hombres destinados a dirigir los negocios públicos, a formar y a ir perfeccionando sucesivamente la estadística territorial y comercial, que es la base de la verdadera riqueza de las naciones.»<sup>1</sup>

 El catastro (derivado de la voz griega κατάστιχον, 'registro') es un registro administrativo dependiente del Estado en el que se describen los bienes inmuebles rústicos, urbanos y de características especiales.

 Entre las características del catastro podemos encontrar que es un registro estadístico para determinar la extensión geográfica y riqueza de alguna demarcación y que en materia hacendaria es un apoyo para determinar el cobro de las imposiciones del estado, según lo manifestado en los registros.

 El Catastro tiene una gran importancia para cualquier país. Es un inventario, una fuente de información sobre los bienes inmuebles, con sus características descriptivas físicas, la titularidad de los mismos, sus usos, su valor, y acostumbra a ser la base sobre la cual se fundamenta el sistema fiscal que se proyecta sobre la propiedad inmobiliaria.

 El Catastro se puede definir como un sistema de información del territorio, que contiene los datos físicos, jurídicos y económicos de todos los bienes inmuebles. Se le

-

<sup>1</sup> «Diccionario de Agricultura Práctica»

Economía Rural-Madrid 1855.

considera como una Base de Datos inmobiliaria, al servicio de todas las Administraciones y del ciudadano.

 El Catastro que es el inventario de la propiedad inmueble que se constituyen como una base de datos, al servicio de la comunidad, gobierno Local y gobierno Central; en la base de datos catastral se describen los bienes inmuebles mediante un conjunto de características físicas (superficie, situación, linderos, representación gráfica, año de construcción uso entre otros aspectos), jurídicas (datos de la propiedad) y económicas (valor del suelo, valor de la construcción, usos).

A continuación se presentan las funciones de catastro:

- Emitir los productos catastrales: Así mismo autorizar las impresiones de planos, documentos catastrales y copias o duplicados de documentos de su competencia, visar los planos para prescripción adquisitiva o título supletorio.
- Mantener actualizada la información catastral y desarrollar actividades que permitan el incremento de la base informativa del distrito, debiendo reportar sus incorporaciones de nueva información al Sistema de Información Distrital.
- Administrar la información catastral proporcionando información de las características físicas de los predios, el uso actual del suelo y las edificaciones e instalaciones, información que apoya el logro de objetivos de diversas áreas, contenidas en el Plan de Desarrollo Municipal y en los programas a ejecutarse.
- Promocionar el potencial del catastro urbano como instrumento generador de recursos financieros.

 Su objetivo es constituir un registro territorial, con la finalidad de capturar información, incorporarle valor añadido, distribuirla y publicitarla.

## 2.1.1 Historia del Catastro

 El origen histórico del catastro se encuentra en la necesidad recaudadora de las estructuras de gobierno, desde finales del siglo pasado se fue significando cada vez más como un instrumento de modernización de los países. Primero relacionado con el desarrollo de los derechos de propiedad y posteriormente, en los últimos treinta años, como parte esencial del desarrollo de los sistemas de información del territorio.

 En la Roma antigua se instauró por el rey Servio Tulio el Census Romano, con el propósito principal imponer el Tributum Soli (Tributo a la Propiedad), que básicamente era la contribución al reino que pagaban "por cabeza" los nobles y terratenientes según el patrimonio inmobiliario que poseían.

 Se entendía, y se entiende aún, por catastro el registro de los bienes inmuebles (ubicación, dimensiones y uso) y sus propietarios, que se utiliza para establecer el monto de la contribución que se impone sobre los bienes inmuebles según su producción, su renta o su valor, y derechos como servidumbres e hipotecas.

 Se guardan documentos que evidencian el uso de este tipo de registros en Babilonia y Grecia donde se utilizaba como base impositiva, también en Egipto donde aparte de la función impositiva se lo utilizaba como reserva de datos de las dimensiones y ubicaciones de las parcelas para el replanteo de las mismas luego de las cíclicas crecidas del Nilo.

 Hoy en día (con independencia de la situación real en cada país), el catastro forma parte de los registros territoriales (que bajo diferentes nombres y estructuras existen en la mayoría de los países desarrollados, y se encuentran en fase de creación en los países en transición a economías de mercado).

## 2.1.2 Evolución de catastro en El Salvador  $2.1.2.1$  Antecedentes<sup>2</sup>

 El registro de la propiedad raíz e hipotecas en El Salvador tiene su origen en 1881 con lo que se llamó Ley Hipotecaria; a partir de ese momento todo se hacía bajo sistema de Folio Personal; la parcela se identificaba por su titular.

 El catastro como área de funcionamiento de los gobiernos locales en El Salvador fue creado en 1970 para obtener la correcta localización física de las propiedades, sus medidas lineales o superficiales, naturaleza, valor, productividad, entre otras variables. Se hizo un levantamiento nacional de campo en el cual se recogió información física jurídica y registral, la cual se almacenó mediante la aplicación de los métodos tradicionales de ficha papel, muchas de las cuales hasta la fecha entraron en proceso de digitalización.

 En 1986, cien años después, se inició un proceso de cambio, se adoptó, en algunos registros, el sistema de Folio Real, es decir, que la parcela se identificó, ya no por su titular, sino por medio de una matrícula.

 En 1991 se inició un tímido proyecto de modernización mediante la inscripción automatizada por medio del registro social de inmuebles, contribuyendo así con la democratización y el desarrollo económico y social del país, realizando actividades tales como:

- Participación en la legalización, titulación e inscripción de parcelaciones, en comunidades de interés social, beneficiando así a más de cien familias, bajo el programa "El Salvador País de Propietarios"

 Hasta 1992 se contaba con un sistema de registro obsoleto de folio personal que utilizaba tecnología de papel; dicho sistema presentaba vulnerabilidad. En este contexto era necesaria la modernización de sistema de registro y en diciembre de 1994 el gobierno

<sup>2</sup> Portillo Álvarez Carlos Alexis. Introducción de la informática de los registros

de la república de El Salvador creó el Centro Nacional de Registros como una unidad descentralizada, adscrita al ministerio de justicia.

 En pro del desarrollo del catastro nacional en 1995 el Banco Internacional para Reconstrucción y Desarrollo (BIRD) hizo un préstamo de US\$50 millones para financiar el Proyecto de Modernización del Registro Inmobiliario y del Catastro, conocido como "Chambita Medidor", siendo el primero de esta índole en la región y calificado por el Banco Mundial como "Best Practice".<sup>3</sup>

 En el mismo año, junto a la ley de catastro nacional, se creó el instituto geográfico y del catastro nacional, no obstante no fue hasta 1996 que las informaciones catastrales fueron vinculadas.

 La implantación del nuevo sistema de registro de la propiedad tomo como base el folio real, integrando los componentes jurídicos y físicos (Catastro) con nuevas tecnologías, haciendo la reingeniería del marco legal y la actualización del registro de la propiedad y de la información catastral en los 14 departamentos del país.

 Fue hasta 1997 que se inició el desarrollo del sistema de información, registro y catastro SIRyC y el proyecto "Chambita Medidor". Con este proyecto se realiza la actualización y verificación de linderos en todo el país utilizando restituciones aerofotogrametrías, levantamiento con equipo moderno de medición (GPS y Estación Total), verificación legal en campo y oficina.

 Actualmente se encuentra en ejecución el proyecto "Midiendo El Salvador" este proyecto es la continuación del proyecto "Chambita Medidor" que pretende actualizar la información catastral, registral, linderos y medidas de inmuebles, este proyecto está en ejecución en los departamentos de San Vicente y Usulután.

<sup>&</sup>lt;sup>3</sup> El Catastro en El Salvador información del CNR (Centro Nacional de Registro)
# 2.2 SIG (Sistemas de Información Geográfica)

Un SIG permite la realización de las siguientes operaciones:

- Lectura, edición, almacenamiento y, en términos generales, gestión de datos espaciales.
- Análisis de dichos datos. Esto puede incluir desde consultas sencillas a la elaboración de complejos modelos, y puede llevarse a cabo tanto sobre la componente espacial de los datos (la localización de cada valor o elemento) como sobre la componente temática (el valor o el elemento en sí).
- Generación de resultados tales como mapas, informes, gráficos, etc.

 En función de cuál de estos aspectos se valore como más importante, encontramos distintas definiciones formales del concepto de un SIG.

Una definición clásica es la de Tomlin C.<sup>4</sup>, para quien un SIG es un elemento que permite «analizar, presentar e interpretar hechos relativos a la superficie terrestre». El mismo autor argumenta, no obstante, que «esta es una definición muy amplia, y habitualmente se emplea otra más concreta. En palabras habituales, un SIG es un conjunto de software y hardware diseñado específicamente para la adquisición, mantenimiento y uso de datos cartográficos».

En una línea similar Star J. and Estes<sup>5</sup>, define un SIG como un «sistema de información diseñado para trabajar con datos referenciados mediante coordenadas espaciales o geográficas.

 En otras palabras, un SIG es tanto un sistema de base de datos con capacidades específicas para datos georreferenciados, como un conjunto de operaciones para trabajar con esos datos. En cierto modo, un SIG es un mapa de orden superior».

 $\overline{a}$ 

<sup>&</sup>lt;sup>4</sup> Tomlin C (1990), "Geographic information systems and cartographic modelling." Prentice Hall.

<sup>&</sup>lt;sup>5</sup> Star J and Estes J (1990), "Geographic Information Systems: An Introduction" Prentice-Hall.

# 2.2.1 Historia de los SIG 2.2.1.1 Los orígenes

 El primer Sistema de Información Geográfica formalmente desarrollado aparece en Canadá, al auspicio del Departamento Federal de Energía y Recursos. Este sistema, denominado CGIS (Canadian Geographical Information Systems), fue desarrollado a principios de los 60 por Roger Tomlinson, quien dio forma a una herramienta que tenía por objeto el manejo de los datos del inventario geográfico canadiense y su análisis para la gestión del territorio rural. El desarrollo de Tomlinson es pionero en este campo, y se considera oficialmente como el nacimiento del SIG. Es en este momento cuando se acuña el término, y Tomlinson es conocido popularmente desde entonces como «el padre del SIG».

 La aparición de estos programas no solo implica la creación de una herramienta nueva, sino también el desarrollo de técnicas nuevas que hasta entonces no habían sido necesarias.

 Simultáneamente a los trabajos canadienses, se producen desarrollos en Estados Unidos, en el seno del Harvard Laboratory, y en el Reino Unido dentro de la Experimental Cartography Unit. Ambos centros se erigen también como principales desarrolladores de software para la producción, manejo y análisis de información geográfica durante aquellos años.

 En el Harvard Laboratory, ve la luz en 1964 SYMAP, una aplicación que permitía la entrada de información en forma de puntos, líneas y áreas, lo cual se corresponde a grandes rasgos con el enfoque que conocemos hoy en día como vectorial. En la Figura 1 puede verse que los resultados cartográficos de este software son aún de poca calidad. No obstante, el interés que despertaron las novedosas capacidades del programa para la generación de cartografía impulsó el desarrollo posterior y la evolución hacia sistemas más avanzados.

 En 1969, utilizando elementos de una versión anterior de SYMAP, David Sinton, también en el Harvard Laboratory, desarrolla GRID, un programa en el que la información es almacenada en forma de cuadrículas. Hasta ese momento, la estructura de cuadrículas regulares era solo utilizada para las salidas de los programas, pero no para la entrada y almacenamiento de datos. Son los inicios de los Sistemas de Información Geográfica ráster.

II.. \*\*\* 000 666 SEEBRBB 888880 00000 ++\*\*\*\*\*\*\*\*\*\*\*\*\*\*\* 1... ... 000 896 NSENERS 88988 000000 \*\*\*\*\*\*\*\*\*\*\*\*\*\*\*\*\*  $\rightarrow$  $0001$ \*\*\*\* 000 996 @@@@@@@@@@@@@@@@@@000000 0000000+  $1 + 1 + 1$  $......$  $00.900000$ I\*\*\*\*\*\* L0000000 0000000000 0000000000000 Ł.  $***$  00000000000 00000000000 0000000000001 ....... \*\*\*\*\*\*\*\*\*\* 00000000000000000 999999999999999999 \*\*\*\*\*\*\*\*\*\*\*\*\*\*\*\*\*\*  $000000000000$   $0000000$  $1 +$ \*\*\*\*\*\*\*\* Ι. Ι. ....................... \*\*\*\*\* 00000 eeseeseeseeseeseese?  $T + 4$  $I + + +$  $1 + + +$  $I +$ \*\*\*\*\* .........1......... +\*\* 0000 06000000000000000000000 ................ \*\*\*\* 000 000000  $I<sub>0</sub>$  $***$ 000000000001 IL000 \*\*\*\* **ALLARATIONAL \*\*\*\* 0000 BBBBBB NN N BBBBBBBBBBB**  $0000$ 18  $00000$ 00000000 0000000000000000000 000001 18222 18968888 090000000 099999 000000000000 eeessessesses 00000000000+ 

Figura 1. Aspecto de un mapa generado con SYMAP

 SYMAP evoluciona y nuevos programas aparecen, tales como SYMVU (Figura 2), con capacidad de representación tridimensional, o CALFORM, con nuevas capacidades de representación y de generación de resultados impresos. GRID da lugar a IMGRID (Interactive Manipulation GRID), que sentará la base para el trabajo de Dana Tomlin con

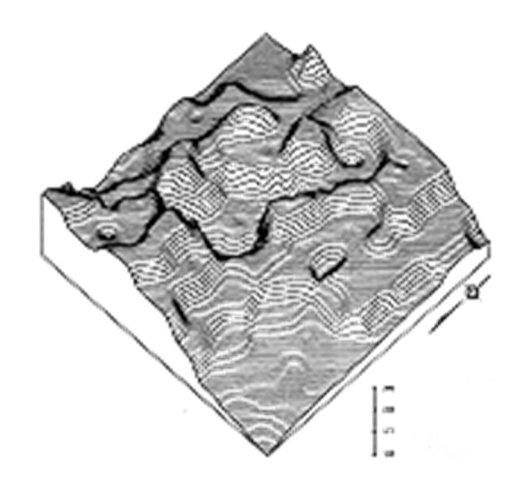

su paquete MAP, el cual incluye todos los elementos que hoy en día son imprescindibles para el análisis ráster.

Figura 2 Representación tridimensional creada con SYMVU

 A partir de este punto, el campo de los SIG recorre sucesivas etapas hasta nuestros días (Figura 3), evolucionando muy rápidamente ante la influencia de numerosos factores externos.

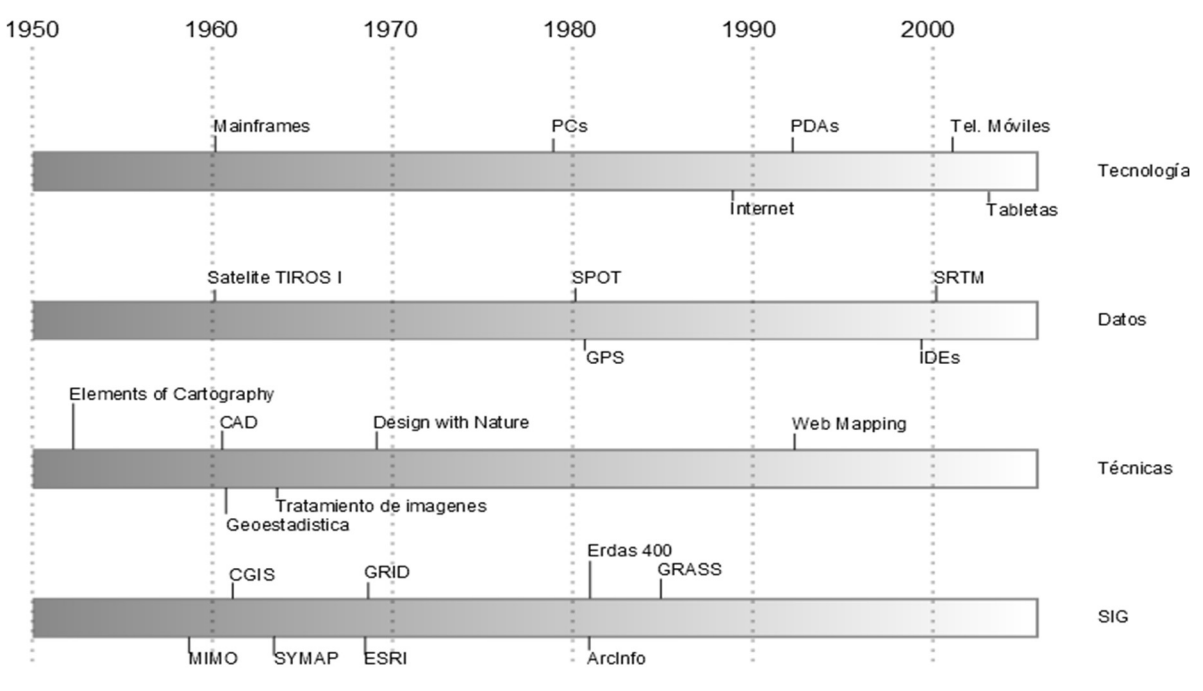

Figura 3 Esquema temporal de la evolución de los SIG.

# 2.2.2 Componentes de un SIG

 Una forma de entender el sistema SIG es cómo está integrado por una serie de subsistemas, cada uno de ellos encargado de una serie de funciones particulares. Es habitual citar tres subsistemas fundamentales:

- Subsistema de datos. Se encarga de las operaciones de entrada y salida de datos, y la gestión de estos dentro del SIG. Permite a los otros subsistemas tener acceso a los datos y realizar sus funciones en base a ellos.
- Subsistema de visualización y creación cartográfica. Crea representaciones a partir de los datos (mapas, leyendas, etc.), permitiendo así la interacción con ellos. Entre otras, incorpora también las funcionalidades de edición.
- Subsistema de análisis. Contiene métodos y procesos para el análisis de los datos geográficos.

 Para que un SIG pueda considerarse una herramienta útil y válida con carácter general, debe incorporar estos tres subsistemas en cierta medida<sup>6</sup>.

 Otra forma distinta de ver el sistema SIG es atendiendo a los elementos básicos que lo componen. Cinco son los elementos principales que se contemplan tradicionalmente en este aspecto (Figura 4):

- Datos. Los datos son la materia prima necesaria para el trabajo en un SIG, y los que contienen la información geográfica vital para la propia existencia de los SIG.
- Métodos. Un conjunto de formulaciones y metodologías a aplicar sobre los datos.
- Software. Es necesaria una aplicación informática que pueda trabajar con los datos e implemente los métodos anteriores.

 $\overline{a}$ 

<sup>6</sup> ESRI (2003), "Enterprise Geographic Information Servers: A New Information System Architecture. A ESRI White paper"

- Hardware. El equipo necesario para ejecutar el software.
- Personas. Las personas son las encargadas de diseñar y utilizar el software, siendo el motor del sistema SIG.

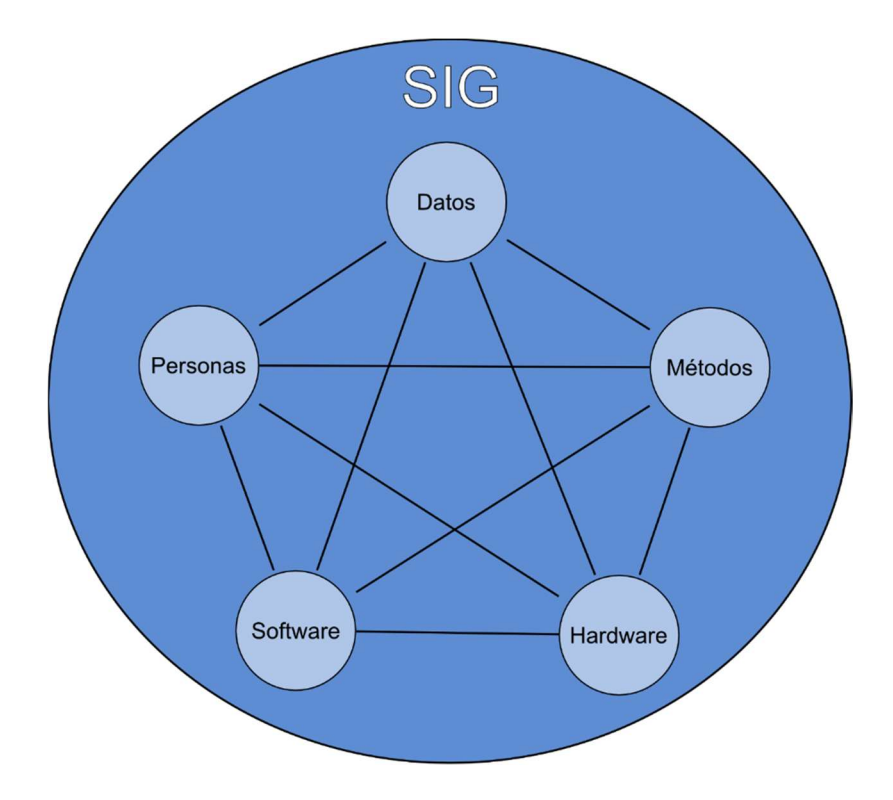

Figura. 4 Elementos que forman el sistema SIG

 $\overline{a}$ 

# 2.2.3 Usos de los  $SIG<sup>7</sup>$

### Aplicación y utilización de los sistemas de información geográfica.

 Se tienen dos tendencias en cuanto al uso de los SIG, procesamiento de tipo descriptivo, esto es inventario de la información, y procesamiento de tipo prescriptivo,

<sup>7</sup> "Manual para la aplicación del Sistema de Información Geográfica SPRING en proyectos de Ingeniería Civil"- 2011

análisis y modelamiento de la información, siendo los últimos los que mayor apoyo brindan a la toma de decisiones $8<sup>8</sup>$ 

#### A. Inventarios

 Muchas veces el primer paso para desarrollar una aplicación de un SIG es realizar un inventario de los atributos que se desea estudiar en un área geográfica; ejemplo: parcelas, uso de suelo, red hídrica, etc.

#### B. Aplicaciones para el análisis

 Una vez se ha completado el inventario inicial, se pueden realizar algunos análisis complejos que involucran múltiples capas, usando técnicas de análisis espacial y estadístico.

#### C. Modelamiento de la información

 El término modelamiento cartográfico se refiere a la utilización de las funciones de análisis de un sistema de información geográfica, bajo una secuencia lógica de tal manera que se puedan resolver problemas espaciales complejos. Un modelo es un conjunto de relaciones o informaciones acerca del mundo real que simula e intenta predecir el comportamiento de los fenómenos que nos interesan<sup>9</sup>

# 2.2.4 Aplicaciones de los sistemas de información geográfica.

 Los SIG se han aplicado a prácticamente todo campo de actividad, desde la ingeniería hasta la agricultura y desde la ciencia médica de la epidemiologia hasta el

 $\overline{a}$ 

<sup>8</sup> OIRSA, 2002

<sup>&</sup>lt;sup>9</sup> Instituto Geográfico Agustín Codazzi, 1995

control de la vida silvestre. A continuación, se describen algunas de las aplicaciones que se pueden realizar a través de los Sistemas de Información Geográfica:

#### A. Estudio de Cuencas Hidrográficas.

 Con la información de un SIG puede anticiparse la caracterización biofísica de la zona, el reconocimiento del campo, identificación del parte aguas y drenaje.

#### B. Recursos Mineros

 El diseño de estos SIG facilita el manejo de un gran volumen de información generada en varios años de explotación intensiva de un banco minero, suministrando funciones para la realización de análisis de elementos puntuales (sondeos o puntos topográficos), lineales (perfiles, tendido de electricidad), superficies (áreas de explotación) y volúmenes (capas geológicas).

#### C. Aplicaciones Forestales

 Esta es una aplicación característica en la que el SIG supone una ayuda para la conservación y la explotación del recurso bosque, indicando qué áreas forestales merecen la máxima preservación y donde resulta más adecuado un uso sostenible de este recurso, atendiendo criterios tanto económicos como ecológicos. Otra aplicación de los SIG en este campo, es la prevención de incendios forestales (Gutiérrez Puebla, J; Gould, M. 2000)

#### D. Estudios de Impacto Ambiental

 El uso de SIG en estudios de impacto ambiental, pueden mostrar cuales son los usos de suelo en el espacio que va ser ocupado físicamente por el proyecto, además puede indicar si resulta afectada alguna zona protegida o algún yacimiento arqueológico; o contestar cuantas personas van a ser afectadas, etc.<sup>10</sup>

<sup>10</sup> Gutiérrez Puebla, J; Gould, M. 2000

#### E. Agricultura

 Las posibles aplicaciones del SIG en la agricultura son casi infinitas. Por ejemplo para determinar los mejores lugares potenciales para producir ciertos cultivos comerciales con base a un tratado de libre comercio, el planificador agrícola puede utilizar bases de datos geográficos los que se combine la información sobre suelos topografía, clima, red vial, red hidrológica, para determinar el tamaño y potencial de las zonas biológicamente adecuadas.

#### F. Riesgos, Desastres y Catástrofes

 Una de las tareas de los SIG es la construcción de una base de datos georreferenciada orientada a la prevención, preparación y atención de desastres, poniendo a disposición información bajo la forma de mapas electrónicos sobre los cuales se vuelcan gran cantidad de datos temáticos de gran apoyo utilizados como instrumento de análisis y de consulta para fines de formulación de planes de desarrollo, planificación, programas y acciones relativas a la prevención de desastres mediante metodologías, estudios e investigaciones aplicadas a diferentes niveles, o simplemente para realizar consultas. Villanueva, C.E.E.; Vílchez, J.L. 2003

#### G. Selección de Rutas Óptimas

 Mediante el análisis de diferentes tipos de variables, las cuales pueden ser clasificadas como restricciones o factores, el sistema puede determinar cuál podría ser la ruta de menor costo para una obra determinada (ej. líneas de transmisión eléctrica, acueductos, etc.).

#### H. Ordenamiento Territorial

 El ordenamiento territorial involucra tres estrategias básicas: la planificación del uso de la tierra, el logro de un equilibrio espacial en los proyectos de inversión social y económica y la organización funcional y administrativa óptima del territorio.<sup>11</sup>

<sup>11</sup> Instituto Geográfico Agustín Codazzi, 1997

#### I. Catastro

 En varios países se ha emprendido la ambiciosa tarea de informatizar el catastro con el soporte de un SIG. El catastro de bienes inmuebles (rústicos y urbanos) se convierte en una base de datos computarizada que contiene información territorial al mayor grado de resolución sobre el terreno nacional.<sup>12</sup>

 El catastro contiene información espacial (localización, limites, superficie) y temática (cultivos, aprovechamiento, calidades, valores) sobre parcelas, y debe ser actualizado constantemente. Aunque su función primordial es la de servir de base para la gestión de diversos impuestos, la información que ofrece puede ser de gran utilidad para un sin fin de aplicaciones. De hecho, un sistema de información catastral, es una herramienta para la toma de decisiones en los ámbitos legal, administrativo y económico, y una ayuda para la planificación y el desarrollo.<sup>13</sup>

 Mediante la utilización de un SIG se puede manipular toda la información referente a las servidumbres, desde el plano catastral de la propiedad, hasta la base de datos de atributos (nombre del propietario, longitud de la servidumbre, referencias del registro, estado actual, etc.) para cada una de las servidumbres.

#### J. Cartografía Automatizada

 Las entidades públicas han implementado este componente de los SIG en la construcción y mantenimiento de planos digitales de cartografía. Dichos planos son puestos a disposición de las empresas a las que puedan resultar de utilidad estos productos, con la condición de que estas entidades se encargan posteriormente de proveer versiones actualizadas de manera periódica.

 $\overline{a}$ 

<sup>12</sup> Mas, 1993, citado por Gutiérrez Puebla, J; Gould, M 2000

<sup>13</sup> Dale, 1991, citado por Gutiérrez Puebla, J; Gould, M 2000

### K. Infraestructura

 Algunos de los primeros sistemas SIG fueron utilizados por las empresas encargadas del desarrollo, mantenimiento y administración de redes de electricidad, gas, agua, teléfono, alcantarillado, etc; en este caso, los sistemas SIG almacenan información alfanumérica de servicios relacionados con las distintas representaciones gráficas de los mismos. Estos sistemas almacenan información relativa a la conectividad de los elementos representados gráficamente, con el fin de realizar un análisis de redes.

#### L. Ingeniería de Transito

 Sistemas de Información Geográfica utilizados para modelar la conducta del tráfico determinando patrones de circulación por una vía en función de las condiciones de tráfico y longitud. Asignando un costo a los puntos en los que puede existir un semáforo, se puede obtener información muy útil relacionada con análisis de redes.

#### M. Apoyo en etapas de Diseño y Construcción de Nuevas Obras

 Los SIG tienen la capacidad de manejar gran cantidad de variables que son consideradas a la hora de tomar las decisiones en los procesos de diseño y construcción de nuevas obras. Estas variables pueden incluir tanto lo relacionado con el entorno (topografía, tipo de suelo, hidrología, infraestructura adyacente, zonas protegidas, red vial, etc.), así como las características propias de la obra, incluyendo la incorporación de los planos constructivos ya existentes dibujados en otros sistemas como AutoCad o Microstation.

# 2.2.5 SIG en El Salvador

#### Aplicaciones de los sistemas de información geográfica en El Salvador.<sup>14</sup>

 Los aportes de los SIG en las temáticas ambientales y desarrollo agrícola en El Salvador se pueden catalogar como exitosos desde el punto de vista del usuario, dado que los productos de estos sistemas han tenido el concepto de innovación y de análisis, tan necesario para el planeamiento técnico que da respuestas a un sin fin de necesidades provenientes de los sectores demandantes de información. Así también el impacto se ve reflejado en los programas de apoyo que gestionan proyectos de cooperación internacional los cuales incluyen en sus componentes el uso de la información georreferenciada a través de los sistemas de información geográfica.

# - SISTEMAS DE INFORMACION DE TIERRAS. PROYECTO CENTA-FAO-Laderas.

 Uno de los más exitosos programas a nivel de gestión agrícola se vio reflejado en el proyecto "Agricultura Sostenible en Zonas de Laderas" ejecutado por la FAO-Holanda y el Centro Nacional de Tecnología Agropecuaria, CENTA. Durante la ejecución de este programa se elaboraron mapas de uso de los suelos en las zonas o sitios de desarrollo del programa basados en delimitaciones de cuencas y microcuencas de dichas zonas.

#### SIG-PROCAFÉ.

 $\overline{a}$ 

 La Fundación Pro Café, desarrolló en sus inicios (1994) un sistema de información geográfica, llamado SIG-Procafé, con énfasis a la delimitación de las zonas cafetaleras del país y además aportar la delimitación de las propiedades, clasificación de las categorías del café y la productividad de este importante rubro agrícola del país.

<sup>&</sup>lt;sup>14</sup> "Manual para la aplicación del Sistema de Información Geográfica SPRING en proyectos de Ingeniería Civil"- 2011

#### - SISTEMAS DE INFORMACIÓN DEL MAG.

 Las Direcciones Generales de Economía Agropecuaria y de Recursos Naturales Renovables, ambas dependientes del Ministerio de Agricultura y Ganadería de El Salvador, desarrollaron también sus sistemas de información geográfica. Ambos sistemas desarrollaban y levantaban la información concerniente a su enfoque direccional teniéndose así que el SIG-DGEA se encarga del desarrollo de la información con respecto al uso de los suelos y en el desarrollo de los anuarios agropecuarios que detallaban la producción agrícola nacional. Como aporte significativo de este SIG se encuentra la determinación del "Uso Actual del Suelo" de 1986.

Por su parte el SIGDGRNR, llamado también SIG-PAES<sup>15</sup>, desarrolló información básica para los objetivos del Programa Ambiental de El Salvador, con el cual se estaba desarrollando un modelo para la implementación de la agricultura sostenible en la cuenca alta del río Lempa. Este componente de SIG se vio muchas veces truncado por decisiones gerenciales teniendo un pobre desarrollo con respecto a los demás.

#### - SISTEMA DE INFORMACIÓN AMBIENTAL, SIA-MARN.

 A partir de la aprobación de la Ley de Medio Ambiente en 1998 se creó el Sistema de Información Ambiental, SIA, cuya finalidad es la de reunir, levantar y distribuir toda la información de las gestiones ambientales que se realicen en el país. Este sistema generó los siguientes mapas: Mapa de Cuencas a escalas 1:50,000 para todo el país y parte de Honduras y Guatemala, ya que el trabajo incluyó las cuencas trinacionales como la del Río Lempa, Río Paz y Río Goascorán.

 La generación del primer mapa de vulnerabilidad a inundaciones y deslizamientos de tierras fue otro de los aportes desarrollado por el SIA.

<sup>15</sup> Programa Ambiental de El Salvador, PAES.

#### - Aporte del SIA en las emergencias nacionales de enero y febrero 2001.

 Se conformaron equipos evaluadores con técnicos del MARN y de otros ministerios, con la misión de verificar los eventos de deslizamientos de tierras, grietas y derrumbes ocasionados por el terremoto.

Se fue recopilando información para lo cual el SIA creó una base de datos con la información de campo, logrando así la georeferenciación de esta información resultante.

Además de captar en forma descriptiva el evento por medio de la boleta de campo, los técnicos tomaban fotografías las cuales eran anexadas a la información espacial en el SIG.

# 2.2.6 Software a emplear "Gv.SIG"

 GvSIG es un Sistema de Información Geográfica que tiene su origen en la Generalitat Valenciana. Es gratuito y con licencia GNU/GPL (Licencia Pública General de GNU o sistema operativo totalmente libre).

 GvSIG es un software integrador, capaz de trabajar con información de cualquier tipo u origen, tanto en formato raster como vectorial. Además, permite trabajar con formatos de otros programas como AutoCAD, Microstation o ArcView, de acuerdo con los parámetros de la OGC (Open Geospatial Consortium) que regula los estándares abiertos e interoperables de los Sistemas de Información Geográfica. Las herramientas que implementa permiten una gran precisión en edición cartográfica, incluye funciones avanzadas para usos en teledetección, morfometría e hidrología, y otras funciones básicas como diseño de impresión y soporte de los formatos más populares, tanto vectoriales como de imágenes.

 GvSIG es una aplicación de la que ya existen varias versiones, y aunque su funcionalidad está prácticamente cubierta y se ha convertido en una referencia dentro de las tecnologías SIG, continúa actualmente en fase de desarrollo y perfeccionamiento, siempre bajo los principios de compartir y elaborar.

# 2.3 Perfil urbano del municipio de Chilanga

Chilanga es un municipio del departamento de Morazán en El Salvador.

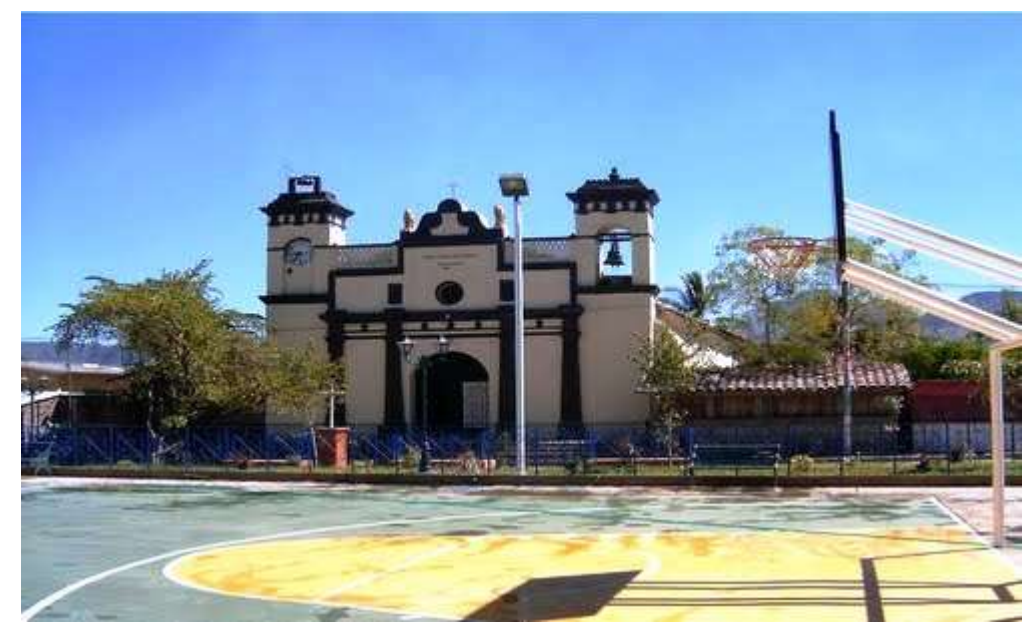

Imagen 3. Parque municipal de Chilanga y frente a él la iglesia parroquial.

# 2.3.1 Orígenes y etimología

 Esta importante población precolombina es de origen lenca y su nombre significa, en idioma poton, "la ciudad de las nostalgias", pues las raíces componentes de este toponímico son: chilan, nostalgia, tristeza, y ga, síncopa de güera, ciudad.

# 2.3.2 Historia colonial del municipio de Chilanga

 A mediados del siglo XVI Chilangue o Chilanguera tenía unos 365 habitantes, y en 1610 el monarca españo l extendió a sus vecinos el título ejidal. Por tradición se sabe que originalmente este pueblo estuvo en el lugar denominado "El Potrero", a 1 k al noroeste del asiento actual, lugar que abandonaron el 28 de marzo de 1725. Nuestra Señora de la Concepción de Chilanga tenía, en 1740, 33. Familias de indios tributarios, o sea, alrededor de 163 almas, según el alcalde mayor de San Salvador, don Manuel de Gálvez Corral. En 1770 era pueblo anejo del curato de Gotera, pero el cura párroco presbítero Joaquín José Lucero no pudo informar al arzobispo don Pedro Cortés y Larraz sobre el número de sus habitantes y familias. Desde 1786 pertenece al partido o distrito de Gotera, y en 1807 su población ascendía a 483 indígenas, según el intendente don Antonio Gutiérrez y Ulloa.

# 2.3.3 Sucesos posteriores del municipio de Chilanga

 Perteneció de 1824 (12 de junio) a 1875 (14 de julio) al departamento de San Miguel y desde esta última fecha ha sido parte del departamento de Morazán (antes de Gotera). En 1890 el pueblo de Chilanga tenía 1,880 habitantes. Por Ley del 16 de mayo de 1907 los cantones de Piedra Parada, Joya del Matazano y Pueblo Viejo, de la jurisdicción de Chilanga, se erigieron en pueblo con el nombre de Veracruz; pero tal disposición no surtió los efectos esperados, pues el nuevo municipio se extinguió con fecha 27 de marzo de 1909, en vista de que carecía de medios propios para su existencia y que lejos de ser ésta beneficiosa, redundaba en grave perjuicio para la nación. Al mismo tiempo ordenábase a la municipalidad del pueblo extinguido, que entregara a la de Chilanga, "por inventario, los archivos correspondientes, lo mismo que las existencias en dinero y especies que tengan en su poder".

## Título de Villa de Chilanga

 Los munícipes de Chilanga solicitaron a la Asamblea Nacional Legislativa de 1914 que se le diera a esta población el título de villa y el nombre de Magdalena, a lo que accedió el congreso por decreto de 4 de marzo de aquel año. Sin embargo, el Poder Ejecutivo le negó la sanción en lo que respecta al cambio del nombre vernáculo, Chilanga, por el de Magdalena, en lo que procedió muy cuerdamente el Presidente de la República don Carlos Meléndez. Finalmente, el 26 de mayo de 1914 se otorgó al pueblo de Chilanga el título de villa, pero conservando su antigua denominación.

## Título de ciudad de la ciudad de Chilanga

 Chilanga, desde el día 4 de marzo de 2002 que la Asamblea Legislativa le otorgó el título de ciudad.

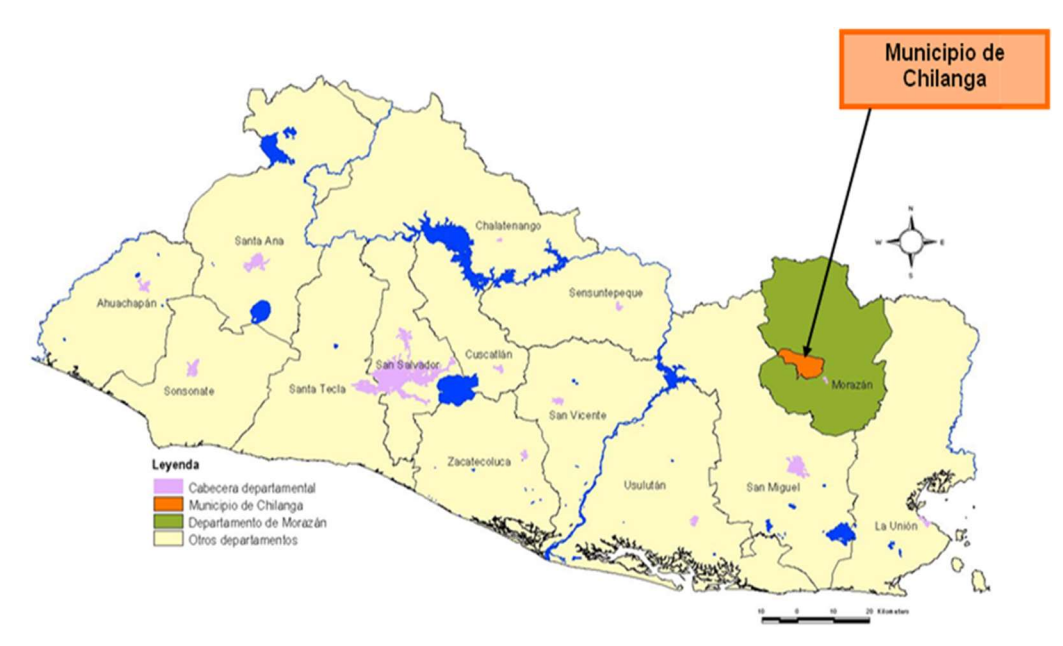

Imagen 4. Ubicación del departamento de Morazán y ubicación del municipio de chilanga

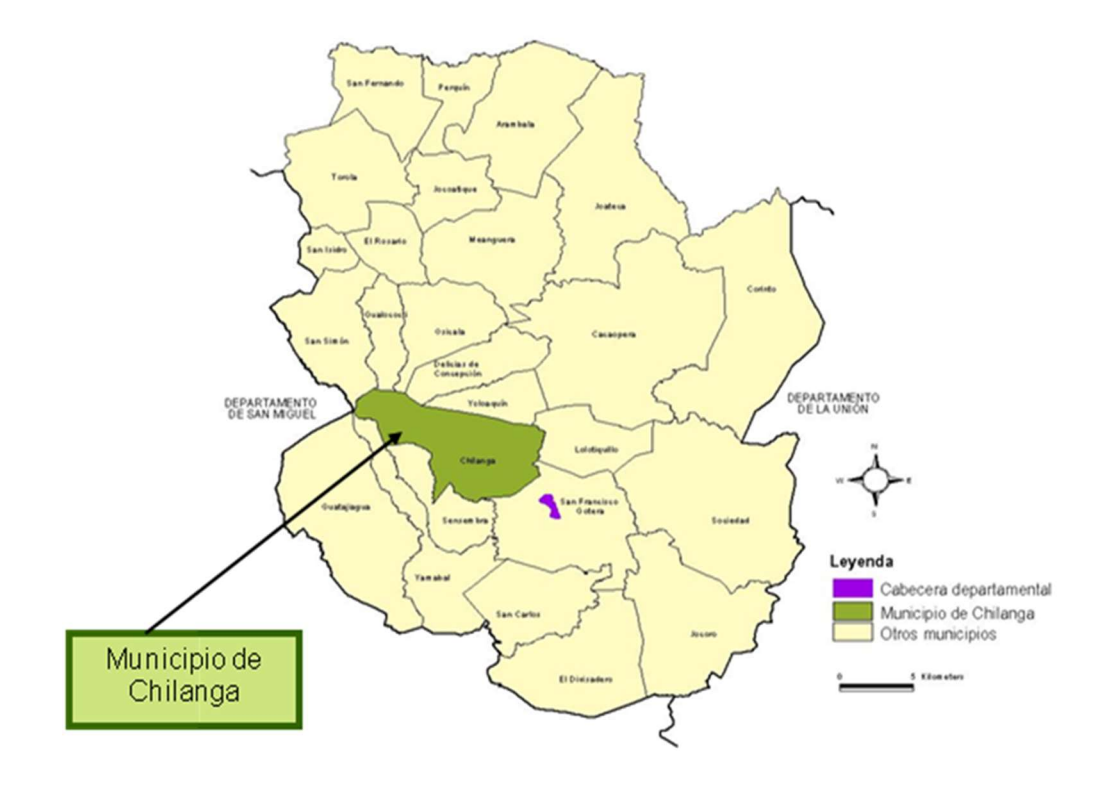

Imagen 5. Ubicación del municipio de Chilanga en el departamento de Morazán.

# 2.3.4 División política del municipio de Chilanga

 Para su administración Chilanga se encuentra dividido en 5 cantones y 47 caseríos. Siendo sus cantones:

- Chaparral
- Joya del Matazano
- Lajitas
- $\checkmark$  Pedernal
- Piedra Parada

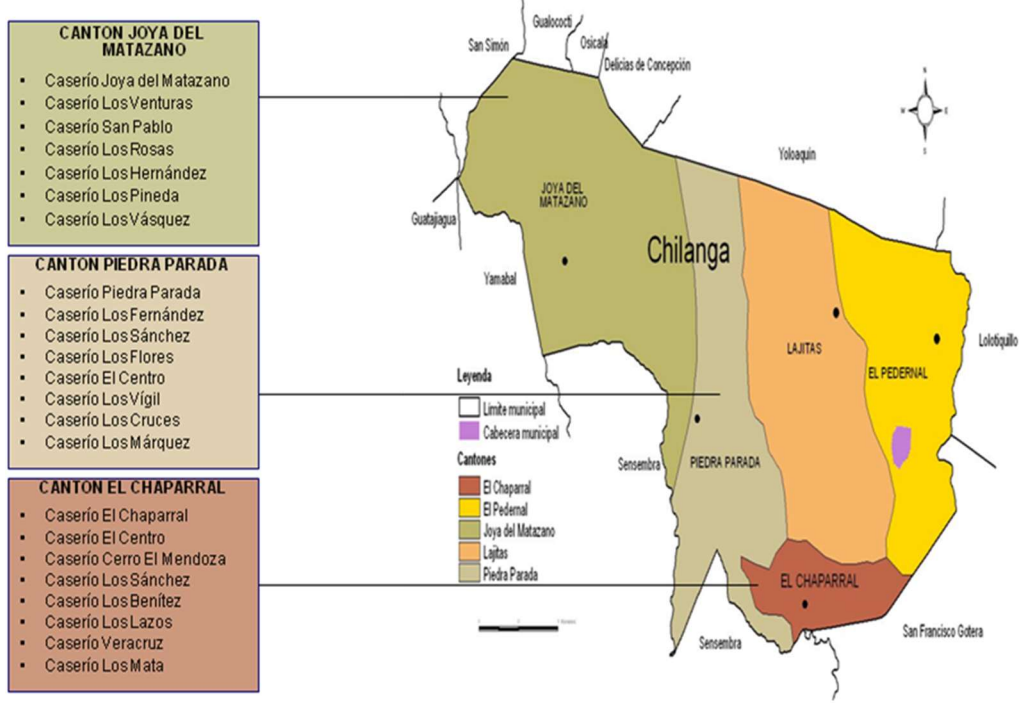

Imagen 6. División territorial de Chilanga.

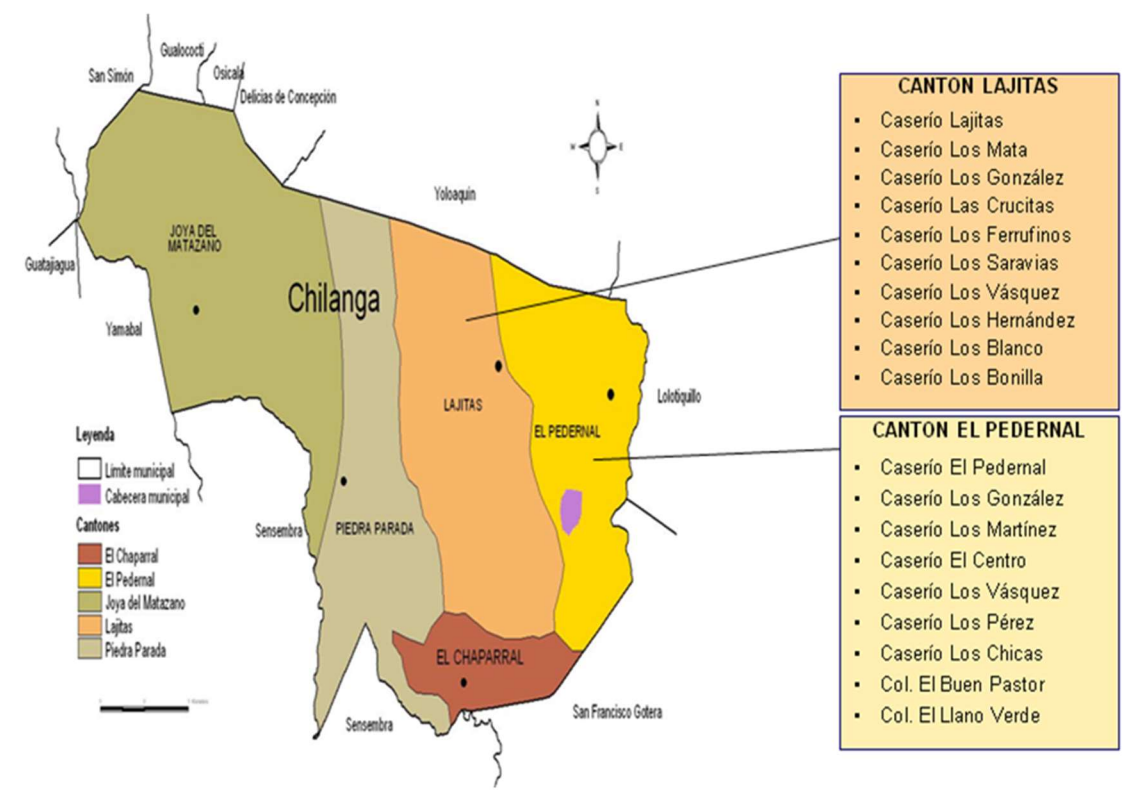

Imagen 7. División territorial de Chilanga.

# 2.3.5 Limites políticos:

 Está limitado por los siguientes municipios: al Norte, por San Simón, Gualococti, Osicala, Delicias de Concepción y Yoloaiquin; al Este, por Lolotiquillo y San Francisco Gotera; al Sur, por San Francisco Gotera y Sensembra y al Oeste, por Yamabal y San Simón.

# 2.3.6 Dimensiones:

Área Rural: 34.12 km2 Aproximadamente

Área Urbana: 0.21 km2 aproximadamente

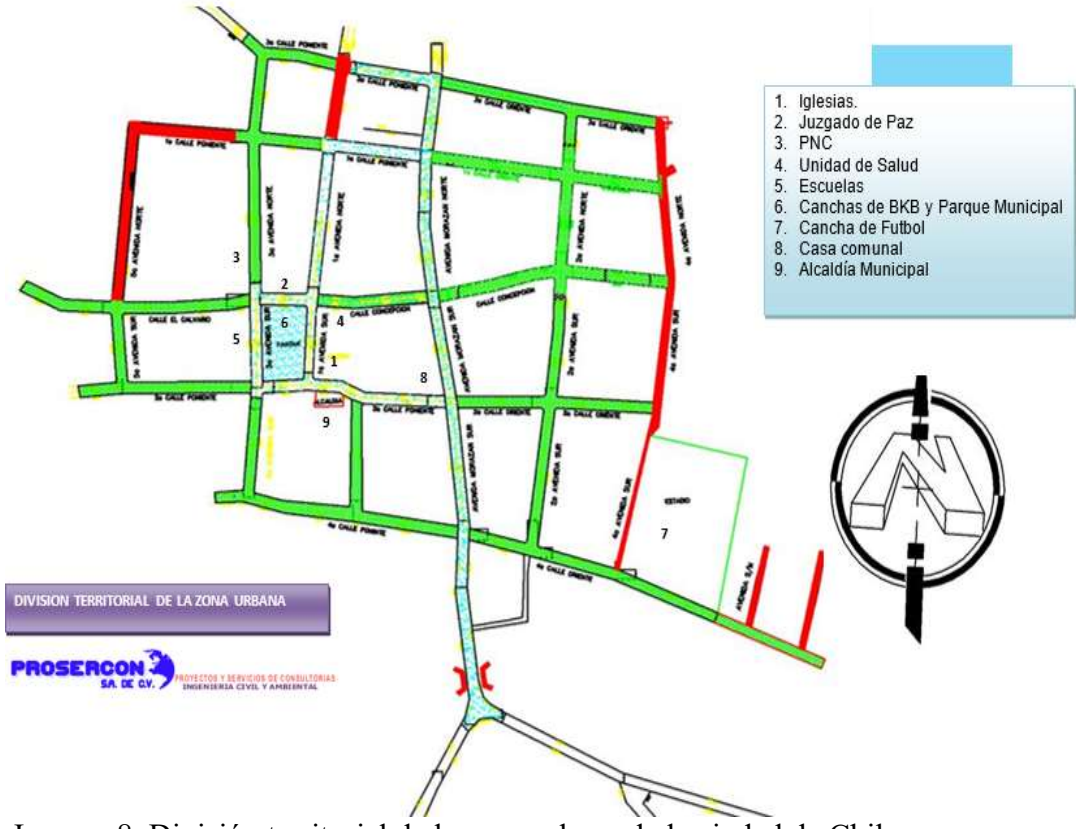

Imagen 8. División territorial de la zona urbana de la ciudad de Chilanga.

# 2.3.7 Población

 La población para el año 1992 fue de 8,358 habitantes, según el V Censo Nacional de Población, y considerando la tasa anual de crecimiento, para el año 2007 la población del municipio de Chilanga era para el área urbana un total del 1237 habitantes y en todo el municipio un total de 9700 habitantes, para el año 2014 el área urbana del municipio de Chilanga cuenta con una población de 1702 habitantes y el municipio tiene una población total de 10275 habitantes.

## 2.3.8 Alcaldía de Chilanga

# 2.3.8.1 Filosofía institucional de la alcaldía municipal de Chilanga

#### $\times$  Misión

"Proporcionar los servicios municipales de manera eficiente, eficaz y oportuno, propiciar la articulación mediante la participación de las comunidades, asociaciones e instituciones culturales, sociales, religiosas y de la empresa privada en la identificación y solución de los problemas de gran envergadura, además de hacer uso transparente y eficiente de los recursos municipales".

#### $\checkmark$  Visión

"Convertirse en modelo de eficiencia, efectividad, transparencia y desarrollo local, a fin de garantizar un mejor nivel de vida de sus habitantes por medio de la ejecución de proyectos de desarrollo económico y social, propiciando la participación ciudadana en la consecución de los fines y en la solución de los problemas del Municipio".

# 2.3.8.2 Estructura organizativa de la municipalidad de Chilanga

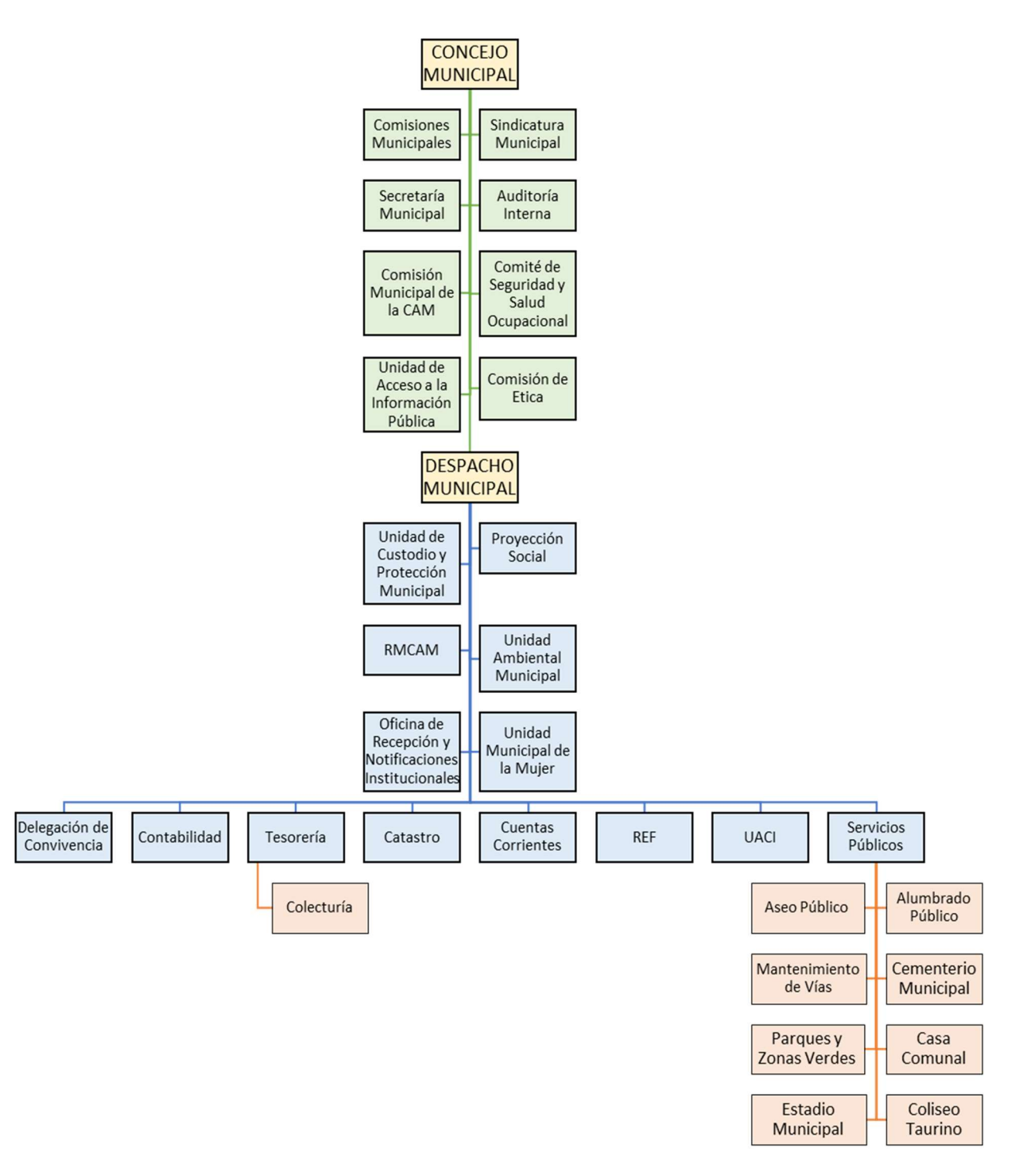

# 2.3.9 Catastro en la ciudad de Chilanga

La información existente de los inicios del catastro de la municipalidad es escueta, solo hay libros donde se registra como se realizaban los cobros, estos libros de registro datan de 1984, donde los cobros se realizaban en colones, y los cobros eran cuotas establecidas, no variaban por la cantidad de inmuebles que poseían las personas.

Actualmente el catastro municipal no ha variado significativamente respecto al antiguo sistema, solamente se ha utilizado el software Microsoft Office Excel desde donde se maneja parte de la base de datos de los contribuyentes, mientras que el resto aún se encuentran en folios de papel.

# 2.4 SIG-CATASTRO

 $\overline{a}$ 

 Como se ha presentado antes, los sistemas de información geográfica (SIG) han cobrado gran importancia como apoyo a la toma de decisiones en diferentes ámbitos de las sociedades modernas porque permiten poder estructurar y visualizar la información ubicada espacialmente en el territorio. Información tal como demografía, uso del suelo, características topográficas, redes de servicios públicos, uso en catastros municipales, entre otras, dicha información es posible ubicarla y visualizarla fácilmente mediante la utilización de los Sistemas de Información Geográfica.<sup>16</sup>

 Así mismo el término catastro es aquel que se usa para designar al censo o registro que tiene el Estado de los diferentes tipos de propiedades privadas y establecimientos existentes en su territorio.

 El principal objetivo del catastro es el conocimiento de tales espacios a fin de poder aplicar de manera adecuada y proporcional los correspondientes impuestos. El catastro puede servir además para el control y para la organización geográfica del espacio ya que

<sup>16</sup> SISTEMA DE INFORMACIÓN GEOGRÁFICA CATASTRAL PARA LA GESTIÓN DEL TERRITORIO EN LA CIUDAD DE MEDELLÍN

permite conocer qué espacios están libres, cuáles están ocupados, cuáles deben ser renovados, etc.

 A partir de estas definiciones se puede determinar la importancia que tiene el área de catastro, dicho esto en países como Colombia, México, Perú, España entre otros, han adoptado los sistemas de información geográfica catastrales, estos sistemas se han implementado con el fin de mejorar y actualizar las bases de datos y así contar con datos reales en tiempo real.

Los SIG funcionan recopilando información básica de los predios de las ciudades tales como:

- $\checkmark$  Áreas de terreno de los predios.
- $\checkmark$  Área Total construida de los predios.
- $\checkmark$  Área privada de las unidades prediales.
- $\checkmark$  Niveles de Piso de las construcciones.
- $\checkmark$  Nomenclatura domiciliaria de los predios.
- $\checkmark$  Información de la Malla vial de la ciudad.
- $\checkmark$  Información de Sitios de Interés.
- $\checkmark$  Uso de los predios.
- $\checkmark$  Cobertura de servicios públicos domiciliarios.
- $\checkmark$  Jerarquía de vías y estado de estas.
- Topografía.
- $\checkmark$  Fachadas de los inmuebles georreferenciados.

 El sistema de información geográfica se construye de manera jerarquizada con niveles de información independiente pero lógicamente relacionada, de tal modo que se pueda plasmar la realidad física de los inmuebles como soporte de todos los procesos catastrales.<sup>17</sup>

 Así, para manejar una cantidad importante de datos de manera eficiente es necesario utilizar un sistema de información que almacene, actualice y explore el conjunto de estos datos. Si una parte importante de estos datos tiene un componente de localización (forma y posición), es necesario gestionarlos con un Sistema de Información Geográfica (SIG).

 Estos SIG pueden aportar, por su capacidad de análisis y manejo de datos, un conocimiento exhaustivo de la ciudad y su funcionamiento. Una información valiosa en la planificación y gestión de los procesos de transformación urbana. Una manera más precisa de conocer el estado del municipio en tiempo real.

 Los SIG para catastro tienen como objetivo principal integrar y mantener actualizada la información relativa a las características cuantitativas, y cualitativas de los bienes inmuebles, ubicados dentro del territorio municipal, además de permitir tener una distribución temática de las características específicas de cada uno de los predios, como son: superficie del predio, superficie de construcción, y servicios. Todo ello es aplicable al control de la jurisdicción territorial, la localización del uso del predio, y sirven de base para la determinación de la traza urbana.<sup>18</sup>

 El éxito de aplicación de estos sistemas depende en gran manera del buen manejo del software y la buena disposición de utilizarlo, también la motivación con la que se tome estas iniciativas y principalmente la calidad de información que contengan estos SIG.

 La experiencia de implantación de un SIG local, referente a la gestión del levantamiento catastral es creciente. En términos generales, la información catastral que gestionan las entidades locales es muy compleja y cambiante en el tiempo, por lo tanto la

<sup>17</sup> SISTEMA DE INFORMACIÓN GEOGRÁFICA CATASTRAL PARA LA GESTIÓN DEL TERRITORIO EN LA CIUDAD DE MEDELLÍN.

<sup>18</sup> 11El SIG para el catastro, http://impulsora.mx.tripod.com/sigcatas.htm

innovación y mejoramiento de las bases de datos es fundamental para el avance en esta área.

 El éxito o fracaso de la aplicación de estos sistemas está relacionado, en buena parte, con la disponibilidad o no de una base de datos detallada, fiable y de calidad, y lo suficientemente flexible como para alcanzar los objetivos propuestos en una escala espacial operativa.

 En los países donde se ha aplicado este tipo de sistemas han logrado mejoras significativas en la gestión de sus catastros, solamente el mejoramiento de la base de datos catastral es un avance muy valioso, debido a que todo lo que maneja catastro es la información sobre el patrimonio de las ciudades.

 En una institución donde el 80% de la información tiene componente geográfica, como son los gobiernos locales, el manejo de la información alfanumérica y gráfica como un solo sistema integrado crea la necesidad de Sistemas de Información Geográfica.<sup>19</sup>

 El catastro moderno es uno de los soportes para el desarrollo sostenible del país que se usa en los procesos de planeación, adecuación, administración y gerencia del territorio, siendo este primordial para la sociedad. Por esto, se hace necesario darle importancia a la información catastral y la forma de cómo se recopile, actualice, divulgue y promulgue el uso de esta, en los diferentes proyectos a nivel administrativo.<sup>20</sup>

 En la actualidad, los avances tecnológicos facilitan el desarrollo de herramientas que permiten la integración de datos como los sistemas de información geográfica (SIG), las conexiones en línea de la información usando el internet, el desarrollo de infraestructuras de datos espaciales; y por otro lado la masificación del uso de los sistemas modernos de comunicación, exige y demanda de las entidades el suministro de datos geográficos actualizados que garanticen la representación fiel de lo cotidiano.

-

<sup>&</sup>lt;sup>19</sup> Desarrollo de Sistema de Información Geográfico para la Gestión de Catastro Urbano en Gobiernos Locales de Perú

<sup>&</sup>lt;sup>20</sup> SOCIEDAD GEOGRAFICA DE COLOMBIA, Boletín de la sociedad geográfica de Colombia, La Tenencia de la Tierra en Colombia, Pág. 65, 2003

 Los sistemas de información geográfica catastral se crean de forma que puedan representar las características físicas y espaciales de los predios de la ciudad, especialmente incorporando los atributos de forma, posición y relación con su entorno de los terrenos y construcciones capturadas en los procesos recopilados desde años anteriores.<sup>21</sup>

# 2.4.1 Ejemplo de aplicación de SIG en catastros en América Latina.

## CATASTRO MUNICIPAL DE MÉRIDA YUCATÁN.

 "Se creó una herramienta capaz de administrar la información alfanumérica del Padrón Inmobiliario Municipal, el Sistema de Gestión Catastral (SIGESCAT), herramienta con la que el Catastro Municipal de Mérida realiza la totalidad de sus trámites catastrales."

# DESARROLLO DE SISTEMA DE INFORMACIÓN GEOGRÁFICA PARA LA GESTIÓN DE CATASTRO URBANO EN GOBIERNOS LOCALES DE PERÚ.

 "Las metas que se logran con la implementación de este tipo de sistemas es mejorar la gestión del municipio frente a los ciudadanos, rápido y fácil acceso a la información entre las diferentes áreas internas, simplificación administrativa, toma de decisiones oportuna en cuanto a administración territorio y control fiscal y urbano."

 $\overline{a}$ 

<sup>21</sup> SISTEMA DE INFORMACIÓN GEOGRÁFICA CATASTRAL PARA LA GESTIÓN DEL TERRITORIO EN LA CIUDAD DE MEDELLÍN.

# SISTEMA DE INFORMACIÓN GEOGRÁFICA CATASTRAL PARA LA GESTIÓN DEL TERRITORIO EN LA CIUDAD DE MEDELLÍN

 "El catastro de la ciudad de Medellín, comienza a finales de los años 90 a incursionar en el tema de la cartografía digitalizada con la estructuración del plano digital de la ciudad, con la contratación de la elaboración del plano base escala 1:2000 para el sector urbano y 1:5000 para el sector rural de la ciudad. Este fue el primer paso de la estructuración de un sistema de información geográfica catastral para la gestión territorial de la ciudad".

Universidad de El Salvador

# CAPITULO III CARACTERIZACION DEL AREA URBANA DE LA CIUDAD DE CHILANGA

# 3.1 Caracterización urbana 3.1.1 Introducción

 Las alcaldías municipales generan un importante volumen de información casi en su totalidad con referenciada a su territorio. Unas bases de información sobre la población (padrón), el territorio (licencias de obra, planeamiento urbanístico, infraestructura viaria, redes de alumbrado, equipamientos…) y su economía (Impuestos de actividades, servicios prestados, etc.). Desde el momento en que una alcaldía dispone de una base gráfica digital, posee un denominador común de los datos anteriormente mencionados.

 Por lo tanto a continuación se presenta la situación actual con respecto al patrimonio que posee la ciudad de Chilanga, municipio del departamento de Morazán.

# 3.2 Estado de la información catastral de la ciudad de Chilanga del departamento de Morazán

 La información con la que actualmente cuenta la alcaldía de Chilanga es muy poca, teniendo en cuenta que es una ciudad en crecimiento, aún existen inconsistencias en cuanto a la información sobre los propietarios.

 A continuación se describe la información que tiene el área de catastro de la municipalidad:

 $\checkmark$  Inventario de la base catastral de Chilanga.

 En la alcaldía existen hojas de Excel con macros donde se puede ver el listado de registros de propietarios por orden alfabético (Ver imagen 7-8), esta información fue actualizada en 2010, y es la base de datos que está vigente actualmente, a pesar de esto la ciudad ha ido creciendo y no se tienen registros de los nuevos límites urbanos.

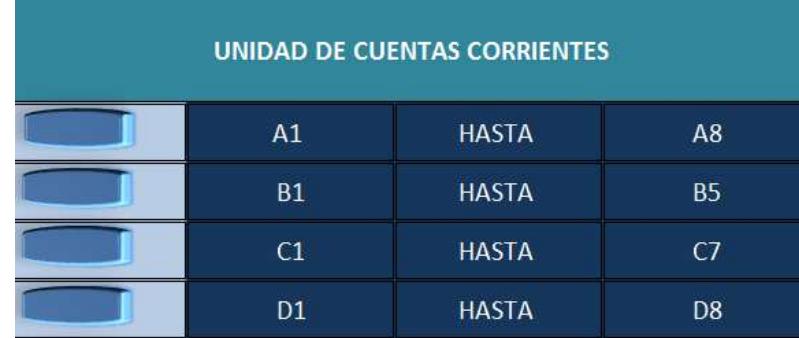

Imagen 9. Orden alfabetico de los datos de los contribuyentes.

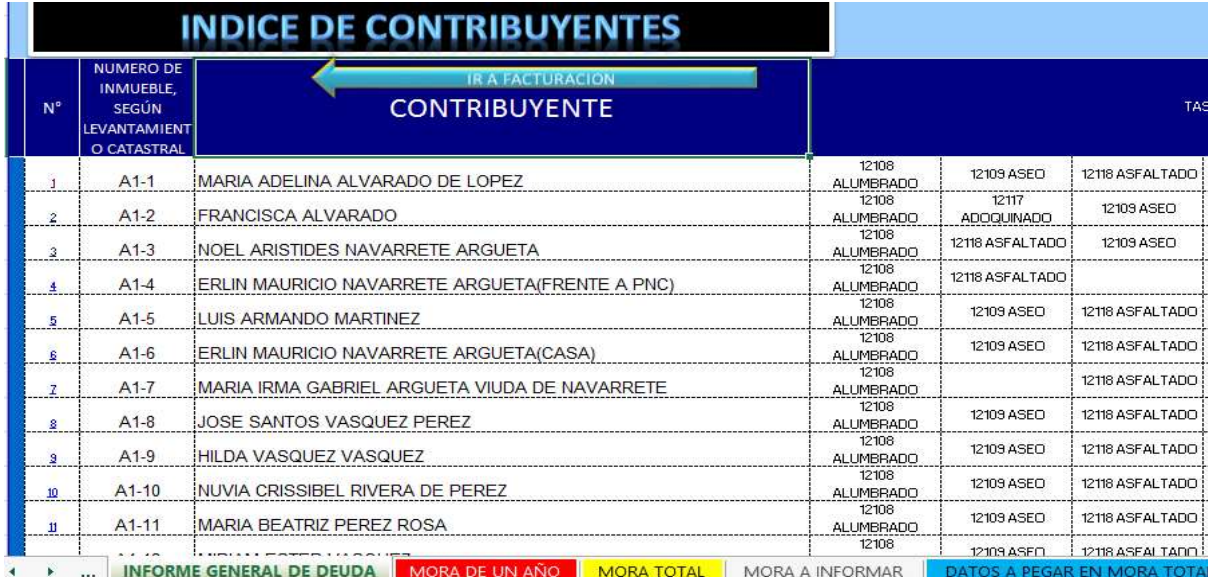

Imagen 10. Presentación de la información de los contribuyentes.

 $\checkmark$  Registro de predios (Estructurado en planos de papel).

 Existen planos de la ciudad que datan de 2010, estos planos son los que usan en la unidad de cuentas corrientes y catastro. (Ver planos en Anexo 1)

 $\checkmark$  Servicios que presta la municipalidad y sus unidades de medida.

 Se entiende por servicios a aquellos necesarios para el funcionamiento e higiene del centro urbano y que son regulados y/o controlados por la administración.

 Los servicios que la alcaldía municipal de Chilanga presta solo benefician a la zona urbana del municipio y a continuación se presenta el detalle de los servicios, las unidades de medida y la tarifa que se cobra.

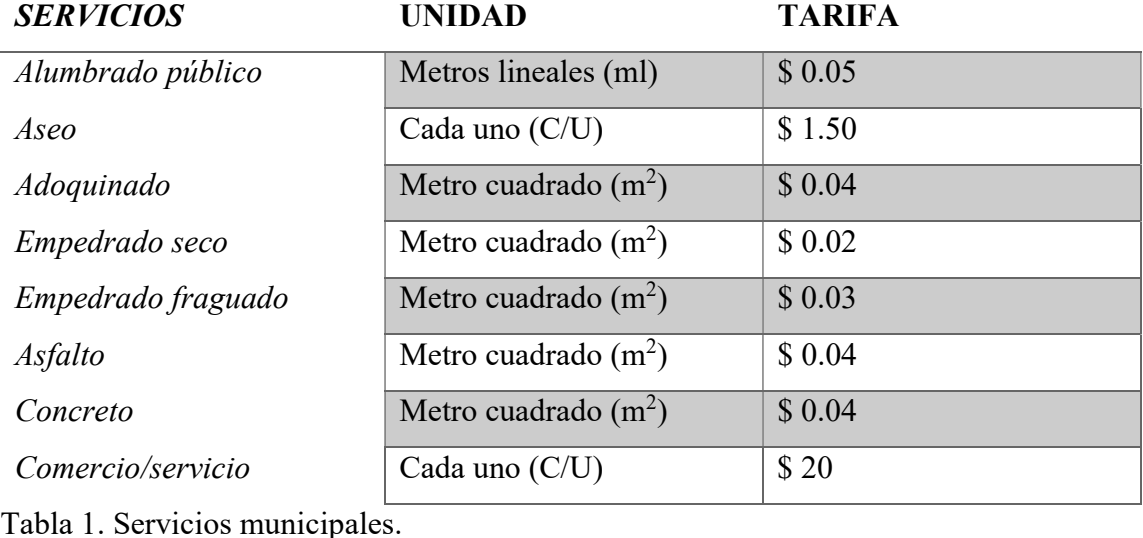

# 3.3 Delimitación del área urbana de la ciudad de Chilanga

# 3.3.1 Criterios para la delimitación

Para determinar los límites del área se tomaran en cuenta los siguientes criterios:

- Los límites del centro poblado deberán contener: El área urbana actual, considerándose la totalidad de las áreas ocupadas por las instalaciones del espacio físico existente, además de las áreas inmediatas a la ciudad, que son el resultado del crecimiento que se ha experimentado.
- La alcaldía municipal no tiene exactamente una delimitación, por lo tanto los límites urbanos se tomaran con referencia a las zonas más pobladas.

 $\checkmark$  No se tuvo acceso a los planes de desarrollo municipal, por lo tanto para la realización de la delimitación quedo a criterio del grupo de investigacion.

## 3.3.2 Resultado de la delimitación

 La ciudad de Chilanga, pertenece al departamento de Morazán, y está conformada con los siguientes límites urbanos, tomando en cuenta los criterios anteriores, al norte limita con Cantón Pedernal, al este con Cantón Pedernal y con el rio San Francisco, al oeste con cantón Lajitas arriba y Lajitas abajo y al sur con el cementerio de la ciudad de Chilanga. (Ver plano 6 en Anexo 2).

# 3.3.3 Elementos físicos

 Los elementos físicos, o estructura urbana, es la relación urbanística (tanto desde el punto de vista espacial como económico y social) existente en el interior del espacio urbano entre las distintas partes que componen una ciudad.

## 3.3.3.1 Equipamiento urbano

 Se entiende por equipamiento el conjunto de recursos e instalaciones cubiertas y/o libres, fijas o móviles, con distintas jerarquías y grados de complejidad, prestados por el Estado u otros para satisfacer diferentes necesidades de la comunidad.

 La ciudad de Chilanga cuenta con suelos destinados al desarrollo de las comunidades y también al mejoramiento del bienestar ciudadano.

Por lo tanto Chilanga cuenta con:

 $\checkmark$  Policía Nacional Civil

 La delegación de la Policía Nacional Civil (Ver imagen 9) de la ciudad de Chilanga se encuentra ubicada a 40 metros al norte del parque de la ciudad, tiene una ubicación estratégica con respecto al casco urbano para cualquier situación de emergencia.

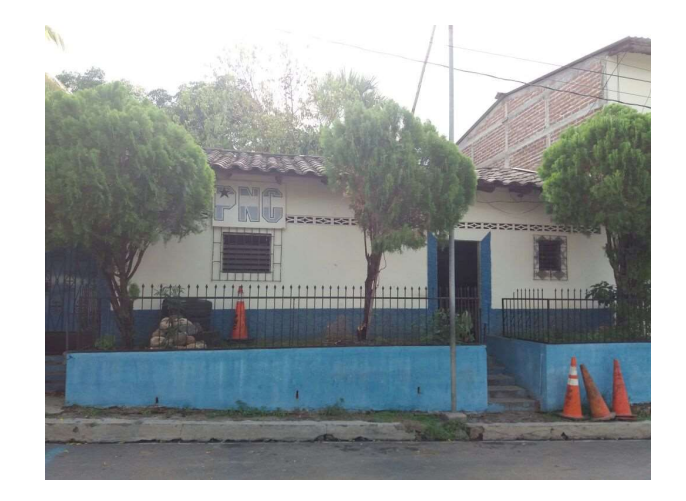

Imagen 11. Fachada de la delegación policial de la Ciudad de Chilanga municipio del departamento de Morazán.

## $\checkmark$  Iglesias

 En el área urbana de la ciudad de Chilanga, hay diversidad de iglesias, donde destacan la iglesia parroquial y las iglesias cristianas (Ver imagen 10).

Los centros de reuniones religiosas de la ciudad de chilanga se enlistan a continuación:

- $\checkmark$  Iglesia parroquial de Chilanga
- $\checkmark$  Iglesia de las asambleas de Dios
- $\checkmark$  Iglesia de Dios de la profecía universal
- $\checkmark$  Iglesia de los santos de los últimos días
- $\checkmark$  Iglesia evangélica de los apóstoles y profetas
- $\checkmark$  Iglesia el buen pastor MJEC
- $\checkmark$  Iglesia de Dios manantiales de vida eterna

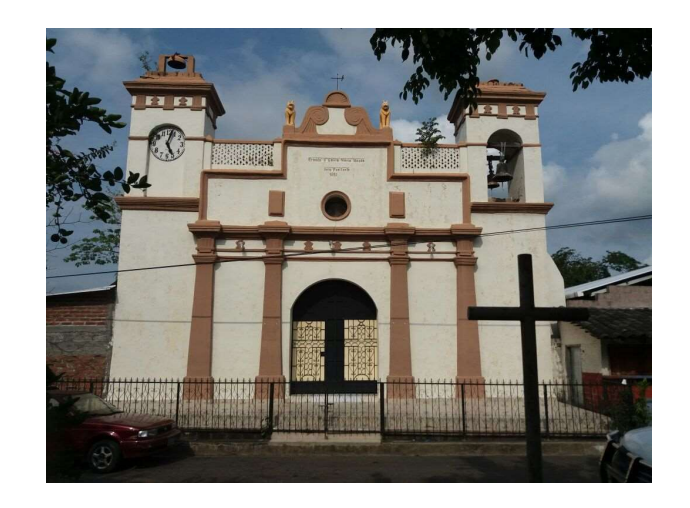

Imagen 12. Iglesia parroquial de Chilanga vista desde el Parque.

## Juzgados

 El juzgado de la ciudad de Chilanga se encuentra ubicado al norte sobre la calle Concepción, esquina opuesta al centro escolar Doctor David Turcios.

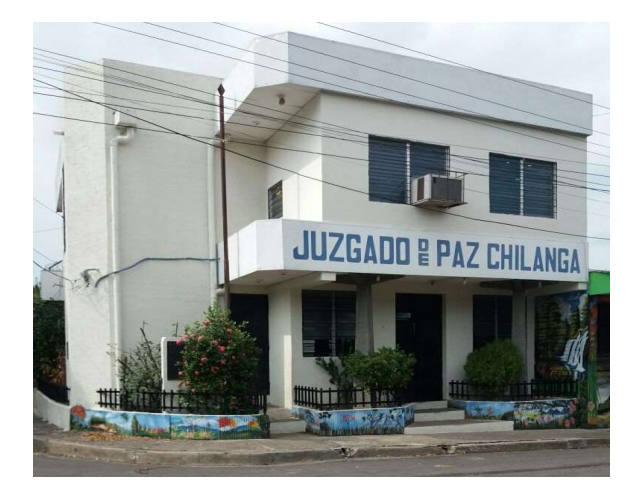

Imagen 13. Vista al norte del Juzgado de Paz de la ciudad de Chilanga.

## $\checkmark$  Clínica

 En la Ciudad de Chilanga, se cuenta con el servicio proporcionado por la unidad de salud (Ver imagen 12); esta unidad desarrolla sus actividades con el objetivo de mejorar las condiciones de vida de los habitantes. La Unidad de Salud está ubicada

estratégicamente en el centro del área urbana del municipio, al costado norte de la iglesia parroquial de la ciudad.

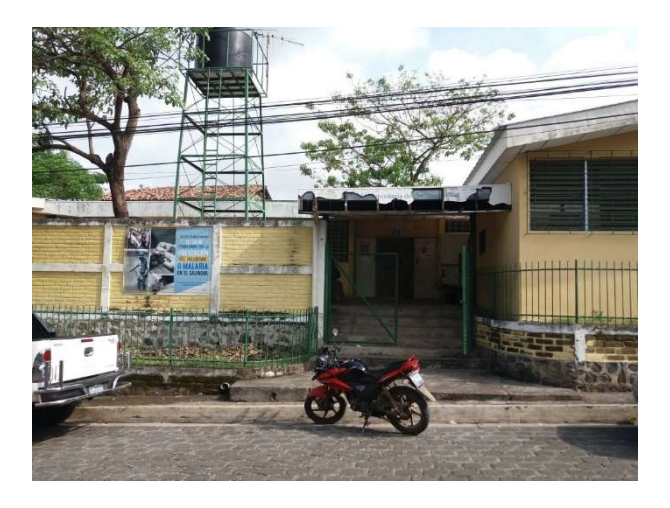

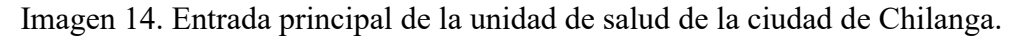

- Áreas de recreación
	- o Parque

 La ciudad de Chilanga cuenta con un moderno parque (Ver imagen 13) ubicado frente al centro escolar Doctor David Turcios, esta infraestructura está al servicio de la población en general, en este lugar se realizan actividades cívicas del centro escolar, también actividades religiosas, culturales, y deportivas, es un área de esparcimiento familiar.

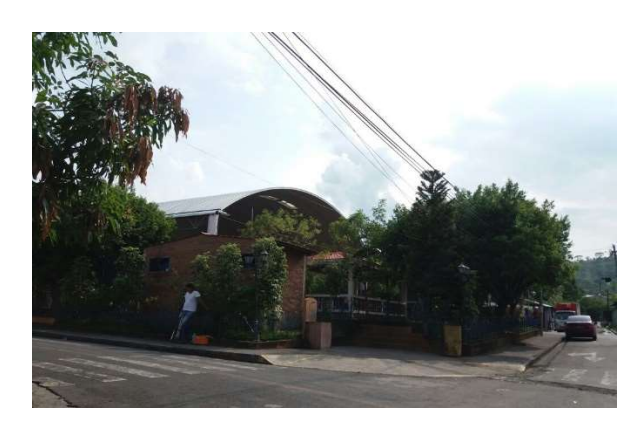

Imagen 15. Costado noreste del parque municipal de la ciudad de Chilanga.
#### o Estadio

 La ciudad de Chilanga también cuenta con áreas para realizar eventos deportivos y este es el estadio municipal Marvin Wilfredo Pérez Álvarez (Ver imagen 14), el cual se encuentra ubicado sobre la 4ta calle oriente y la 6ta avenida sur.

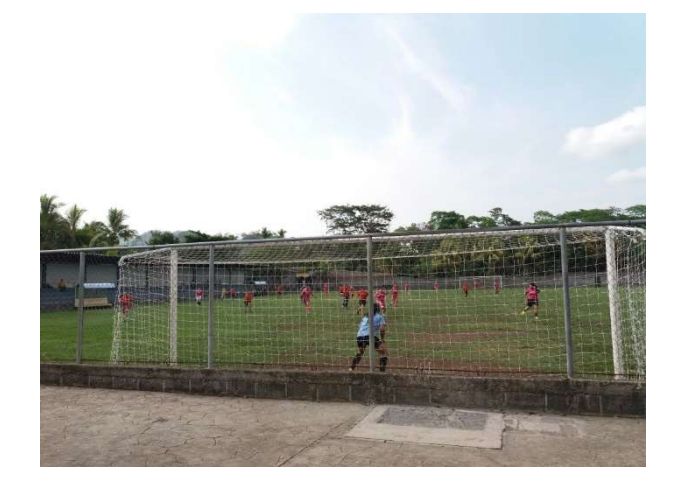

Imagen 16. Encuentro deportivo femenino en el Estado municipal.

#### Casa de la cultura

 Además de existir áreas de recreación, la población de la ciudad de Chilanga cuenta con la casa de la cultura (Ver imagen 15), que es un espacio destinado a realizar actividades culturales en conjunto con las instituciones educativas, así también es un espacio en el cual se realizan capacitaciones y talleres vocacionales, todo esto en pro del mejoramiento de las condiciones de vida de la población y la preservación de la identidad cultural del municipio.

 La casa de la cultura se encuentra ubicada frente al parque al costado norte, su ubicación es conveniente para los estudiantes del centro escolar Doctor David Turcios.

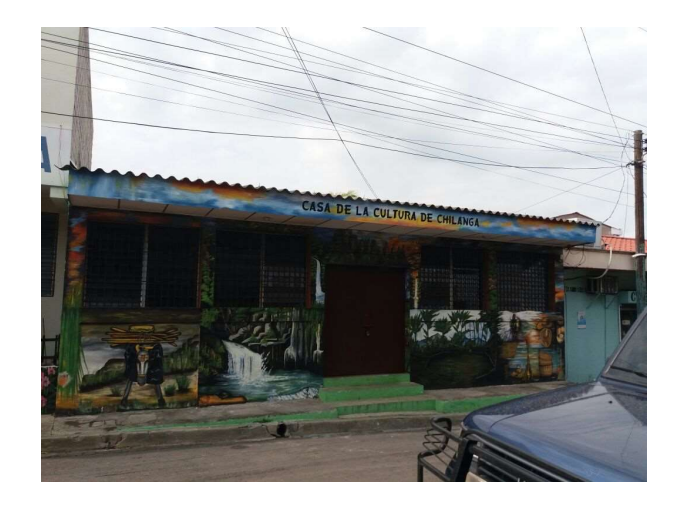

Imagen 17. Mural de la fachada de la casa de la cultura de la ciudad de Chilanga.

Casa comunal

 La casa comunal (Ver imagen 16) de la ciudad de Chilanga, además de ser un espacio para realizar actividades varias es un dojo (Área destinada a la realización de las artes marciales) donde se realizan actividades deportivas.

La casa comunal está ubicada sobre la avenida Morazán sur.

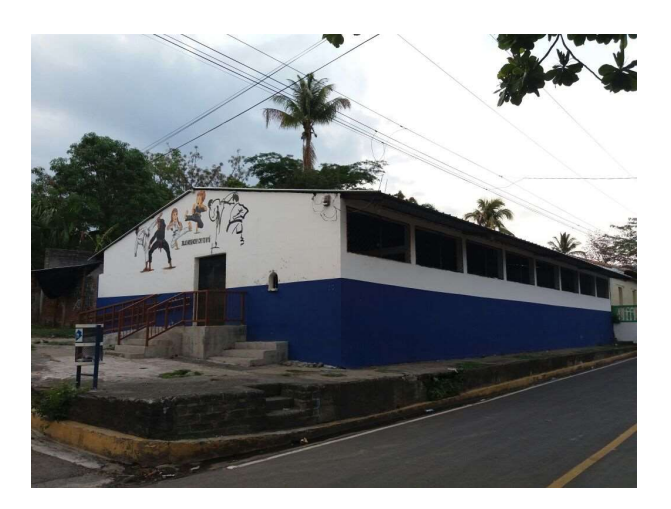

Imagen 18. Costado sureste de la casa comunal de la ciudad de Chilanga.

#### $\checkmark$  Instituciones educativas

 En el área urbana de Chilanga existen 2 Centros Educativos, se describen de la siguiente manera:

#### o Centro escolar

 El centro escolar Doctor David Turcios con el Código: 13170 (Ver imagen 17), fue fundado en 1940, y presta servicio a la población de Chilanga desde Kínder hasta noveno grado.

 El centro escolar se encuentra ubicado en el barrio Concepción, al costado poniente del parque municipal.

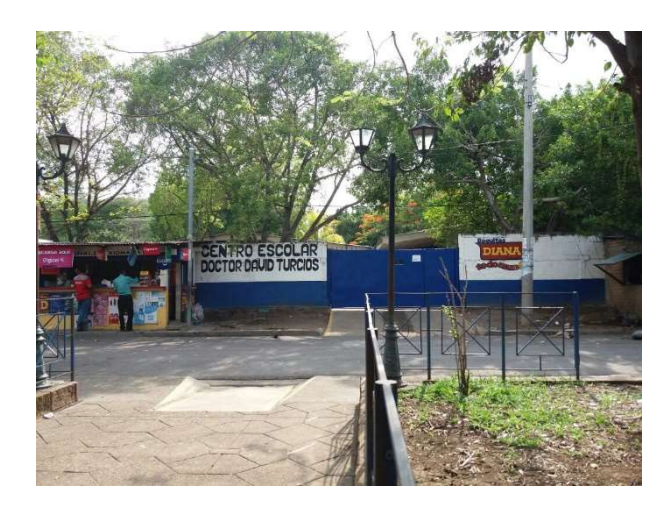

Imagen 19. Entrada principal del Centro Escolar Doctor David Turcios.

#### o Instituto Nacional

 El instituto nacional Profa. Rosa Orbelina Cañas de Flores (Ver imagen 18), de la ciudad de Chilanga, fue inaugurado el 25 de julio de 2014 cuenta con bachillerato general y comercial.

Este centro de estudio se encuentra ubicado sobre la calle que conduce al cantón Arauter.

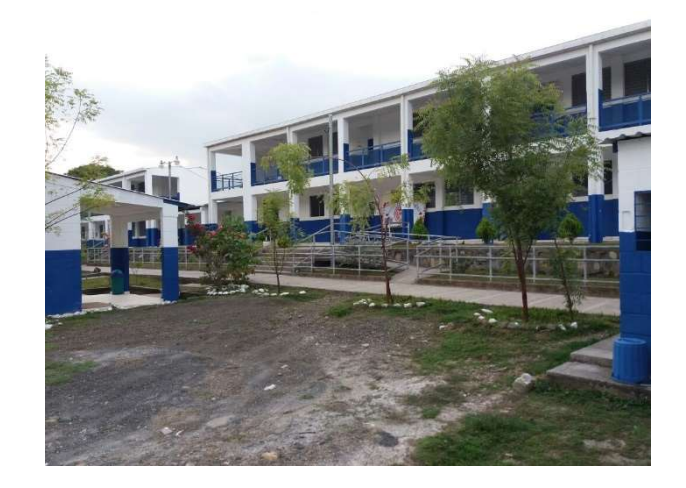

Imagen 20. Interior del Instituto Nacional de Chilanga.

## $\checkmark$  Cementerio

 La ciudad cuenta también con un cementerio municipal a la disposición de la población (Ver imagen 19).

El cementerio se encuentra ubicado al sur de la ciudad sobre la calle al Portillo.

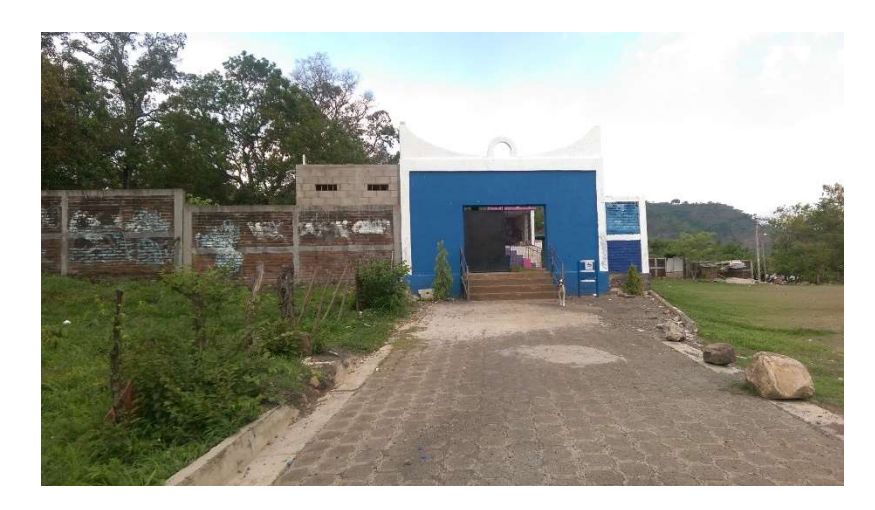

Imagen 21. Fachada del Cementerio Municipal.

## 3.3.3.2 Infraestructura vial Tipos de pavimentos

Los tipos de pavimento con los que cuenta la ciudad de chilanga son los siguientes:

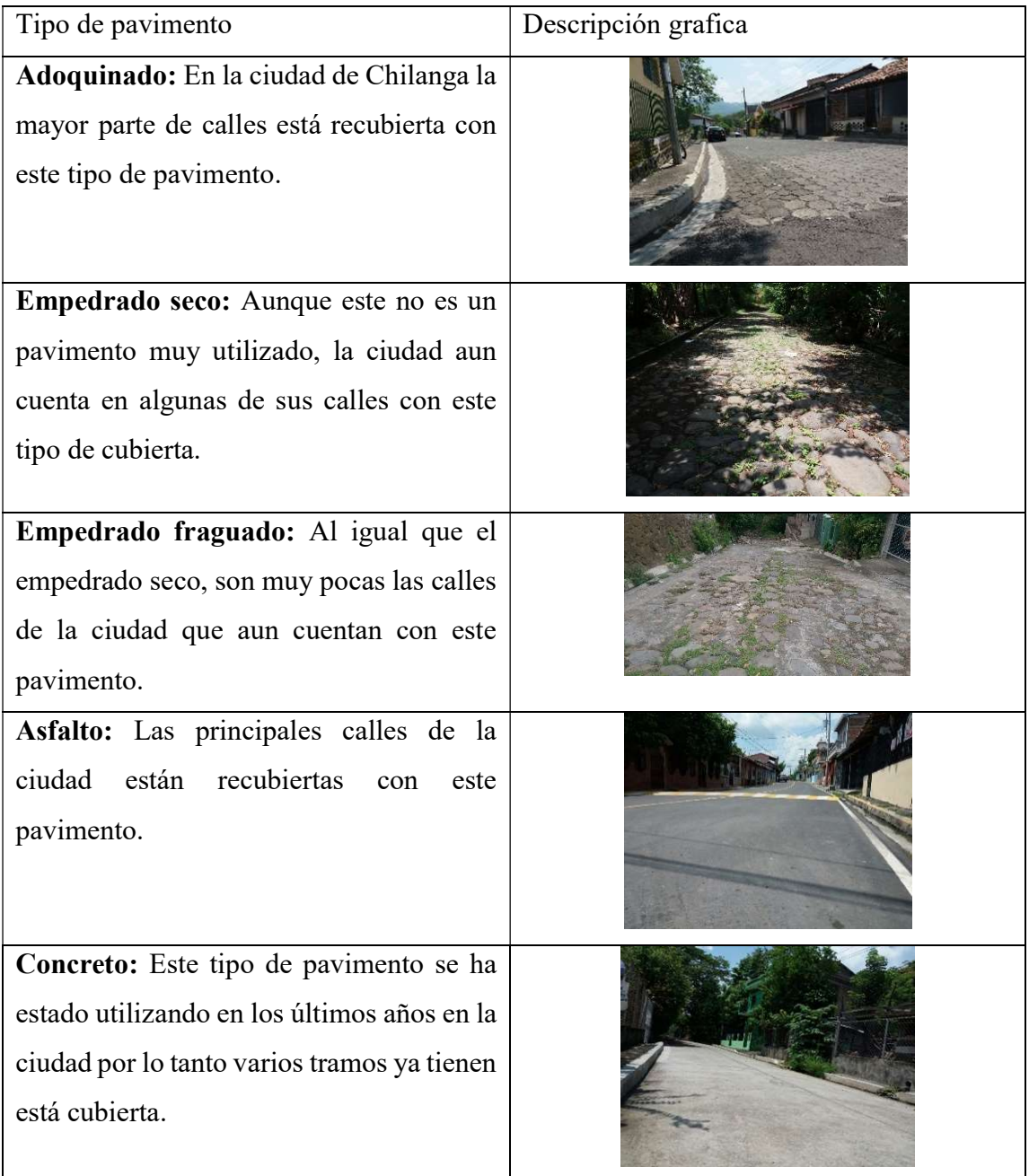

Tabla N°2 tipos de pavimento.

## Situación actual de los pavimentos en la zona urbana de Chilanga

 En la zona urbana de la ciudad de Chilanga existen diversos tipos de pavimentos (presentados en la tabla  $N^{\circ}$  2), así como hay diversos tipos de pavimentos, también los estados de los mismos varían, a continuación se presenta una tabla que describe cada tramo, el nombre de la calle o avenida, el funcionamiento de la vía, el material de rodaje, el estado y las dimensiones de las mismas.

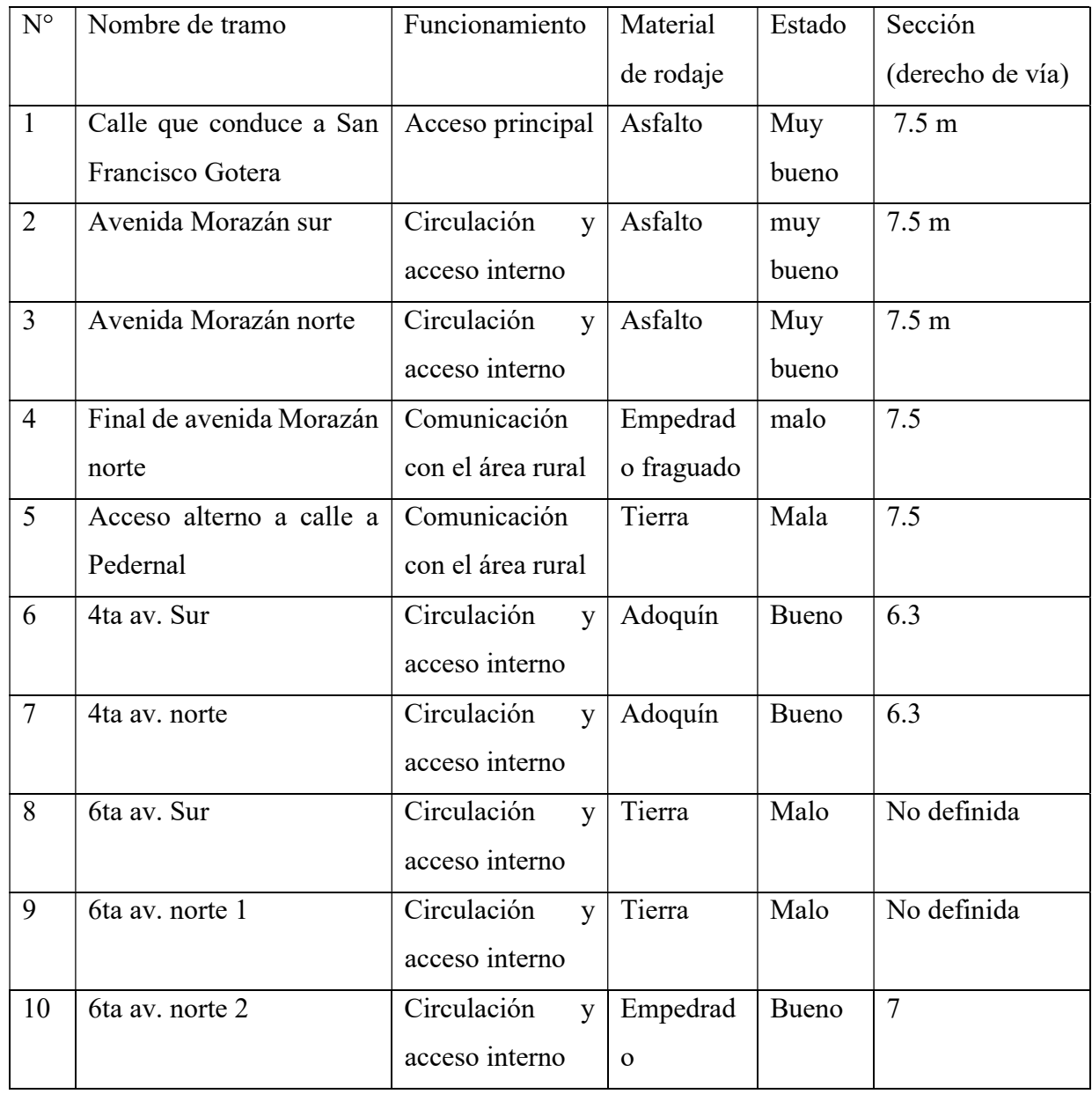

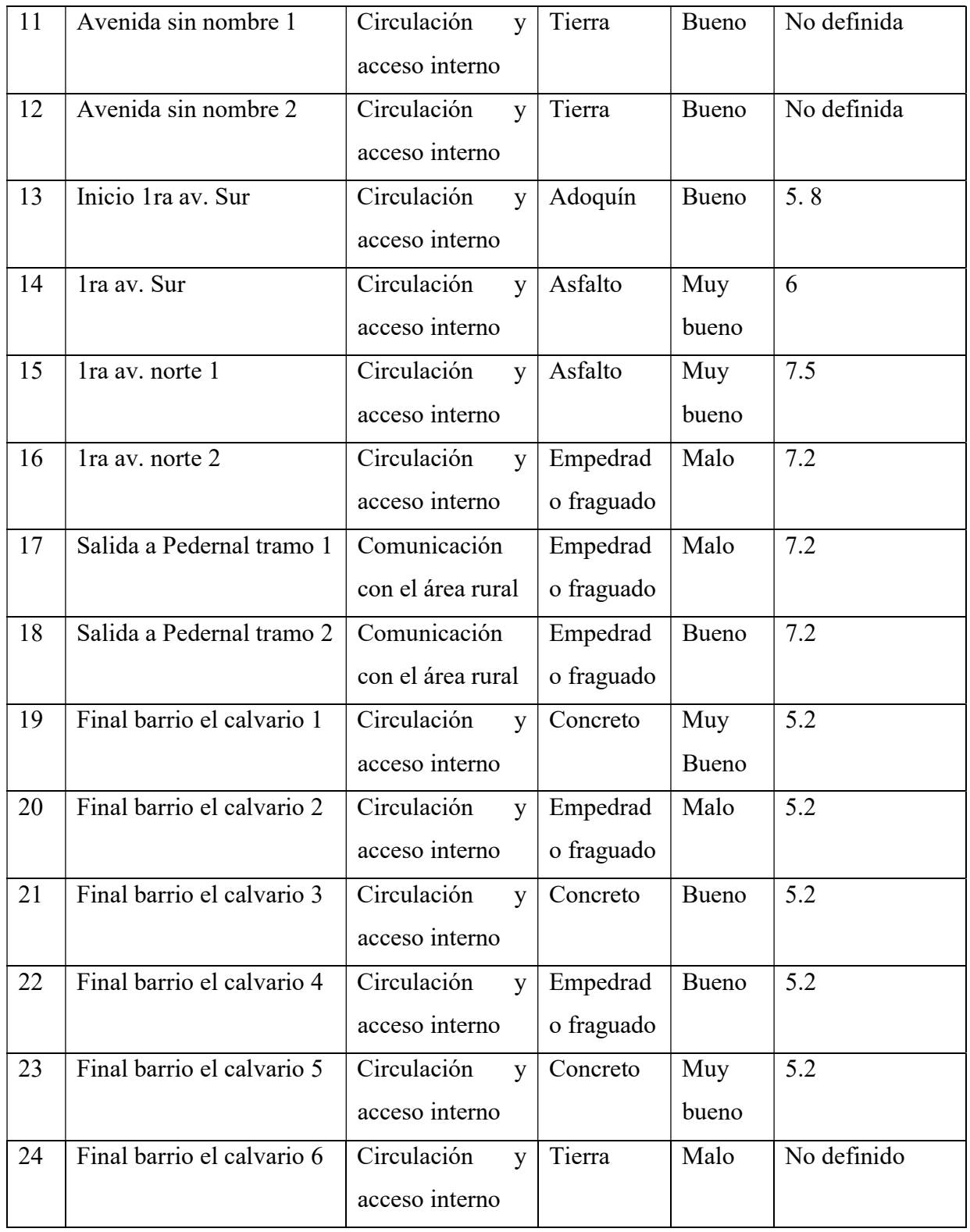

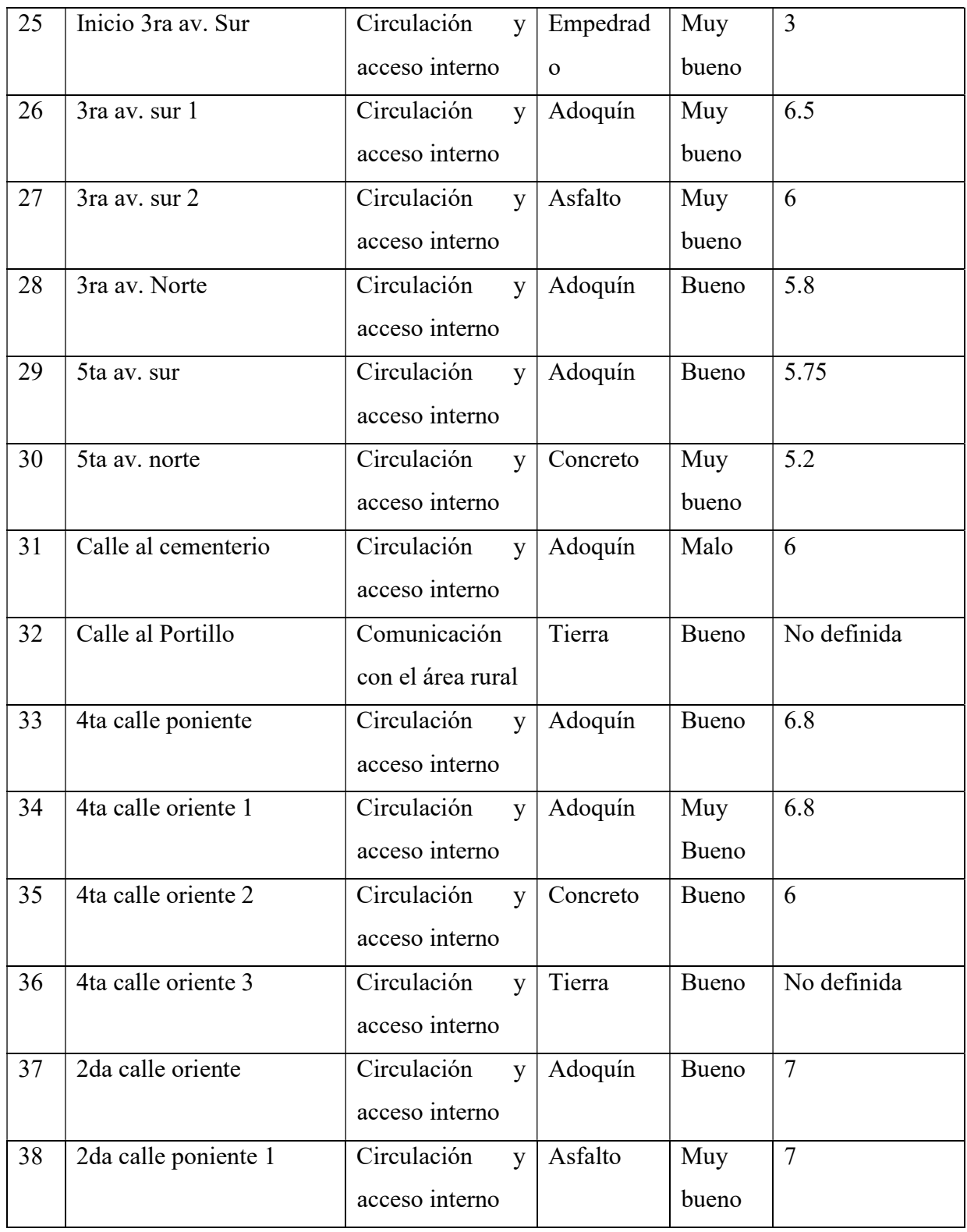

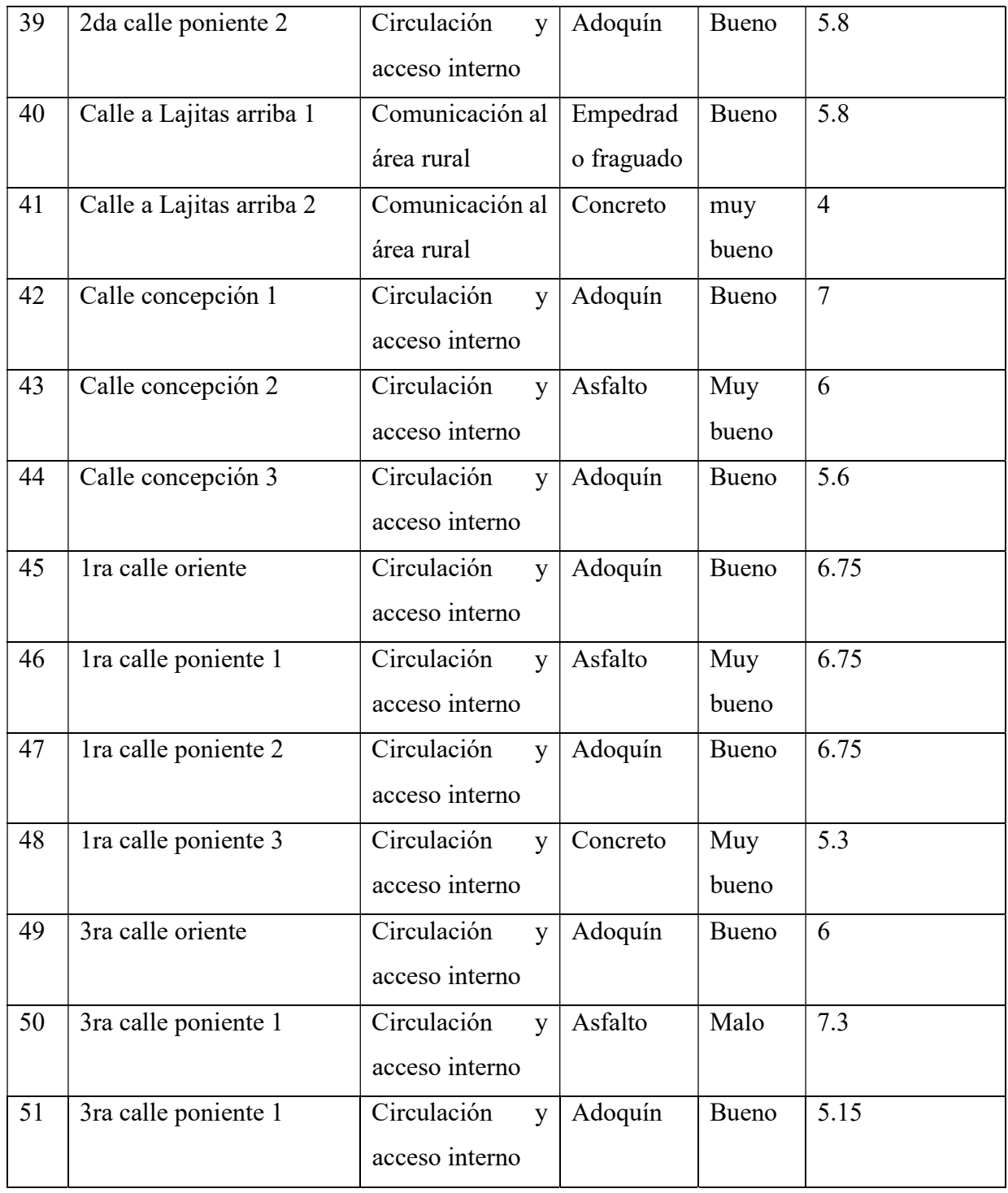

Tabla 3 Estado de las calles de la ciudad de Chilanga.

Universidad de El Salvador

# CAPITULO IV PROCESAMIENTO DE DATOS E IMPLEMENTACION DE SIG

## 4.1 Introducción

 El procesamiento de datos es, en general, "la acumulación y manipulación de elementos de datos para producir información significativa".

 Este apartado presenta la información obtenida del levantamiento y localización de parcelas, calles y equipamiento urbano y de la investigación hecha de los archivos que actualmente posee la alcaldía municipal de la ciudad de Chilanga.

 Un sistema de información geográfica (también conocido con los acrónimos SIG en español o GIS en inglés) es un conjunto de herramientas que integra y relaciona diversos componentes (usuarios, hardware, software, procesos) que permiten la organización, almacenamiento, manipulación, análisis y modelización de grandes cantidades de datos procedentes del mundo real que están vinculados a una referencia espacial, facilitando la incorporación de aspectos sociales-culturales, económicos y ambientales que conducen a la toma de decisiones de una manera más eficaz.

## 4.2 Planos

 En cartografía, los planos son representaciones geográficas de grandes extensiones de un territorio.

 Para poder implementar el sistema de información geográfica, es necesario tener un orden en los planos que se presentarán.

A continuación el listado de planos que se utilizarán.

#### PLANO GENERAL (Ver planos en Anexo 3).

 El plano general contiene la ubicación de cada parcela de la zona urbana de la ciudad de Chilanga, con sus respectivos nombres de calles.

#### $\checkmark$  PLANO CON FRENTES (Ver planos en Anexo 4).

 Este plano contiene las cotas de cada uno de los frentes de los terrenos de la zona urbana de la ciudad.

#### $\checkmark$  PLANO DE PAVIMENTOS (Ver planos en Anexo 5).

 Este plano contiene los tipos de pavimento y la ubicación de las calles que contienen dichos pavimentos.

## PLANOS DE POSTES DE ALUMBRADO PÚBLICO, TELEFONIA Y ELECTRICIDAD. (Ver planos en Anexo 6).

 Estos planos contienen la ubicación de cada poste que lleva la energía eléctrica, y los cables de telefonía, también la ubicación de cada poste que tiene el alumbrado público.

## 4.3 Base de datos

 Una base de datos o banco de datos es un conjunto de datos pertenecientes a un mismo contexto y almacenados sistemáticamente para su posterior uso.

Los datos que se presentan *(Ver base de datos en Anexo 7)* son los recopilados de los archivos de la alcaldía de la ciudad de Chilanga, y los datos que se actualizaron, esta base de datos es la que se utilizará posteriormente en la implementación del sistema de información geográfica.

 La cual contiene la información de cada contribuyente, como coordenada de georeferenciación, código catastral, manzana, parcela, código de cuenta, nombre del propietario, documentos del propietario, dirección, dimensiones de los frentes de cada inmueble, tipo de pavimento, qué servicios municipales se le prestan y si en el inmueble hay algún negocio.

 La base de datos que se presenta no es la única, ya que pueden existir otras bases de datos como las que tienen las empresas de telecomunicaciones, la empresa eléctrica, bases de MINED, y DIGESTYC.

# 4.4 Aplicación del sistema de información geográfica 4.4.1 Gv.SIG

 El programa gvSIG está orientado al manejo de información geográfica. Se caracteriza por una interfaz amigable y sencilla, con capacidad para acceder ágilmente a los formatos más usuales (ráster y vectoriales).

 Gv.SIG por sus siglas significa Generalitat Valenciana Sistema de Información Geográfica.

 Está orientado a usuarios finales de información geográfica, profesionales o personal de administraciones públicas (alcaldías, consejerías o ministerios). También resulta de especial interés para los ambientes universitarios, debido a su componente I+D+I (Investigación + Desarrollo + Innovación).

 La aplicación es de código abierto, con licencia GPL (General Public License o licencia pública general) y gratuita.

 Para obtener el sistema solamente es necesario acceder a la página www.gvsig.com/es y descargar la versión que convenga.

## 4.5 Utilizando Gv.SIG

A continuación se presenta el paso a paso como utilizar Gv.SIG:

 $\checkmark$  Crear una nueva carpeta donde se guardará el proyecto "Tesis Gv.SIG Chilanga".

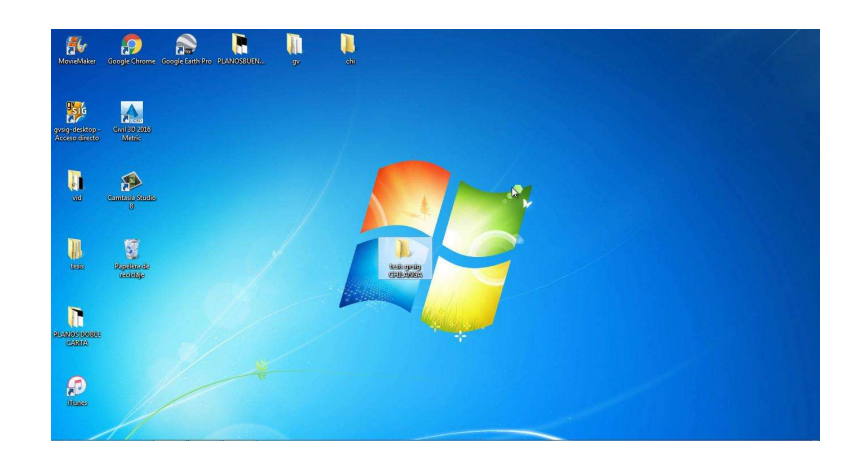

Imagen 22 Creación de carpeta para el proyecto.

 $\checkmark$  Dentro de la carpeta crear nuevas carpetas donde guardaremos cada archivo que utilizaremos en el proyecto.

Carpeta 1: "Planos" aquí se guardaran todos los planos que se utilizaran"

Carpeta 2: "Shapes" Aquí se guardan los archivos Shape file generados.

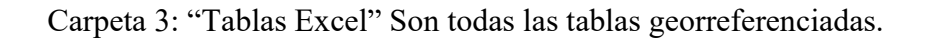

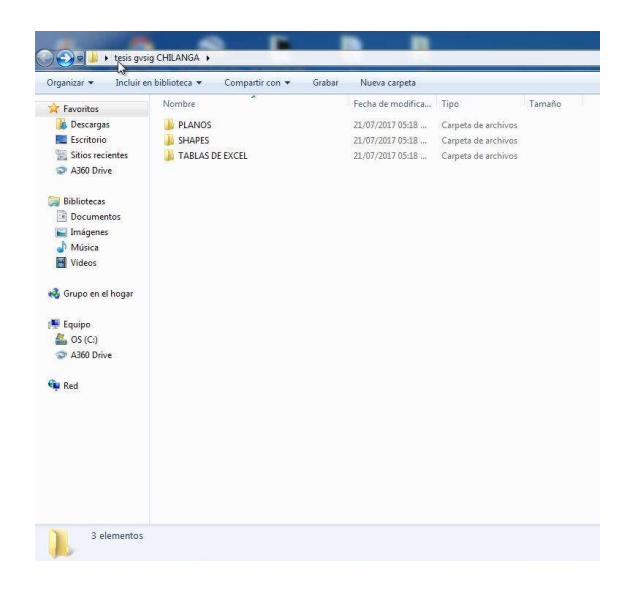

Imagen 23 Creación de sub carpetas para el proyecto.

Ejecutar el programa Gv.SIG.

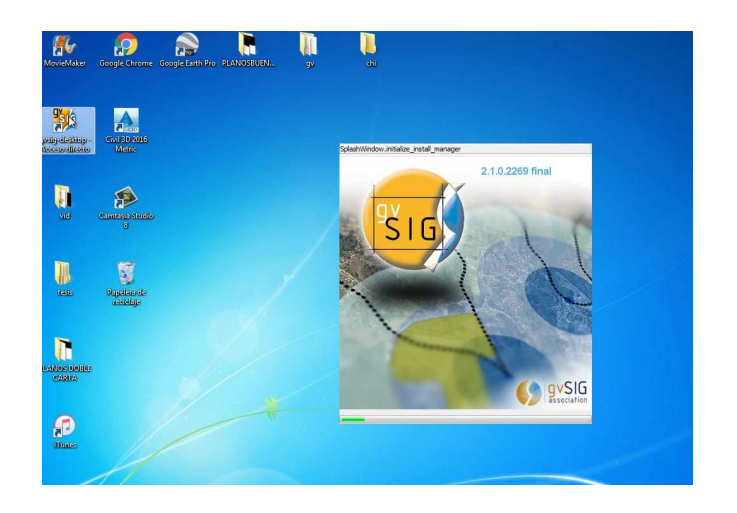

Imagen 24. Ejecución del software GvSIG.

 $\checkmark$  Abrir gestor de proyectos.

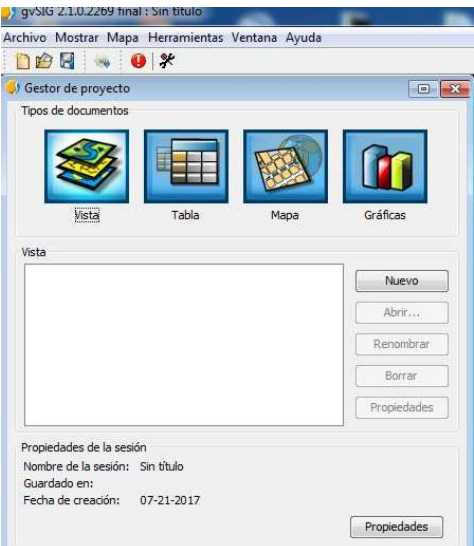

Imagen 25. Gestor de proyectos.

Dar clic en el menú sobre el icono "Vista".

 $\checkmark$  Luego clic en "nuevo", se creara inmediatamente una nueva vista la cual renombraremos "CHILANGA\_GVSIG".

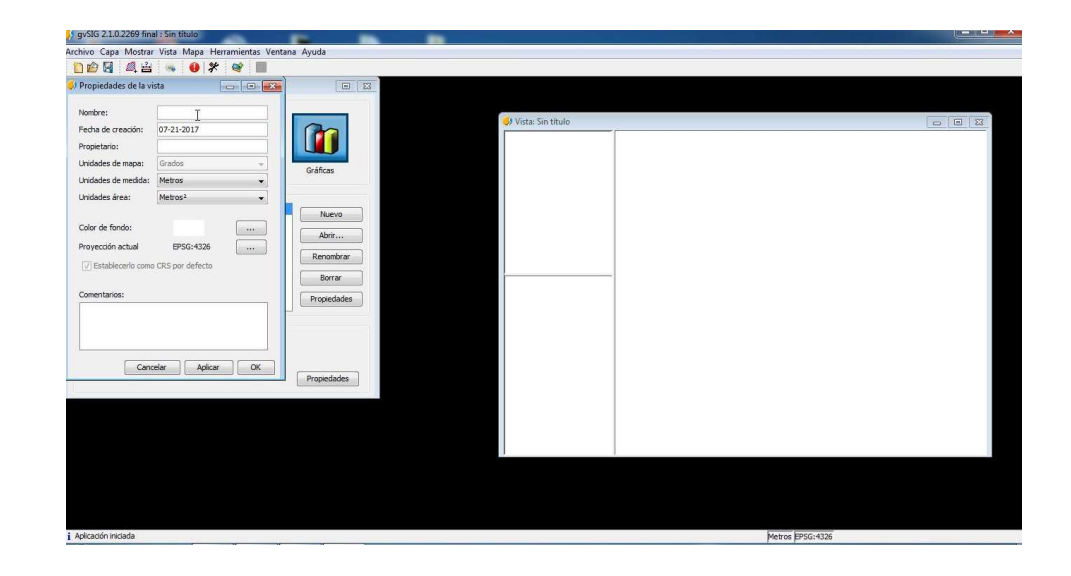

Imagen 26. Creación de vista.

## 4.5.1 Sistema de coordenadas global de una vista

 La cartografía de El Salvador normalmente está definida por la Proyección Cónica Conformal de Lambert con 2 paralelos estándares y el Datum Norteamericano de 1927. Aunque se presume una actualización por parte de las Entidades Competentes, a otro Datum más actual y preciso (WGS 84), siempre es necesario contar con un CRS que cuente con los parámetros locales; siendo tan específico para El Salvador, casi nunca se encuentra disponible en las librerías de CRS de los programas SIG, por lo cual se puede definir con gvSIG.

 A pesar de lo anterior todos los países han adoptado un sistema de coordenadas específico, algunos utilizan Sistemas de Referencia Espacial Global y otros han construido uno local. Un sistema de referencia espacial consta de dos partes esenciales: un Datum y una proyección cartográfica. Para el caso de nuestra investigación, se utilizará la proyección cartográfica UTM y con un Datum WGS84 zona 16 N, cuyo código es 32616 y el repositorio ESRI.

 $\checkmark$  Luego clic en propiedades y escogemos nuestra proyección de coordenadas, en el caso de esta investigación se utilizarán UTM y elegimos el repositorio CRS: "ESRI" con código "32616" con nombre y Datum: "WGS\_1984\_UTM\_Zone\_16\_N", esta es la ubicación georreferenciada correspondiente a El Salvador.

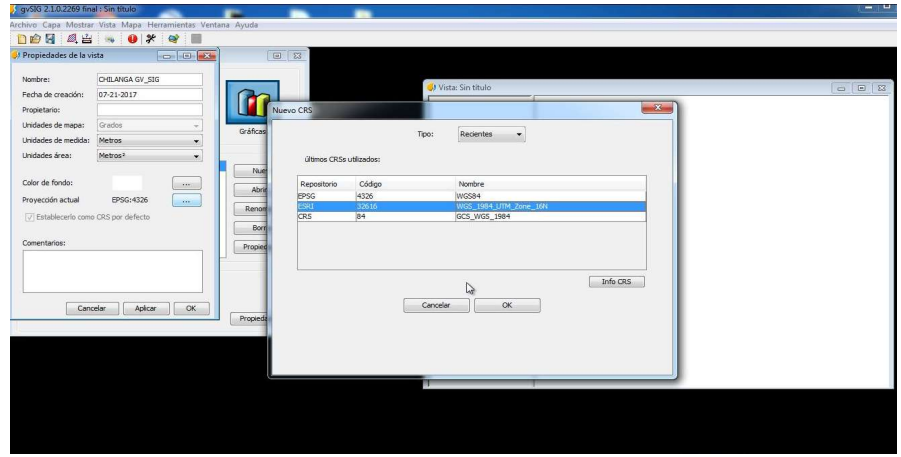

Imagen 27. Proyección de coordenadas.

 Luego le damos clic a la vista creada, y se abrirá una pantalla en blanco la cual será nuestro espacio de trabajo.

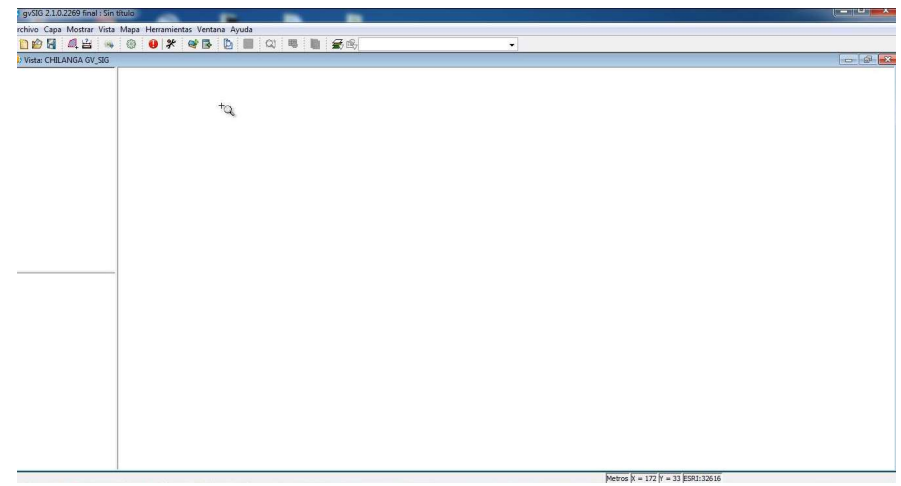

Imagen 28. Espacio de trabajo de una vista.

En la barra de menú buscamos la opción "añadir capa".

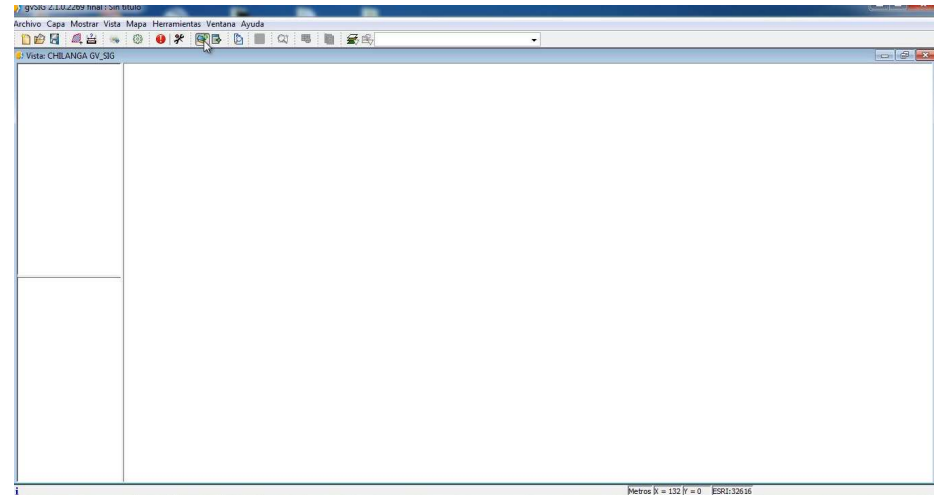

Imagen 29. Añadir capa al proyecto.

Se abrirá otro recuadro en el cual seleccionaremos la opción "archivo" y luego clic en "añadir", buscamos la carpeta que creamos llamada "Tesis GVSIG Chilanga".

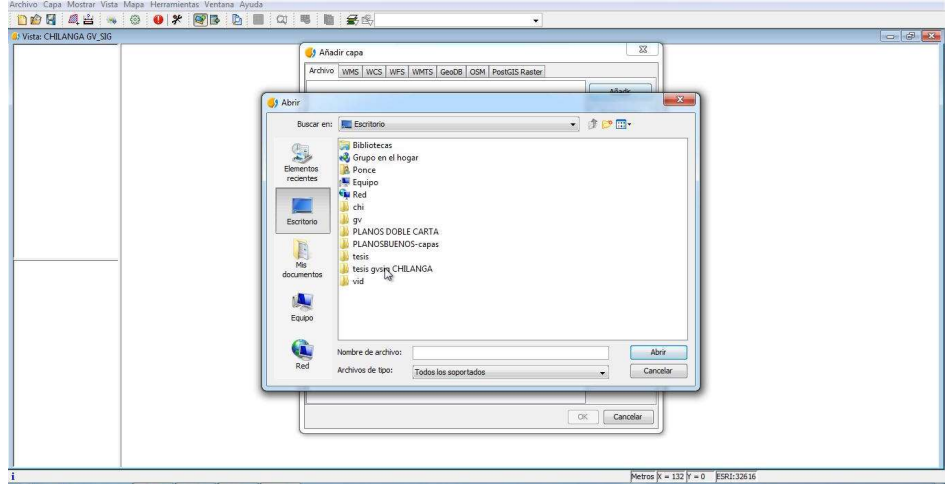

Imagen 30. Buscar archivo para agregar a la capa.

Buscamos la carpeta "planos" y seleccionamos el archivo llamado "Plano base".

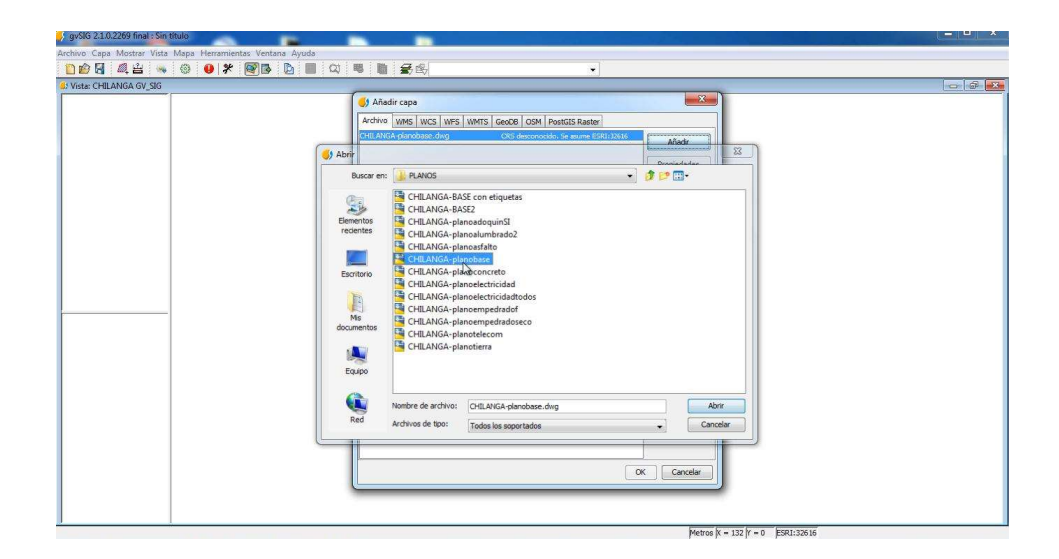

Imagen 31. Seleccionar el archivo para crear capa.

Nos aparecerá el plano del municipio de Chilanga en la ventana.

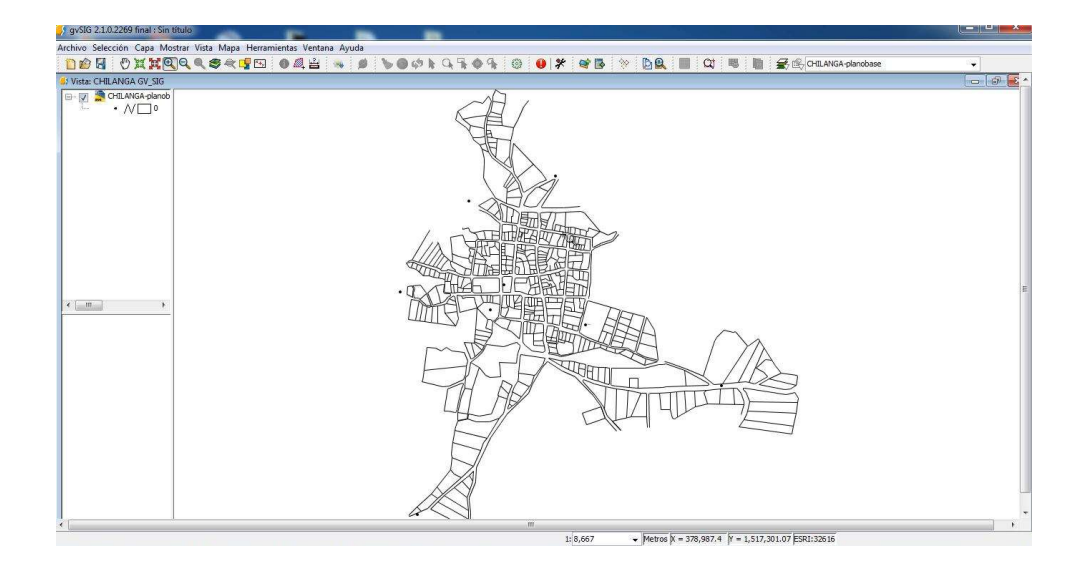

Imagen 32. Creación de capa con plano de Chilanga.

 Luego en la opción "añadir capa" añadiremos el archivo "plano base con etiquetas" de la misma forma que agregamos el "plano base".

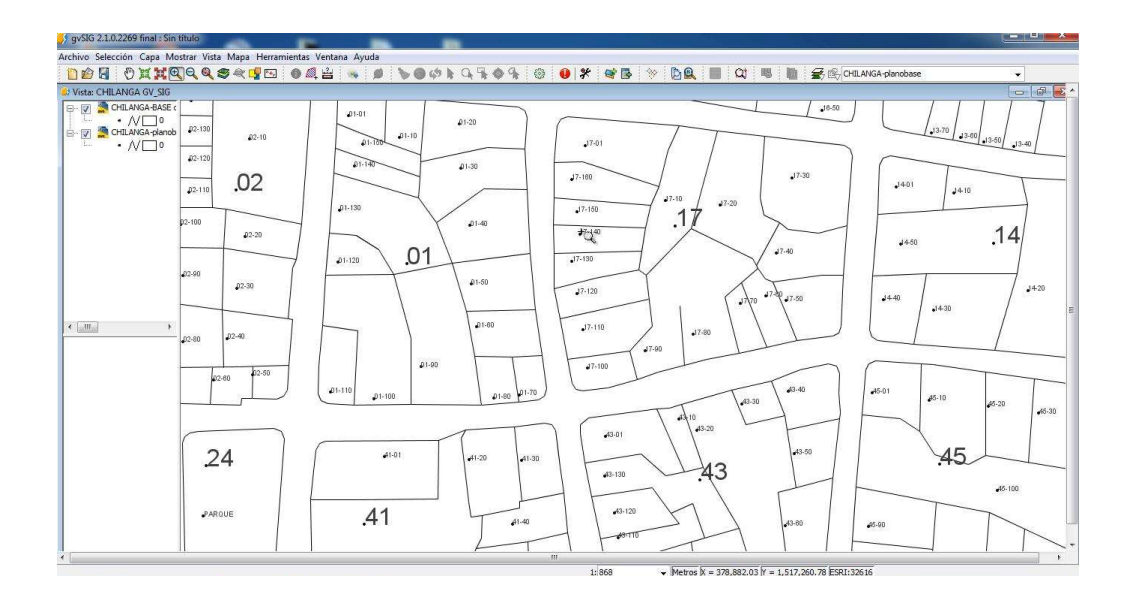

Imagen 33. Capa con etiquetas.

 $\checkmark$  Ahora crearemos una capa tipo Shape.file llamada "parcelas y listado de contribuyentes". Para ello hacemos clic en la opción del menú "vista" y se nos despliega un menú de cascada donde se selecciona la opción "nueva capa".

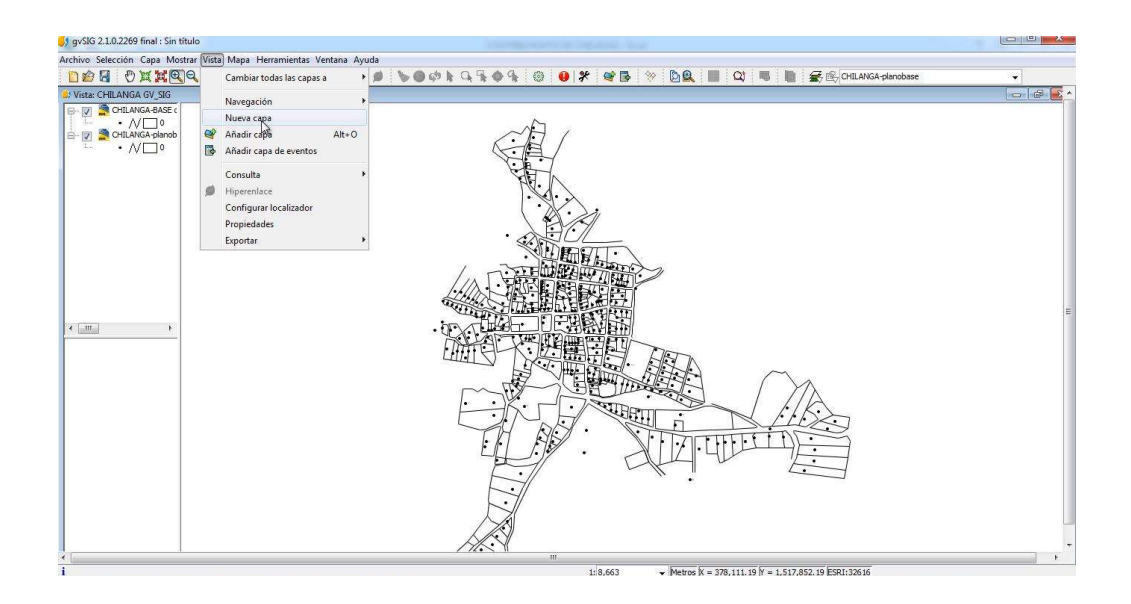

Imagen 34. Creación de nueva capa.

A continuación se abrirá un recuadro llamado "asistente para nueva capa".

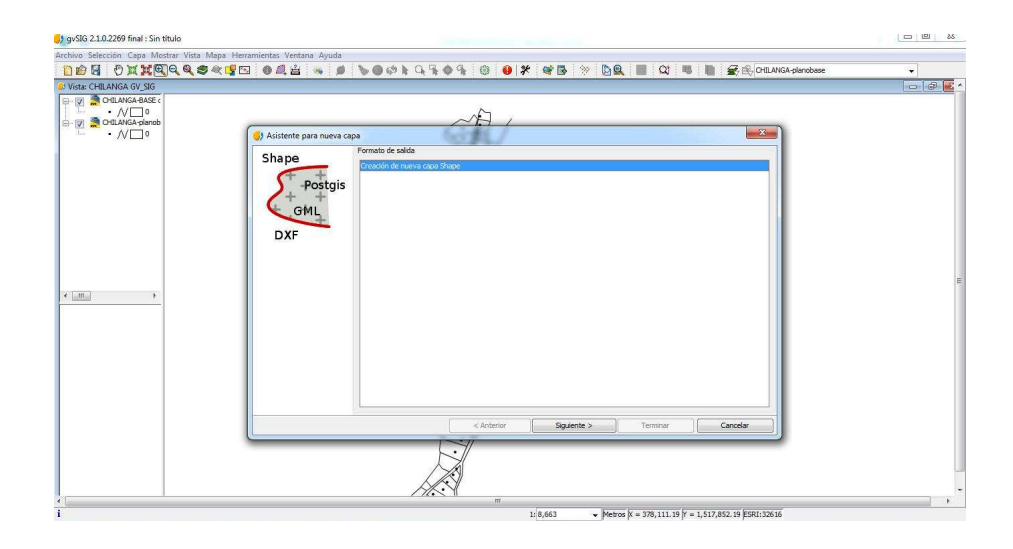

Imagen 35. Asistente para nueva capa.

J<sub>3</sub> qvSIG 2.1.0.2269 final : Sin titulo  $\begin{array}{c|c|c|c|c} \hline \text{ } & \text{ } & \text{ } & \text{ } \\ \hline \text{ } & \text{ } & \text{ } & \text{ } & \text{ } \\ \hline \end{array}$  $\overline{\cdot}$  app. rchive Selección Capa Mostrar Vista Mapa Herramientas Venti<br><mark>自由 日</mark> の其其<mark>国</mark>Q Q ●々写 日 ● 4 出 **Buscar** tesis gysig CHILANO 18  $\begin{array}{rcl}\n\text{First: CHILANGA GV\_SIC} \\
\hline\n\text{CHLANGA GV\_SIC} \\
\hline\n\text{CHLANGA BAS} \\
\hline\n\text{CHLANGA BAS} \\
\hline\n\text{CHLANGA BAS} \\
\hline\n\text{CHLANGA BAS} \\
\hline\n\end{array}$ Elementos<br>recientes **E** PLANOS<br>**TABLAS** DE EXCEL Escritorio **J** Asis ente para Shape  $\begin{array}{c}\n\sqrt{\frac{1}{1+\frac{1}{1+\frac{1}{1$ Ms<br>Ms<br>ocumentos  $\begin{array}{c} \hline \text{R} \\ \text{Equation} \end{array}$ DXF  $\mathbf{Q}$ Abrir<br>Cancelar  $\left(\frac{M}{\sqrt{M}}\right)$ Archivos de tipo Todos los Archivo X  $\overline{ }$  Metros  $\overline{K} = 378,111.19$   $\overline{Y} = 1,517,852.19$  ESRI:32616

Se selecciona el lugar donde queremos que se guarde, en nuestro caso es la carpeta llamada "Shape".

Imagen 36. Ubicación de las capas Shapes.

Agregamos nombre "parcelas y listado de contribuyentes".

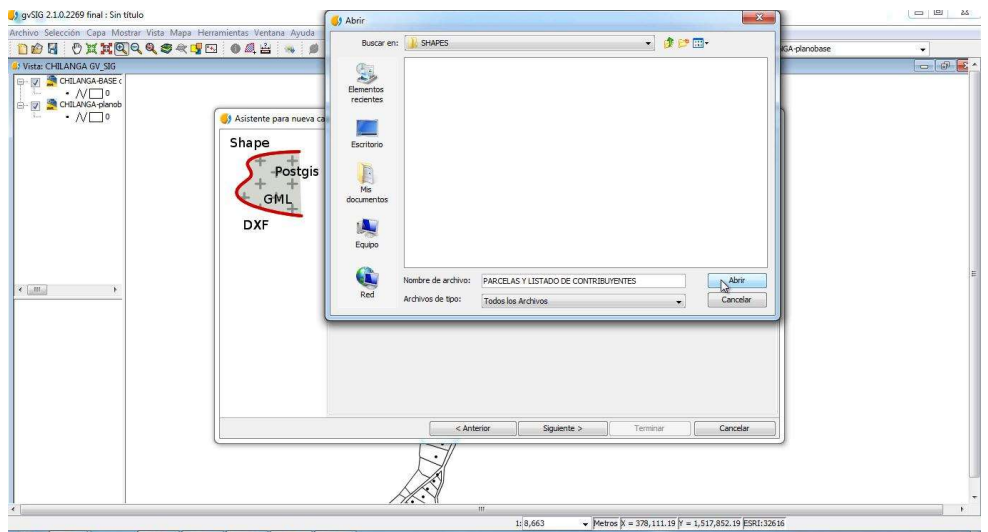

Imagen 37. Guardando capa Shape.

 Luego clic en "siguiente" a continuación aparecerá un recuadro donde se definirán los campos propuestos en la tabla "Excel" llamada "contribuyentes de Chilanga" los campos son los siguientes:

- 1. Nom Prop. = Nombre de propietario
- 2. DIRECCION = Dirección del inmueble
- 3. CODIGO = Código asignado por la alcaldía para el numero de manzana y el número de contribuyente, código catastral.
- 4. DUI = Número de documento único de identidad del propietario
- 5. NIT = Número de identificación tributaria
- 6. Frente  $N =$ Frente norte
- 7. Frente  $E =$  Frente este
- 8. Frente  $Q =$  Frente oeste
- 9. Frente  $S =$  Frente sur
- 10. Asfalta = Pavimento asfaltico
- 11. Concreto = Pavimento de concreto
- 12. Adoquín = Adoquinado
- 13. Tierra = Pavimento de tierra
- 14. Emp Seco = Empedrado seco
- 15. Emp fra = Empedrado fraguado
- 16. Aseo P. = Aseo público, camión recolector de basura
- 17. Barrido C. = Barrido de calles
- 18. Alumbrado = Alumbrado publico
- 19. Cnta Co. = Cuenta corriente asignado por la alcaldía
- 20. Cod. CNTAS. = Código de cuentas asignado por la alcaldía
- 21. Negocio = Si el propietario posee negocio
- 22. Prop neg = Nombre del propietario del negocio
- 23. Nom neg = Nombre del negocio
- 24. NIT neg = NIT del negocio

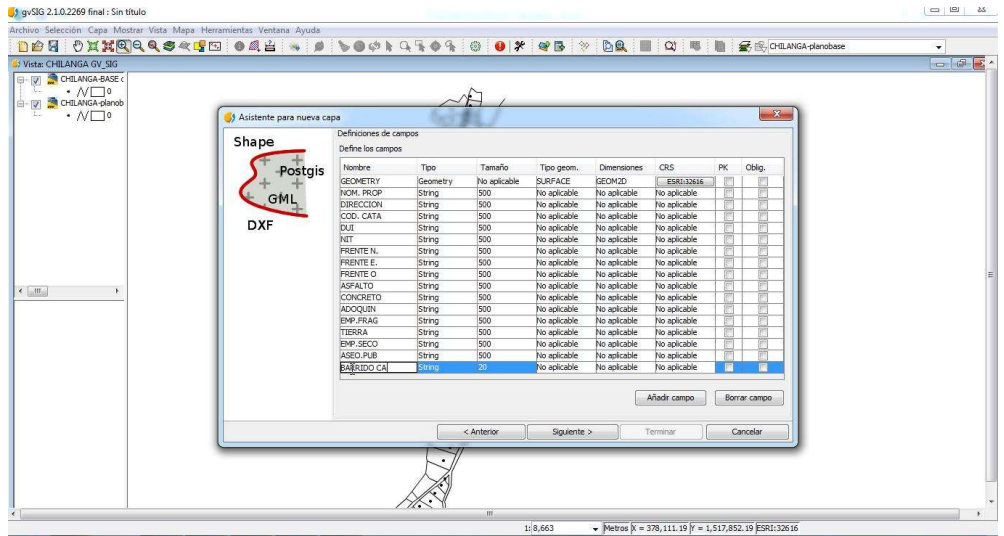

Imagen 38. Campos de la capa contribuyentes de Chilanga.

 Luego de haber ingresado todos los campos hacemos clic en "terminar" y tenemos nuestra capa creada.

 $\checkmark$  Editar la capa "parcelas y listado de contribuyentes" y damos clic derecho sobre la capa antes creada y la opción "comenzar edición".

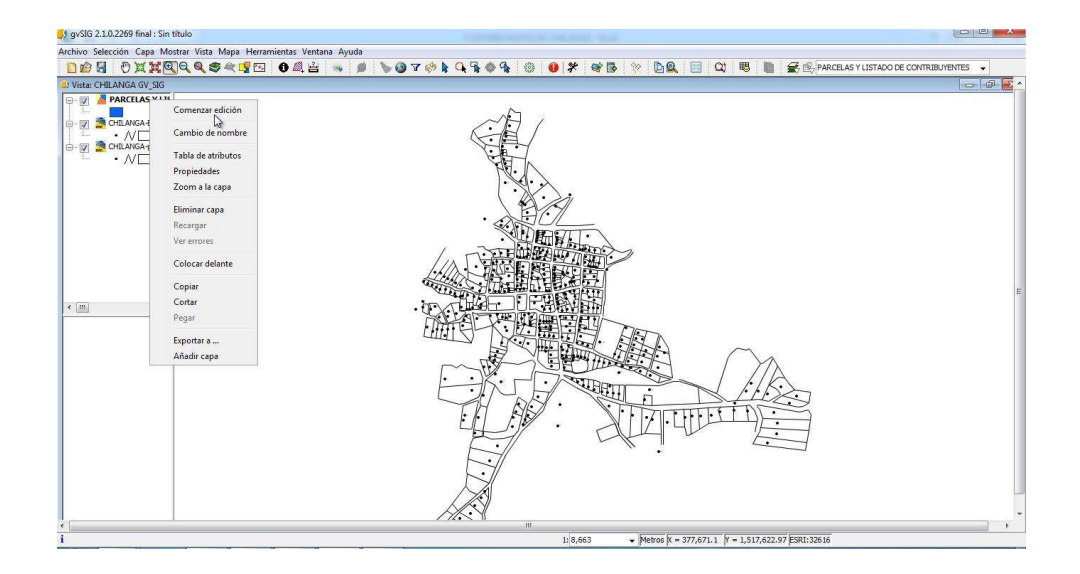

Imagen 39. Comenzar edición de capa.

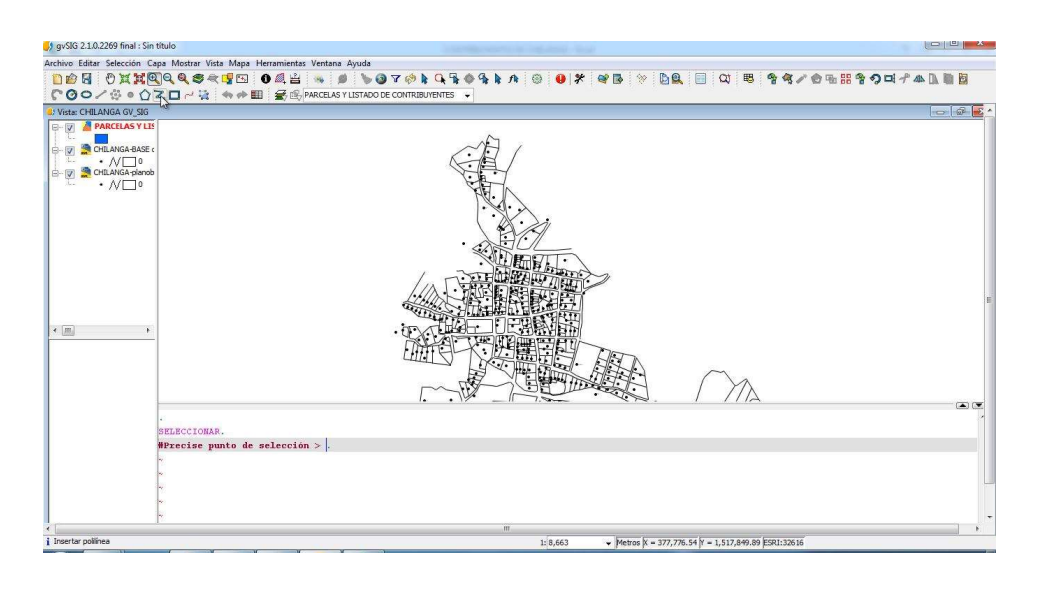

Luego seleccionamos la opción del menú llamada "polilínea".

Imagen 40. Selección de polilínea para editar capa.

A continuación dibujamos cada una de las parcelas de los contribuyentes.

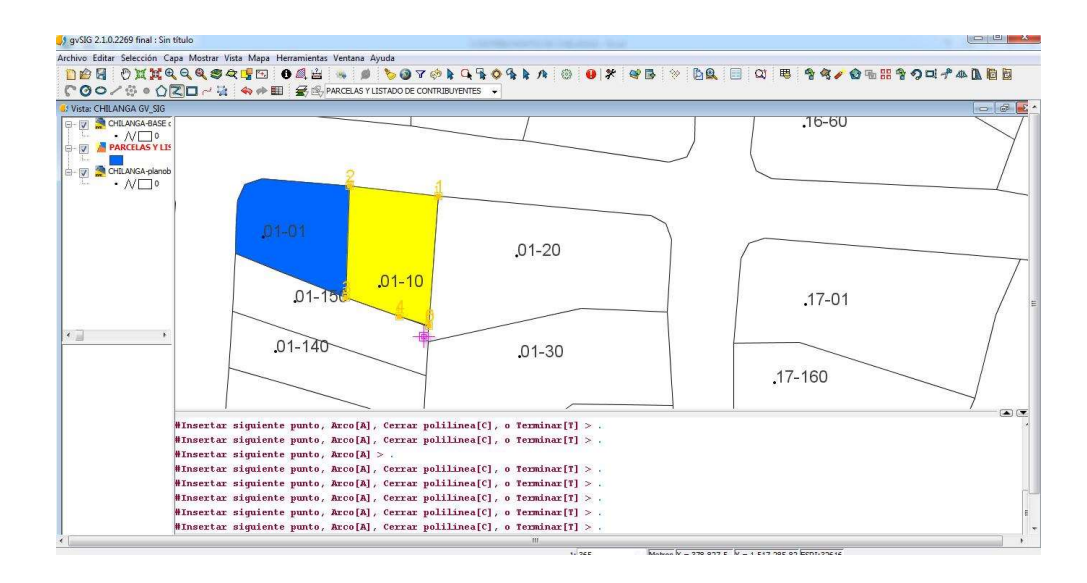

Imagen 41 Proceso de dibujo de parcelas.

 $\checkmark$  Luego de dibujar cada una de las parcelas se procederá a ingresar la información de cada una de las parcelas.

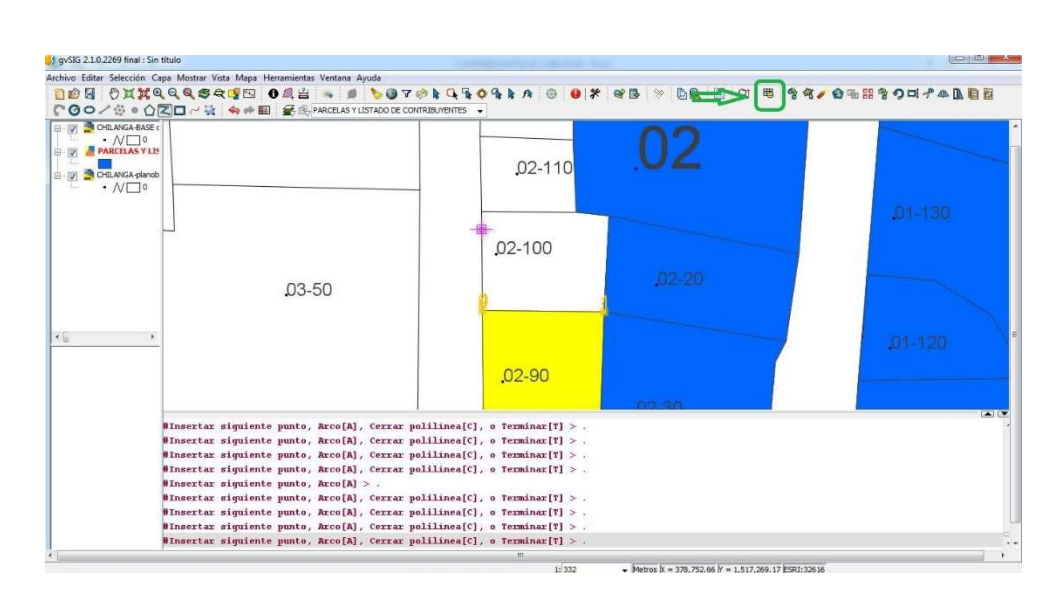

 $\checkmark$  Para ingresar la información vamos a la opción "mostrar tabla de atributos"

Imagen 42. Icono para mostrar tabla de atributos.

 A continuación se abrirá un recuadro llamado "tabla de atributos" y comenzaremos a introducir la información una por una de cada parcela.

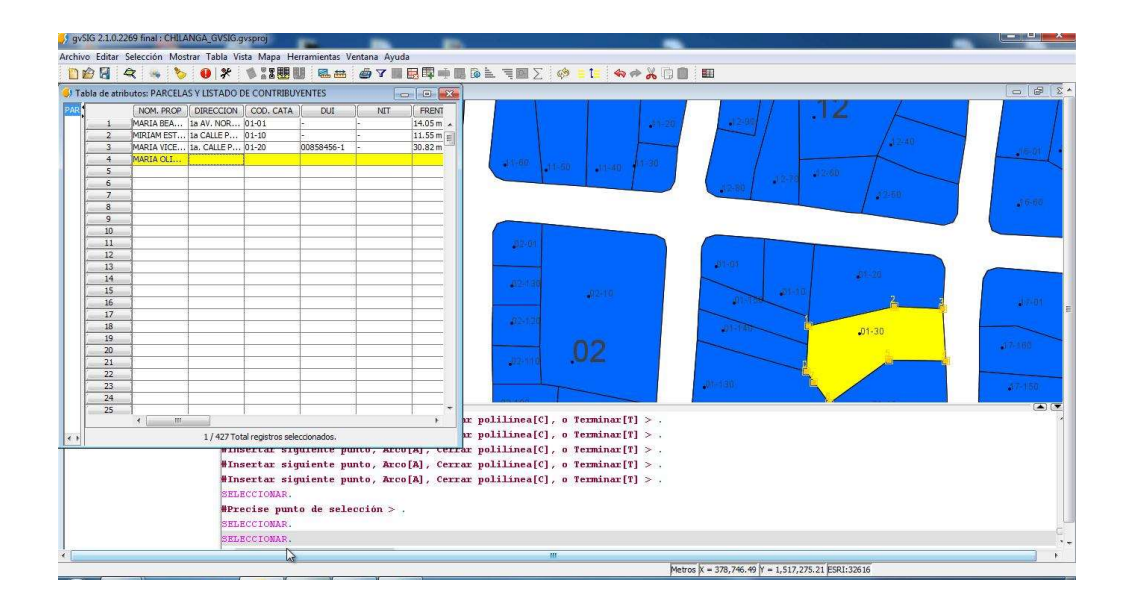

Imagen 43. Llenado de la tabla de atributos.

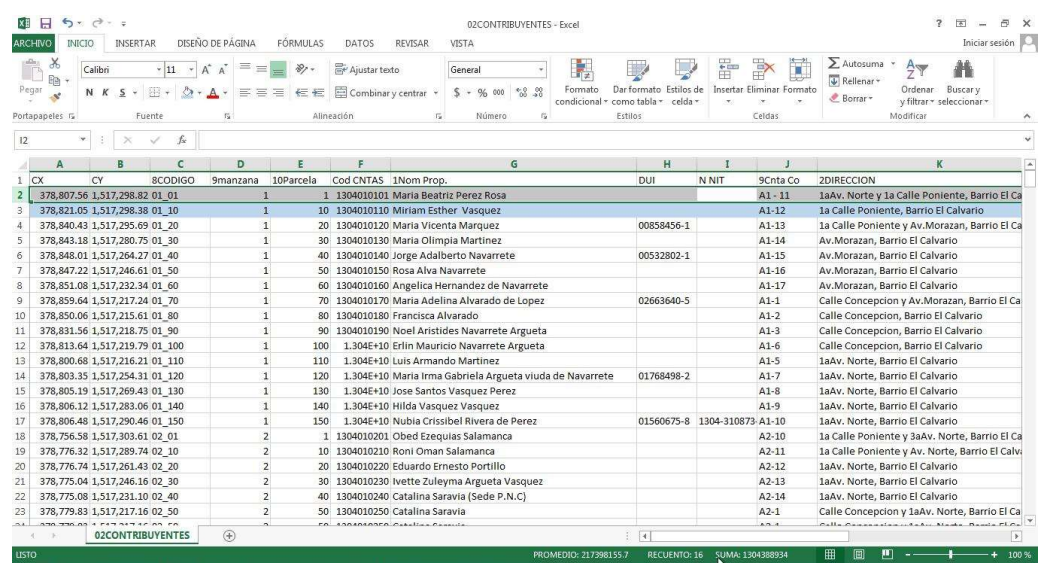

Tomando cada dato de la tabla de Excel "contribuyentes de Chilanga".

Imagen 44. Tabla de Excel "Contribuyentes de Chilanga".

 Cuando se haya terminado de ingresar toda la información damos clic derecho sobre la capa y seleccionamos la opción "Terminar edición".

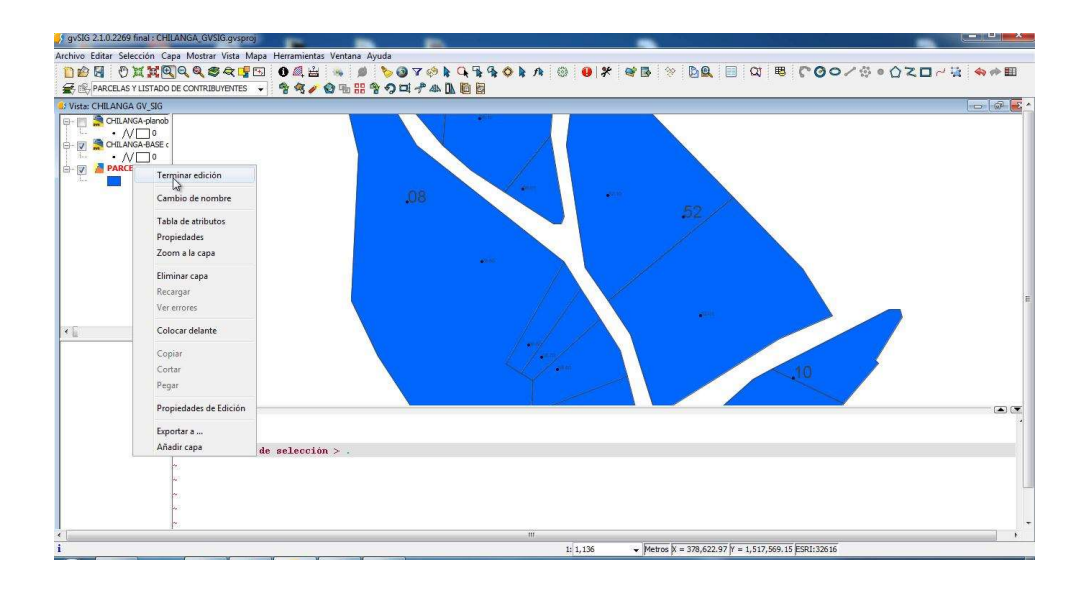

Imagen 45. Terminar edición de capa.

 Para diferenciar por colores cada parcela se da clic derecho sobre la capa "contribuyentes de Chilanga" y seleccionamos la opción "propiedades" y se abrirá un recuadro llamado "propiedades de la capa" y vamos a la opción "simbología".

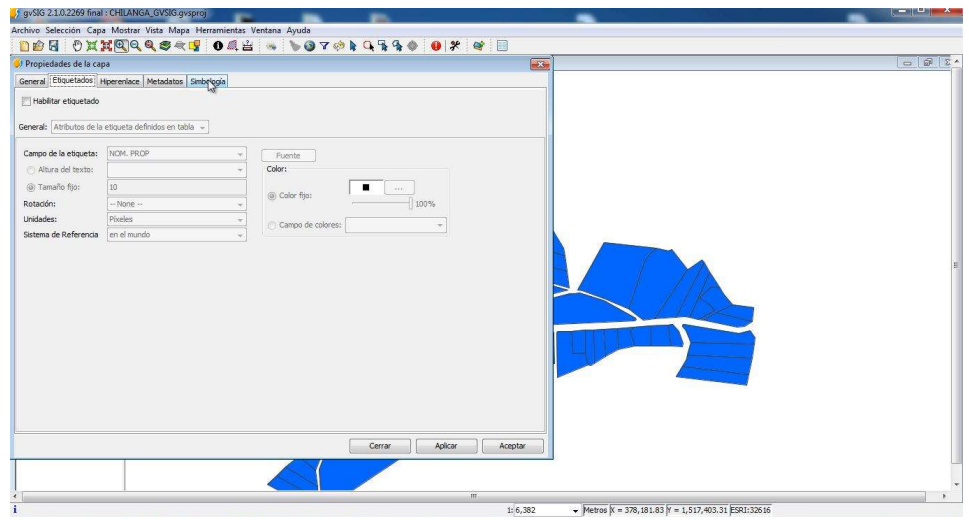

Imagen 46. Simbología de capa.

Extendemos la opción "categorías" seleccionamos la opción "valores únicos".

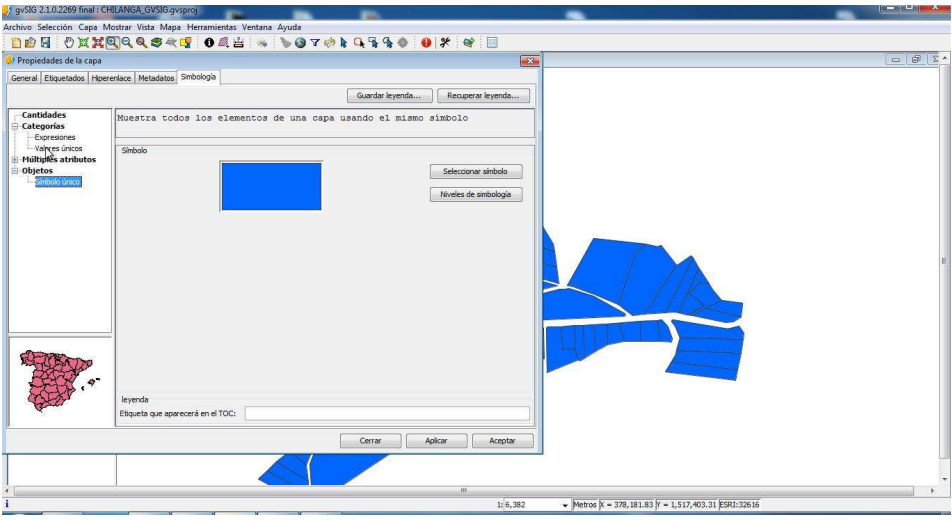

Imagen 47. Eligiendo valores únicos para cambiar simbología.

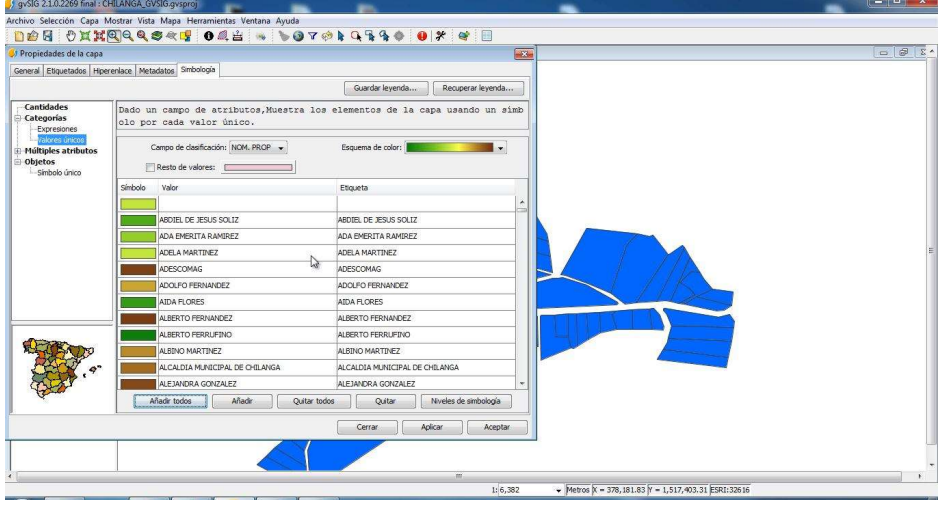

Luego seleccionamos la opción "añadir todos".

Imágenes 48. Añadir atributos a la opción valores únicos.

A continuación se habrá definido un color para cada parcela.

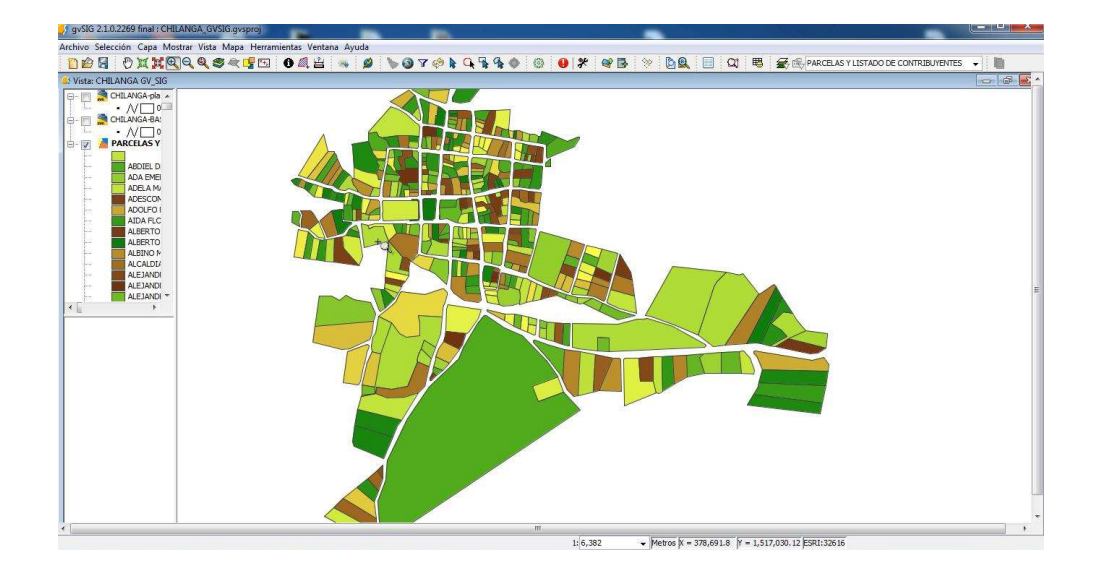

Imagen 49. Cambio de colores en cada parcela.

 Ahora se procederá a crear cada capa de cada tipo de pavimento, para realizar este proceso, hacemos clic en la opción "añadir capa".

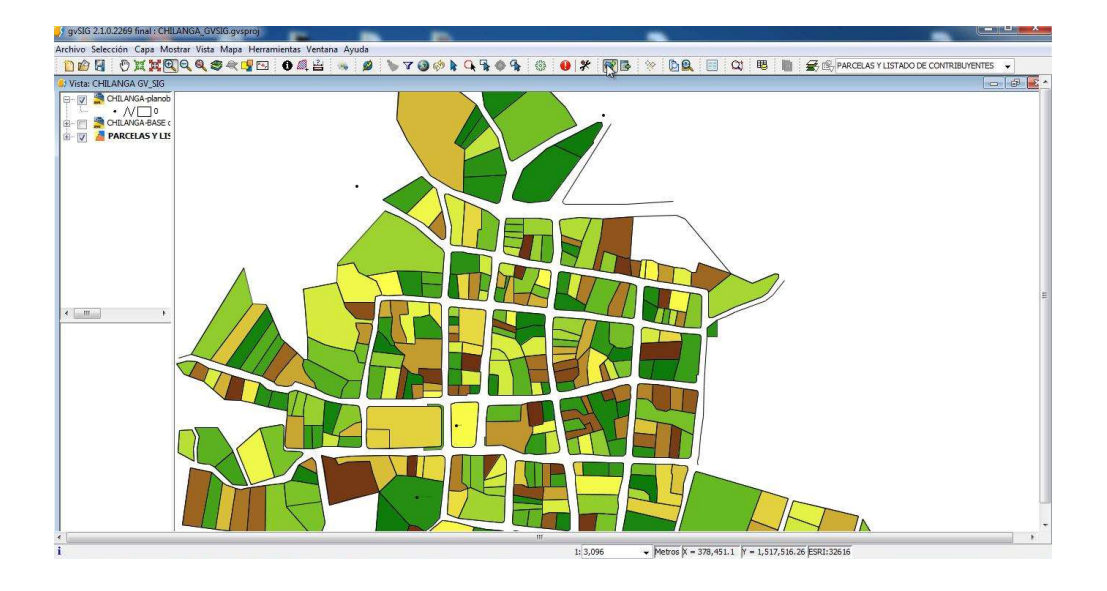

Imagen 50. Añadir nueva capa al proyecto.

Seleccionamos "archivo", "añadir" y buscamos el plano de adoquinado.

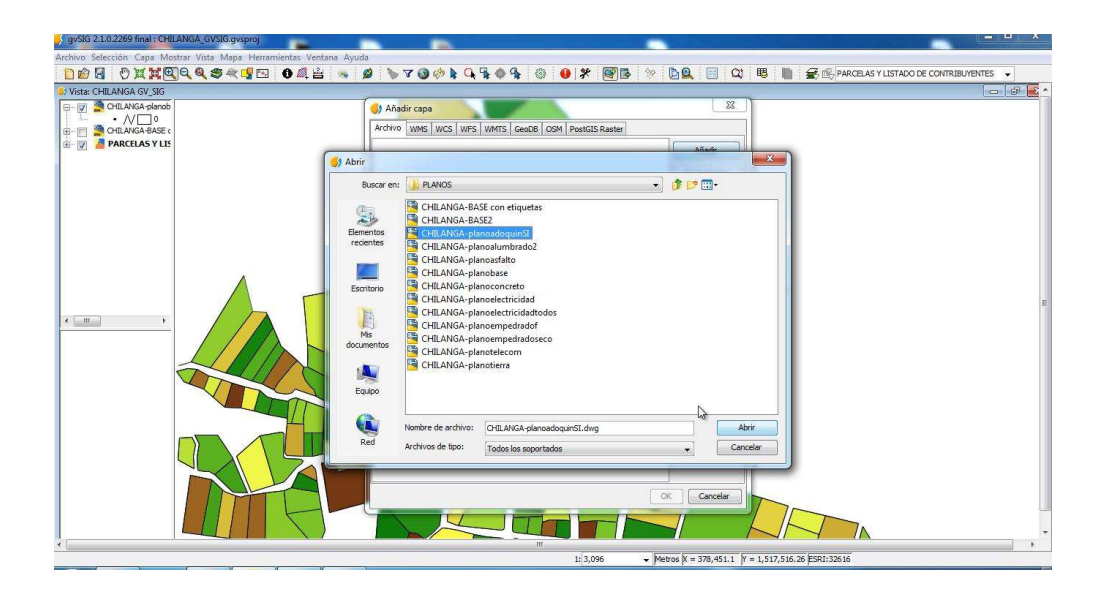

Imagen 51. Añadir el plano de adoquín a la nueva capa.

Luego añadimos el plano y aparecerá en el área de trabajo.

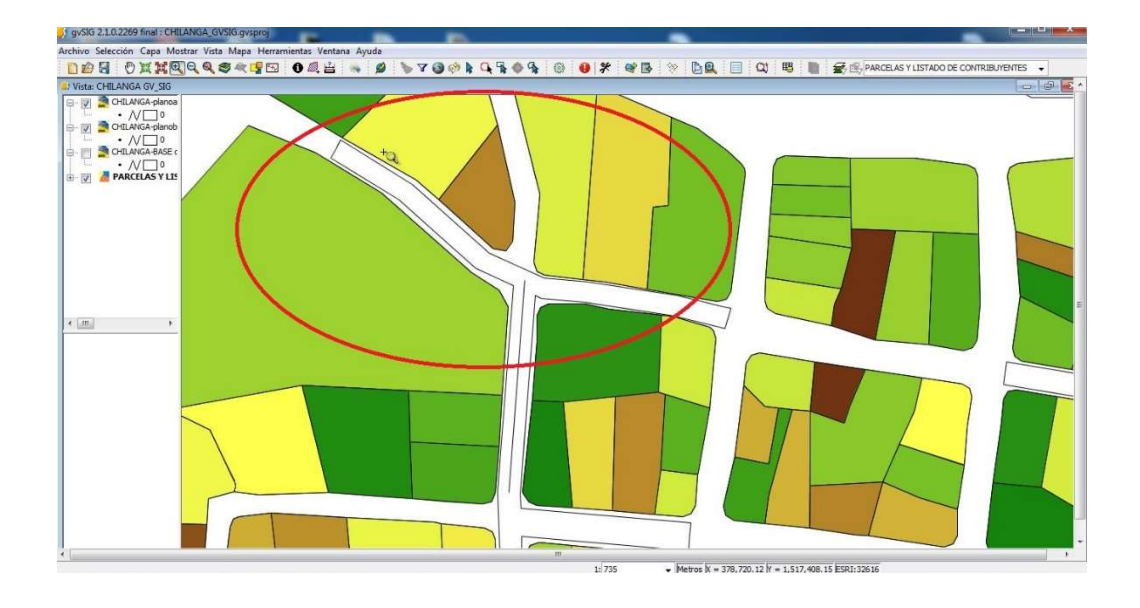

Imagen 52. Nuevo plano cargado al proyecto.

 Ahora hacemos clic en la opción "vista" y seleccionamos la opción "nueva capa".

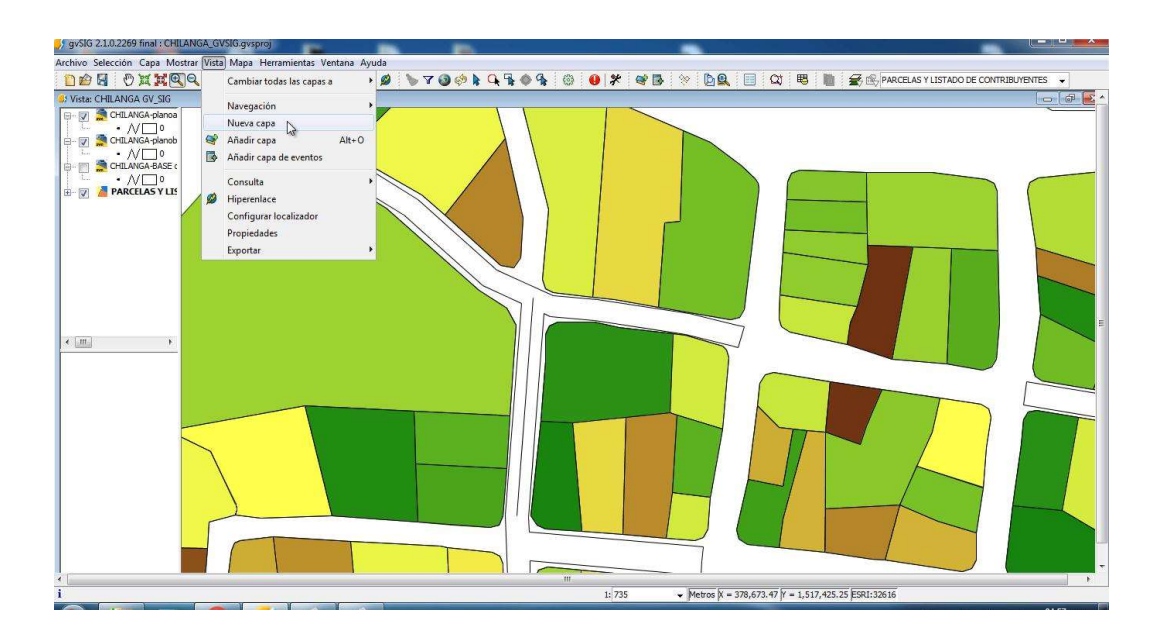

Imagen 53. Creación de una nueva capa.

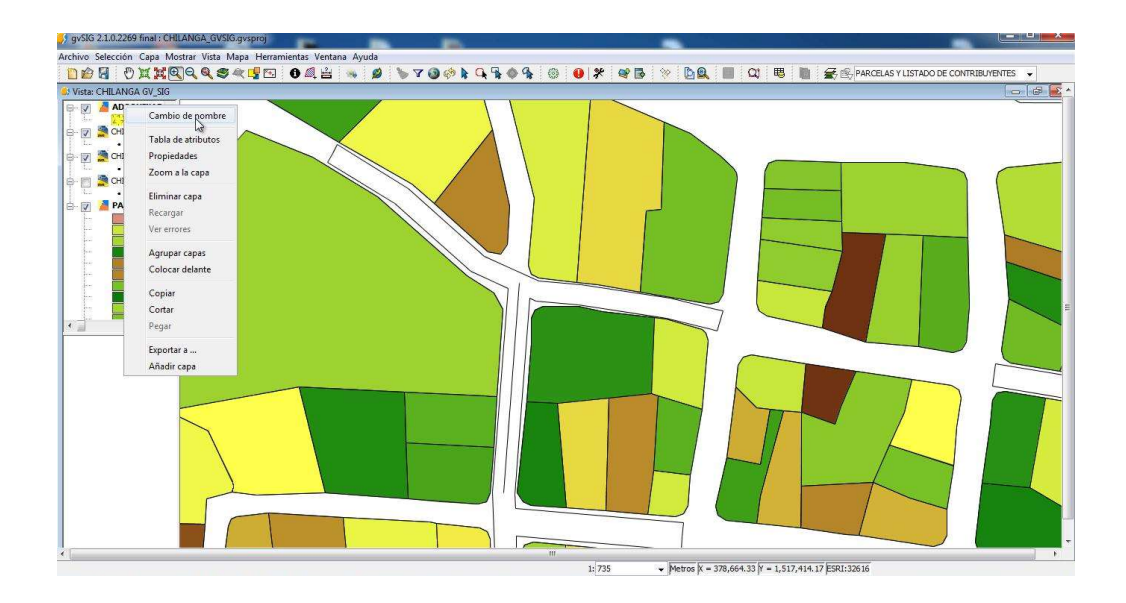

 La capa creada la llamaremos "adoquín", damos clic derecho sobre la nueva capa y hacemos clic en la opción "comenzar edición".

Imagen 54. Edición de la capa "Adoquín"

Seleccionamos "polilínea" y comenzamos a dibujar todo el pavimento de adoquín.

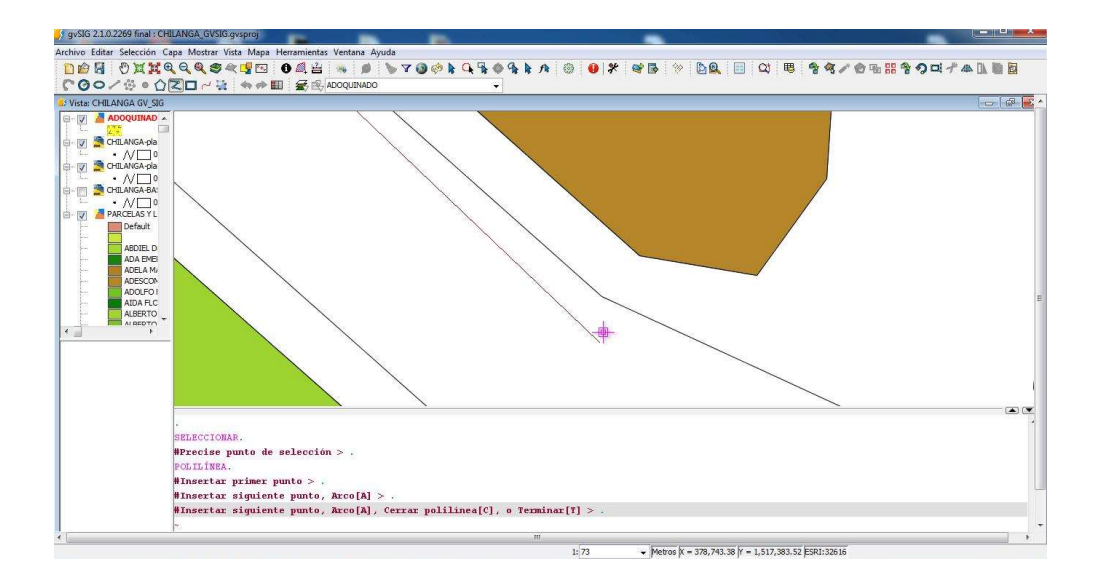

Imagen 55. Dibujando la capa "Adoquín".

Luego asignamos color.

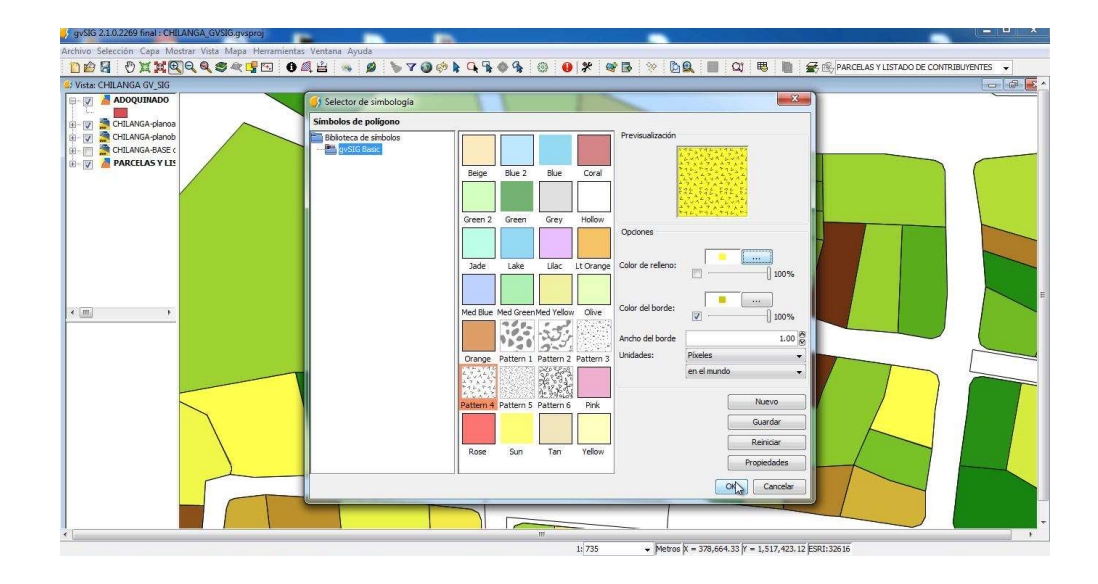

Imagen 56. Cambio de color de la capa "Adoquín".

Y se modificará todo en nuestro proyecto.

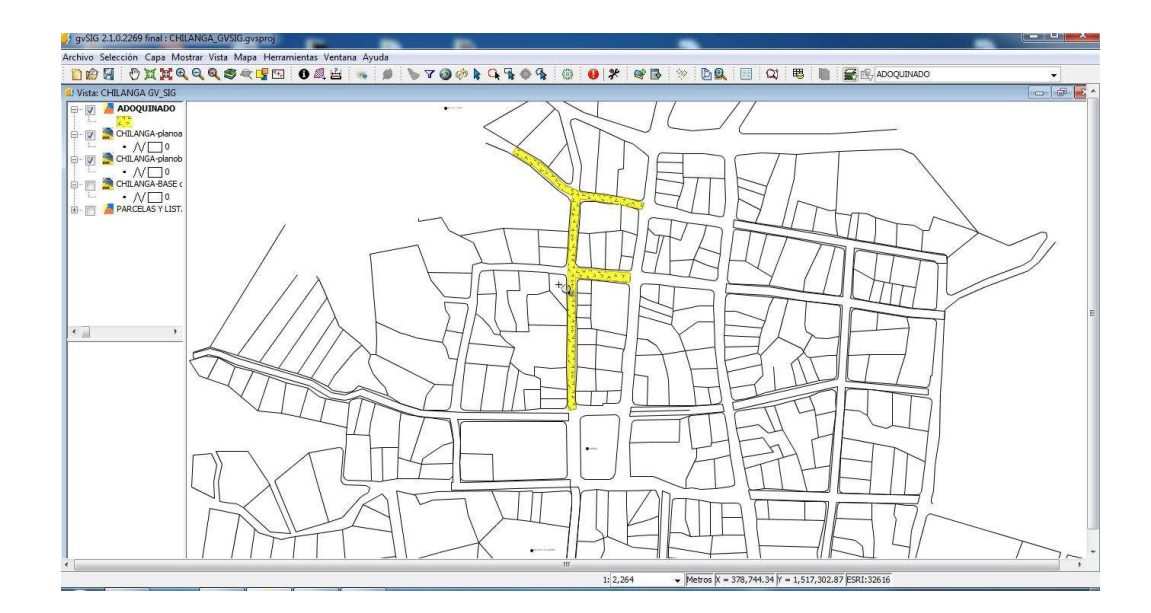

Imagen 57. Vista de la capa "Adoquín".

 $\checkmark$  Se realizará el mismo proceso para crear las siguientes capas, "asfalto", "empedrado fraguado", "empedrado seco", "pavimento de concreto", y "pavimento de tierra", el resultado de crear todas las capas de pavimentos lo vemos a continuación:

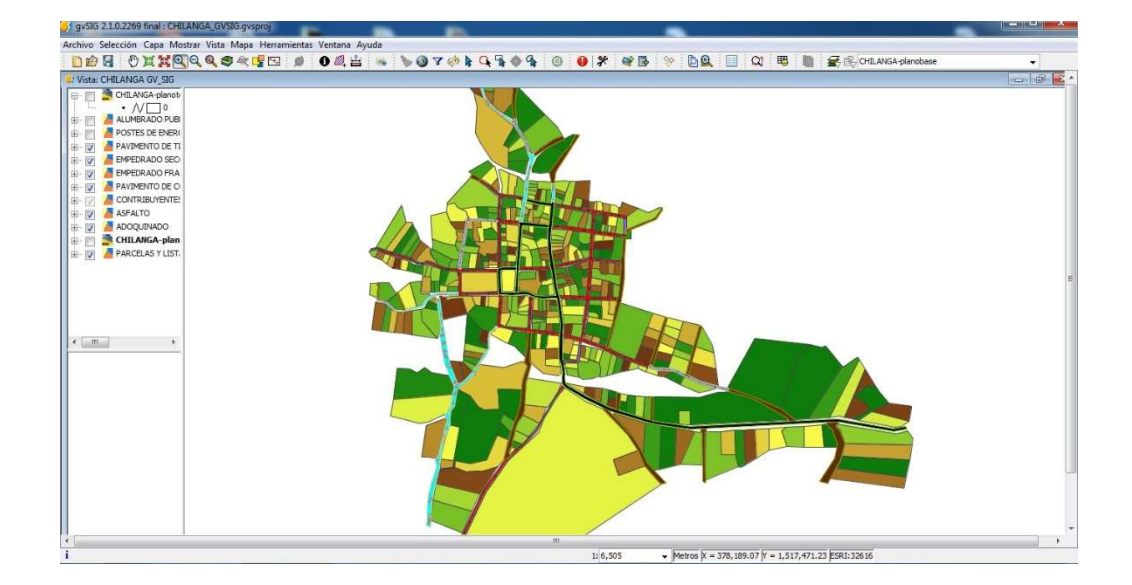

Imagen 58. Resultado de todas las capas de pavimento y parcelas.

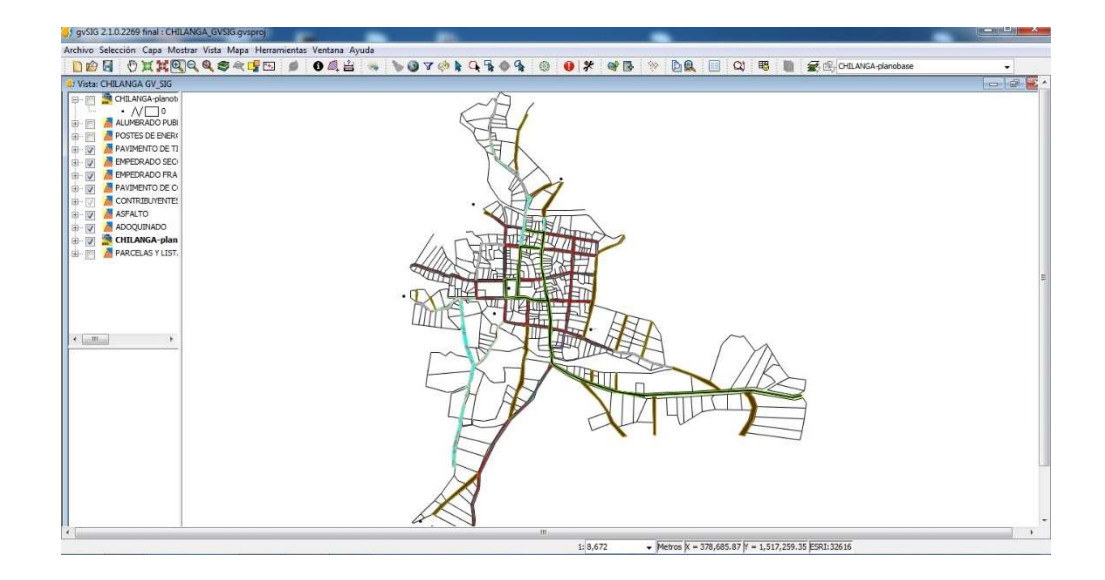

Imagen 59. Resultado de todas las capas de pavimento y plano general.

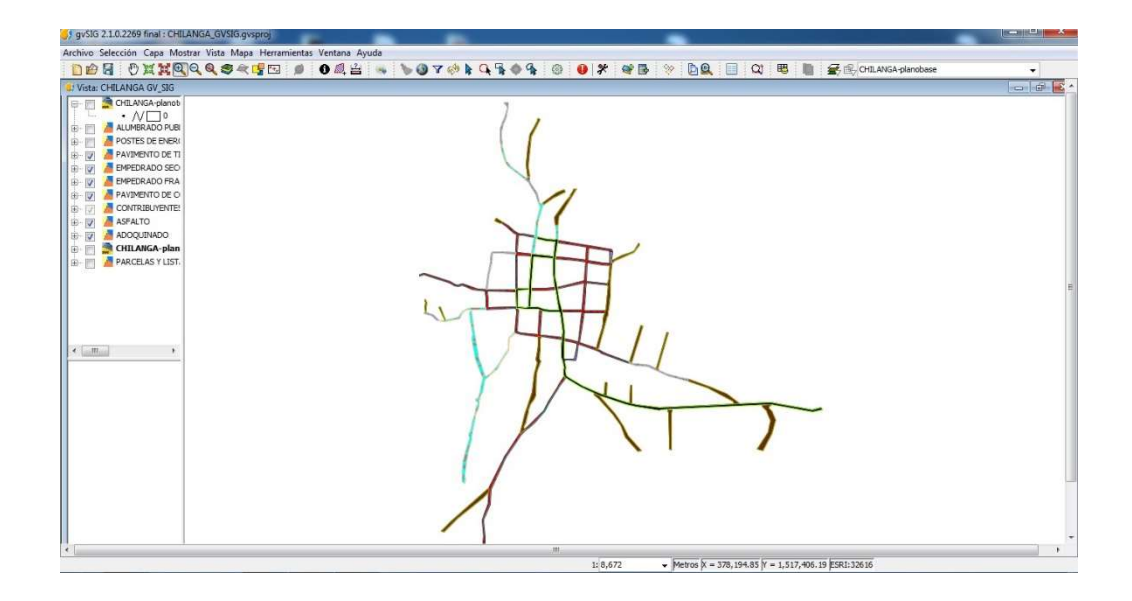

Imagen 60. Resultado de todas las capas de pavimentos.

 Ahora se cargará al sistema la tabla de Excel "Contribuyentes de Chilanga"; para ingresar esta tabla damos clic en "mostrar" damos clic en el botón "gestor de proyectos".

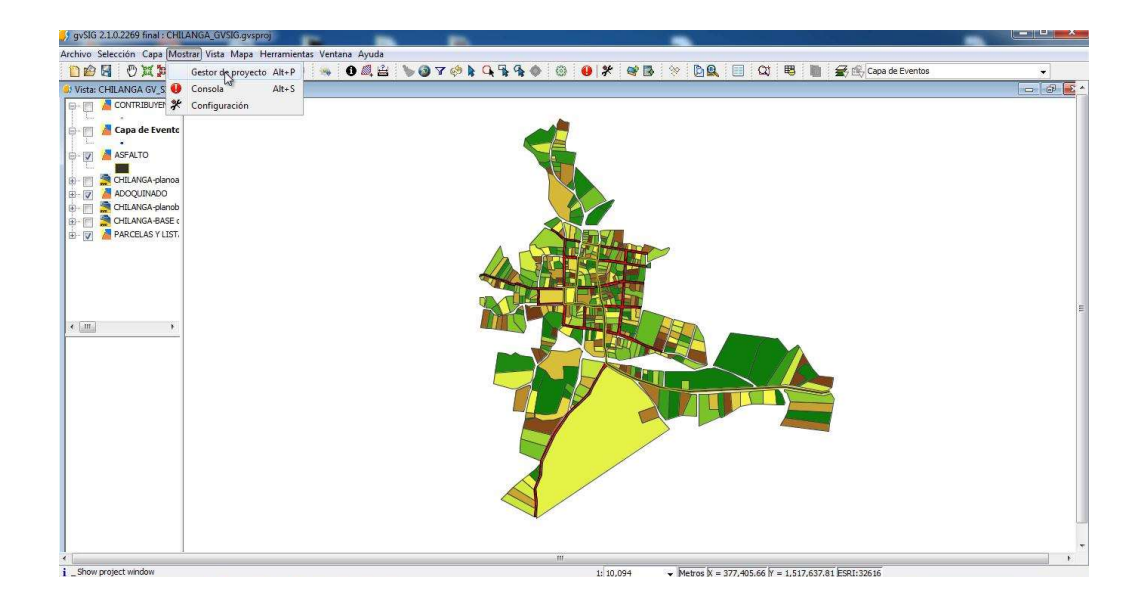

Imagen 61. Mostrar el gestor de proyectos.

DISE OMMOQUSSKI - 104 ASSEMBLE m iista<br>O-IIL/ **NGATCHEAN**  $Pre$ Metros  $X = 377,405.66$   $Y = 1,517,637.81$  ESRI: 3261  $1:10,09$ 

Seleccionamos el botón "tabla" y "nuevo".

Imagen 62. Añadir tabla.

Al desplegarse el recuadro damos clic en "añadir".

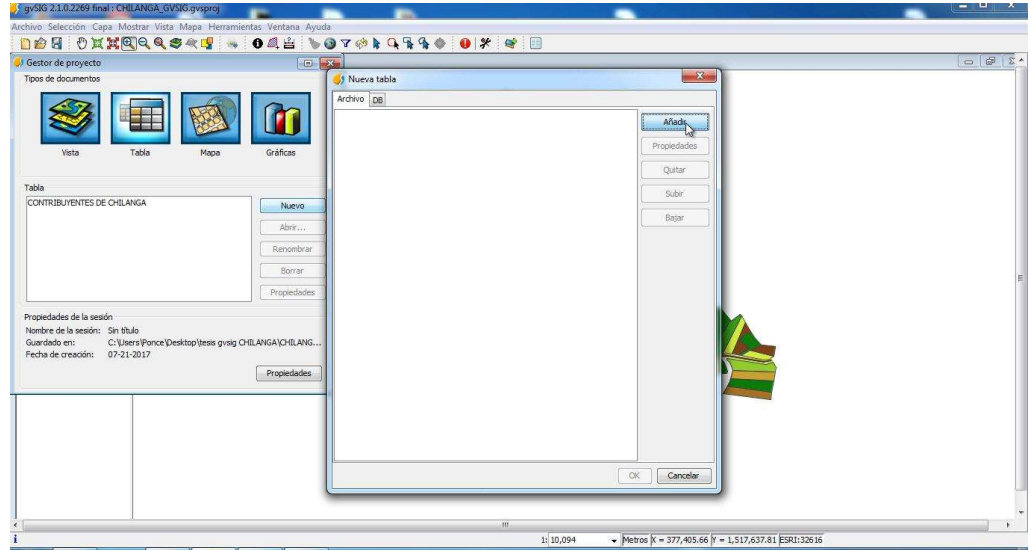

Imagen 63. Añadir archivo a tabla.

Buscamos nuestro archivo de Excel y lo cargamos a nuestro proyecto.
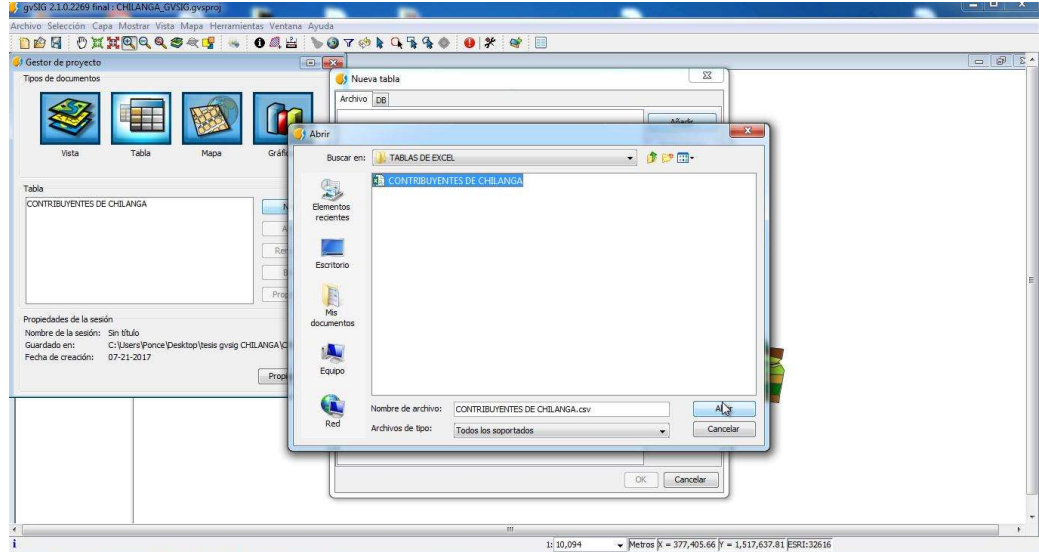

Imagen 64. Seleccionar el archivo de Excel para crear tabla.

 Luego de cargar la tabla al proyecto vamos a la opción "añadir capa de eventos", aparecerá un recuadro llamado "aplicar una transformación".

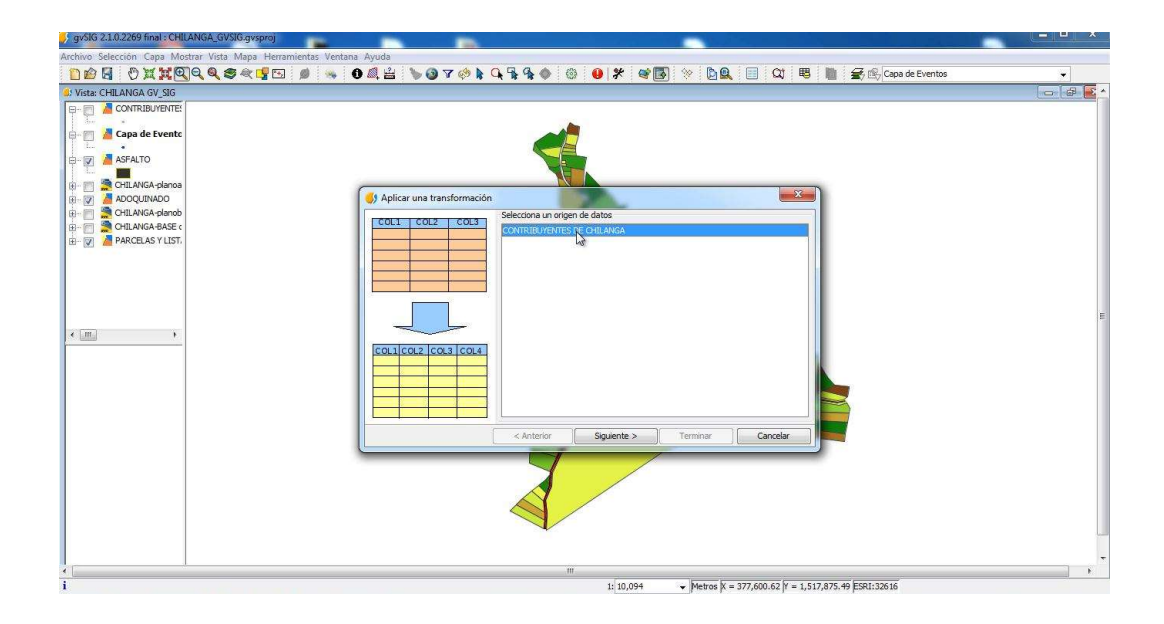

Imagen 65. Añadir capa de eventos.

Ya en el recuadro configuramos el campo que ocupara la coordenada "X" y "Y".

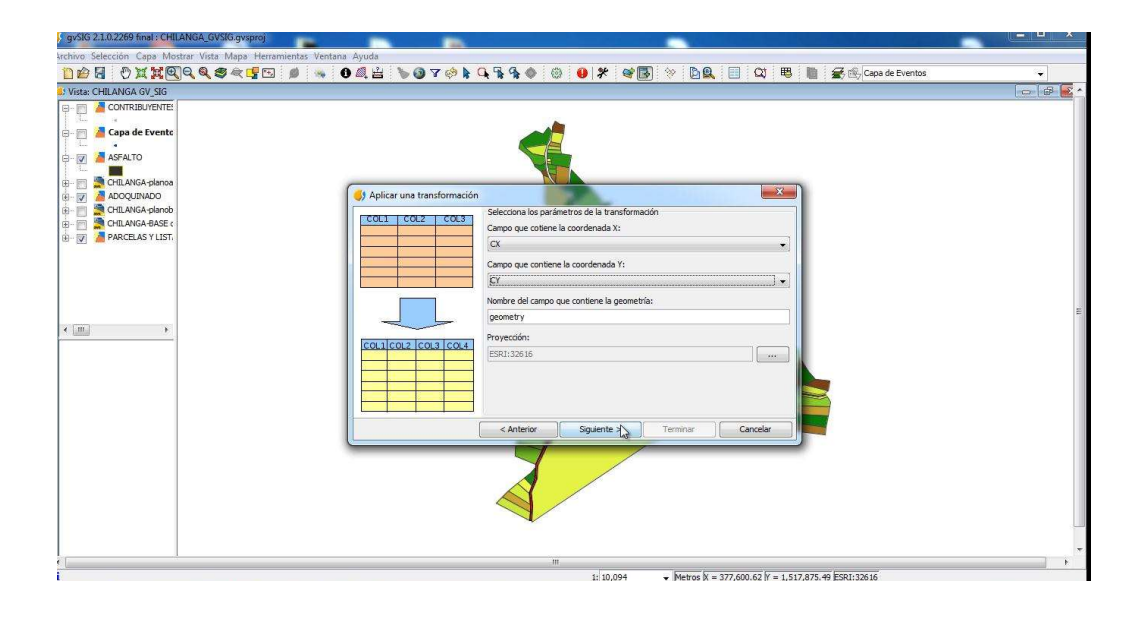

Imagen 66. Seleccionar campos que contienen coordenadas.

 Damos clic en terminar. El archivo creado por defecto se llamará "capa de eventos" pero la renombraremos como "Contribuyentes de chilanga" este archivo se guardará en formato "Shape file".

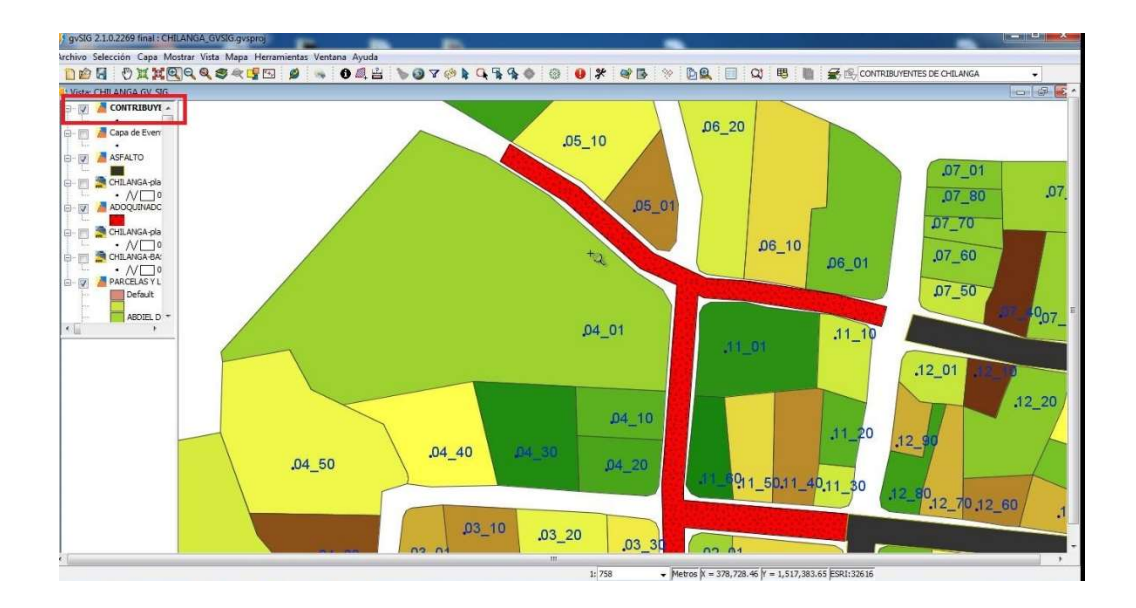

Imagen 67. Capa "Contribuyentes de Chilanga" en formato Shape.

 Ahora cargaremos al proyecto el plano de "alumbrado público", damos clic en la opción "añadir capa" luego seleccionamos el archivo finalmente, clic en "añadir".

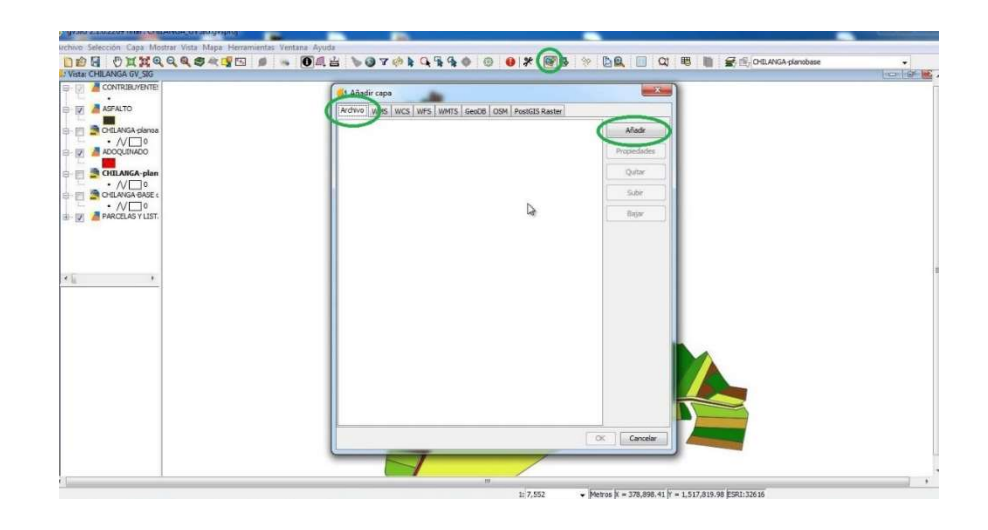

Imagen 68. Añadir capa de "alumbrado público".

Buscamos el plano de alumbrado público y damos clic en "aceptar".

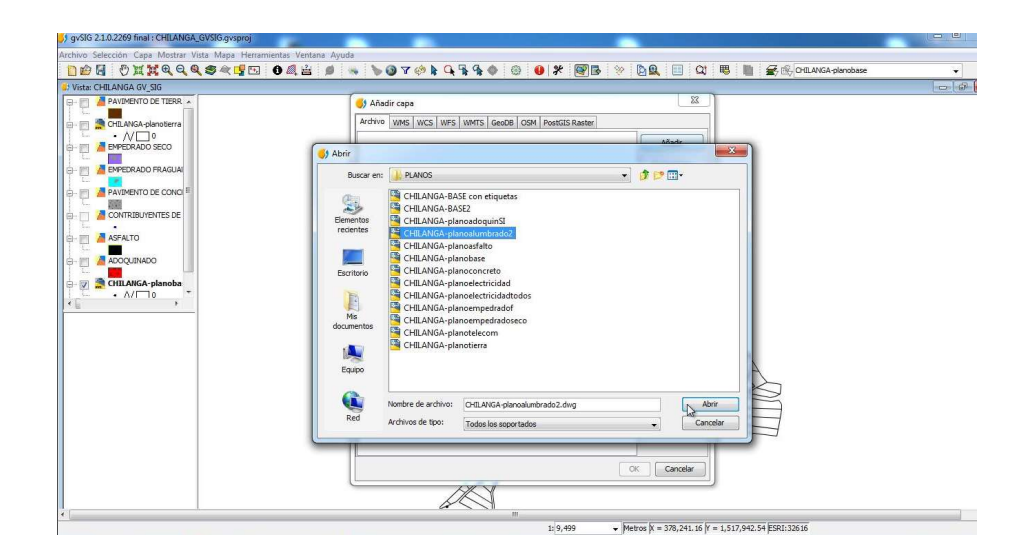

Imagen 69. Buscar el plano de alumbrado público.

 $\checkmark$  Para transformar en archivo Shape.file nuestro plano cargado damos clic derecho sobre la capa alumbrado y seleccionamos la opción "exportar".

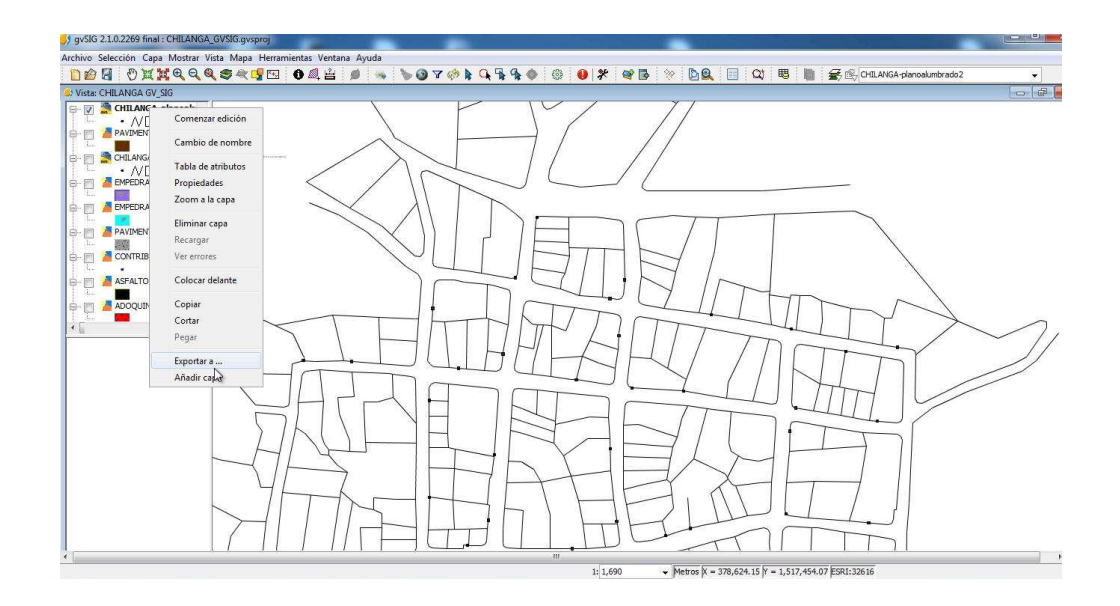

Imagen 70. Exportar el plano de alumbrado público.

Se abrirá otro recuadro, en este seleccionaremos la opción "exportar a Shape".

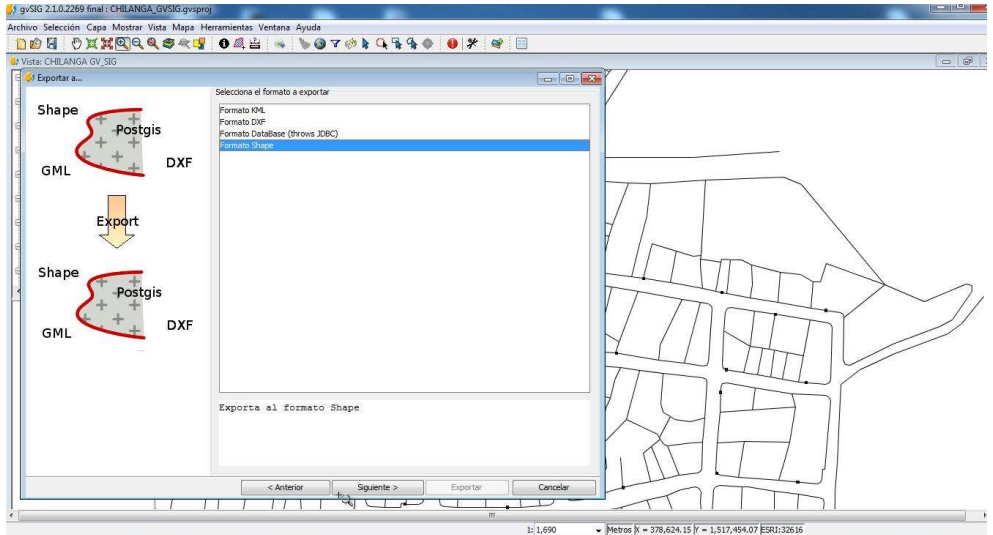

Imagen 71. Exportando plano de alumbrado a formato Shape.

Y nos preguntará si cambiaremos el nombre a la capa y la llamaremos "alumbrado público".

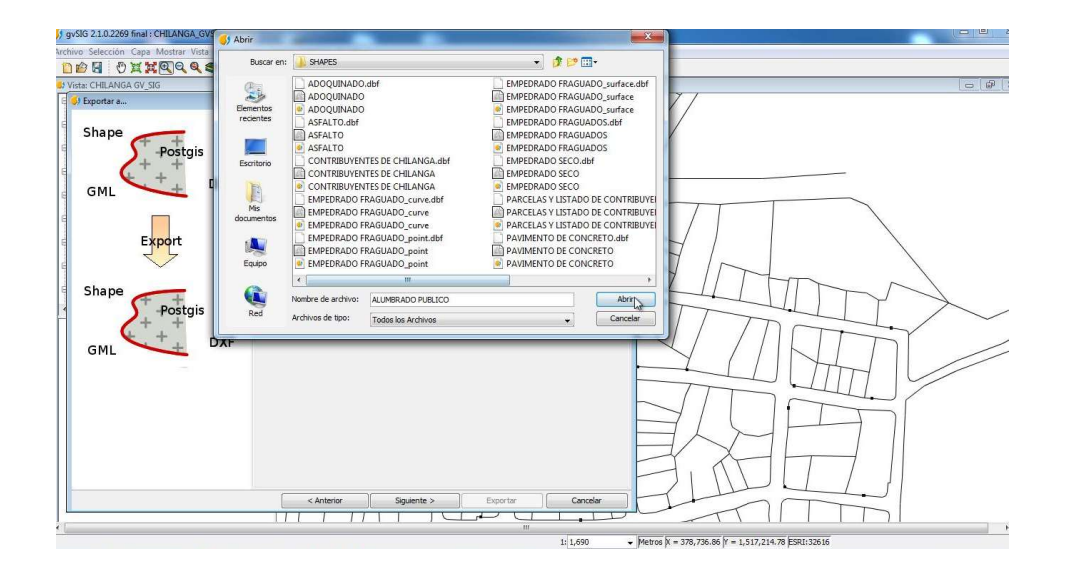

Imagen 72. Nombrando la capa Shape del alumbrado público.

Luego hacemos clic en "siguiente" luego clic en "todos los registros".

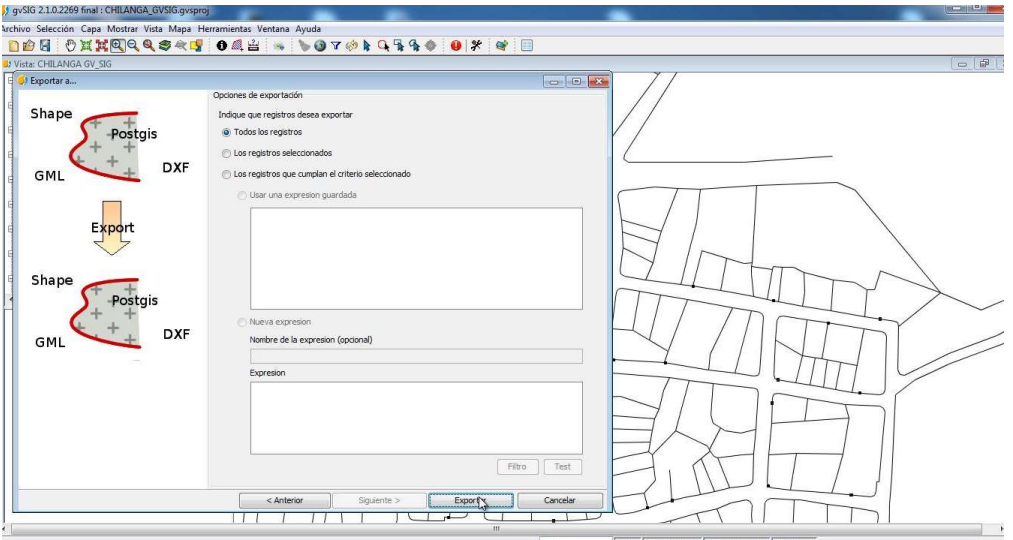

Imagen 73. Exportando la capa Shape de alumbrado público.

A continuación hacemos clic en "exportar" y nos aparecerá la capa "alumbrado público" ya creada.

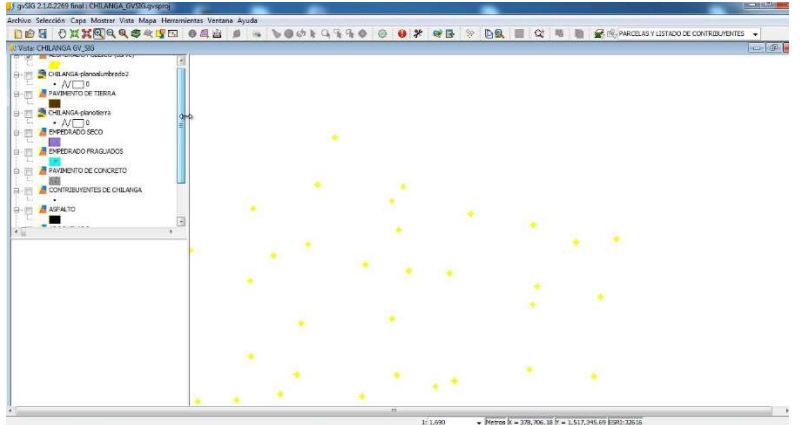

Imagen 74. Capa de alumbrado público.

- $\checkmark$  Se realiza el mismo proceso para las capas de "postes de energía eléctrica" y "postes de telefonía".
- El resultado será el Sistema de Información Geográfica.

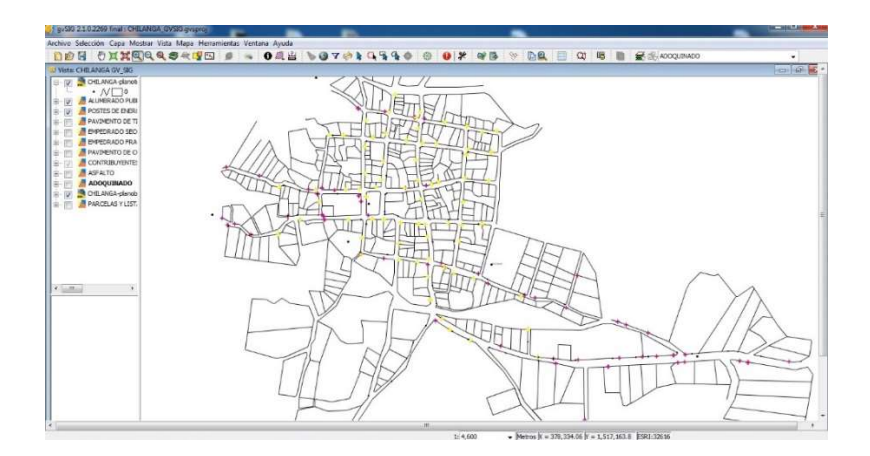

Imagen 75. Resultado de SIG.

(Para ver cada una de las capas Shape creadas Ver anexo 8)

## CAPITULO V MANUAL DE USO DEL SIG DE CATASTRO DE LA CIUDAD DE CHILANGA

### 5.1 Introducción

 Un plan de uso de un sistema como este pretende enseñar a alguien un nuevo conocimiento, para acrecentar el valor de esa persona en la organización.

 El plan de uso conlleva al mejoramiento continuo de las actividades laborales. Esto con el objeto de implementar formas óptimas de trabajo. En este sentido, el plan va dirigido al perfeccionamiento técnico y teórico del empleado y el trabajador; para que el desempeño sea más eficiente en función de los objetivos de la empresa.

 Se busca producir resultados laborales de calidad, de excelencia en el servicio; por otra parte, prever y solucionar problemas potenciales dentro de la organización.<sup>22</sup>

### 5.2 Objetivos de la capacitación

- o Exponer de manera clara los beneficios de utilizar los sistemas de información geográfica en áreas como catastro.
- o Difundir el avance tecnológico sobre la aplicación y uso de sistemas de información geográfica.

### 5.3 A quien va dirigida la capacitación

 La capacitación va dirigida a todo el personal de la alcaldía interesado en aprender sobre el funcionamiento, uso y aplicación de sistemas de información geográfica en áreas como catastro.

<sup>22</sup> /www.monografias.com/trabajos/elaboracion-plan-capacitacion/elaboracion-plan-capacitacion

### 5.4 Manual de capacitación

 Para la realización de la capacitación se utilizara una "Guía de aprendizaje Gv.SIG" para hacer más fácil el explicar cómo usar el sistema de información geográfica y qué software se utilizare y por qué se utilizará dicho software.

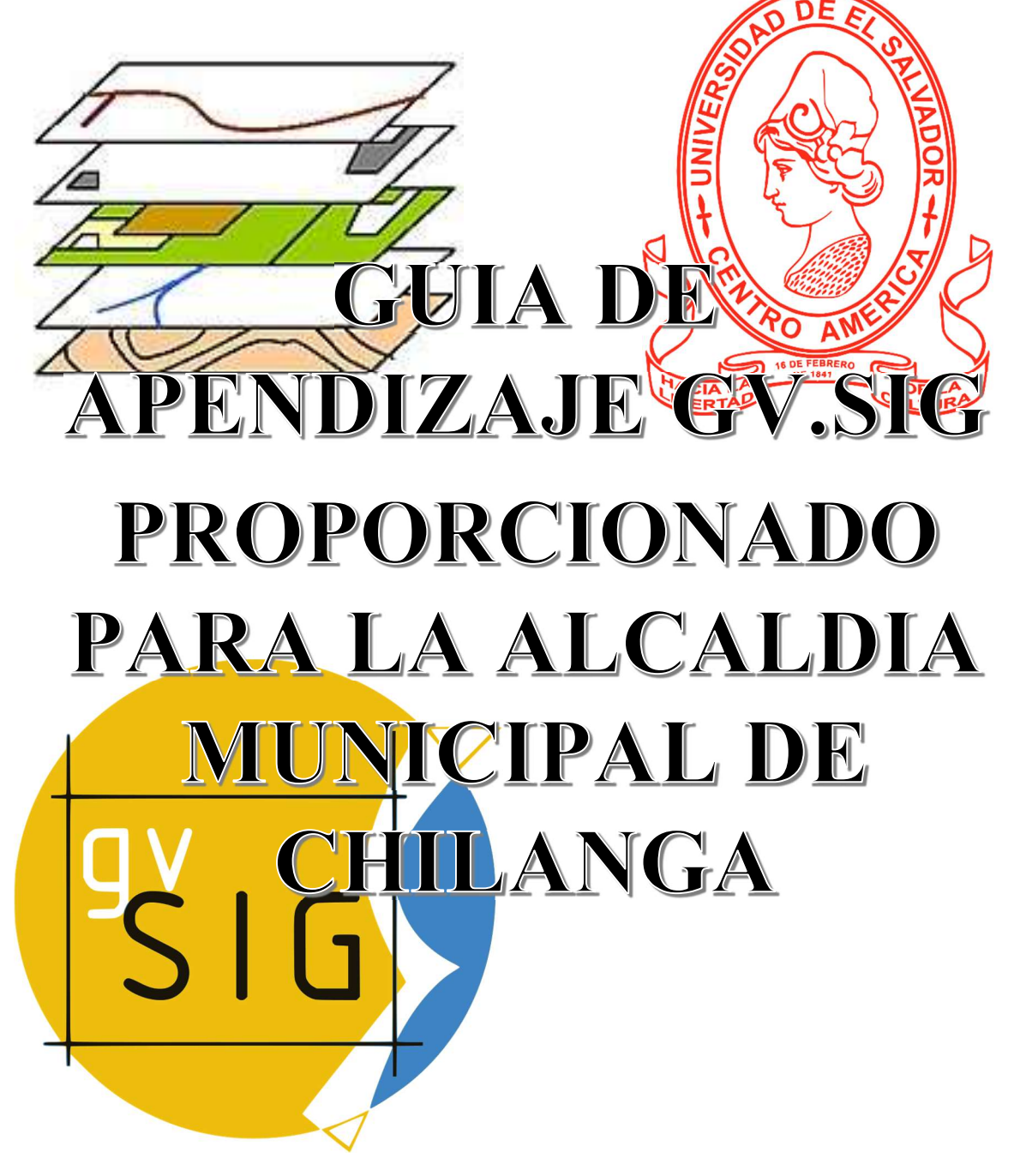

### SISTEMAS DE INFORMACION GEOGRAFICA Y Gv.SIG

### ¿Qué es un SIG?

Un sistema de información geográfica (SIG) es un sistema empleado para describir y categorizar la Tierra y otras geografías con el objetivo de mostrar y analizar la información a la que se hace referencia espacialmente. Este trabajo se realiza fundamentalmente con los mapas.

Un SIG es tanto un sistema de base de datos con capacidades específicas para datos georreferenciados, como un conjunto de operaciones para trabajar con esos datos. En cierto modo, un SIG es un mapa de orden superior».

Un SIG (en inglés GIS, siglas de Geographical Information System) es una herramienta informática diseñada para el almacenamiento, visualización, gestión y análisis de información geográfica, es decir de información que está ligada a una referencia geográfica dada. Los SIG asocian informáticamente y de forma conjunta la situación espacial de los elementos

### ¿Por qué usar Gv.SIG?

Gv.SIG es una herramienta SIG potente, muy completa y capaz de manejar información geográfica en sus formatos más habituales e integrar datos de distintas procedencias, tanto local como remota. Está orientado a usuarios finales de información geográfica en empresas, administraciones públicas y universidades.

### ¿Por qué elegir gvSIG?

Los usuarios finales encontrarán que esta herramienta presenta muchas ventajas, algunas inherentes a su carácter de software libre y otras derivadas de la forma en que se ha desarrollado. Las resumimos a continuación aunque la mayoría ya se han citado:

- Multiplataforma: diseñado para funciona en distintas plataformas hardware/software, inicialmente Linux y Windows
- Modular: ampliable con nuevas funcionalidades, que pueden ser desarrolladas exprofeso para cubrir requerimientos específicos
- Neutralidad tecnológica
- Sin coste de licencias: no necesitas adquirir costosos programas ni utilizar programas pirata
- Interoperable con otras soluciones: capaz de acceder a los formatos de datos estándar y, por tanto, a la información que emplean otros SIG
- Sujeto a estándares: sigue las directrices marcadas por el Open Geospatial Consortium (OGC) y la UE
- Internacional: disponible en varios idiomas

### ¿Instalación de Gv.SIG?

Para instalar gvSIG en tu ordenador debes acceder a la página web del proyecto www.gvSIG.org. En el apartado gvSIG Desktop puedes encontrar la última versión final disponible.

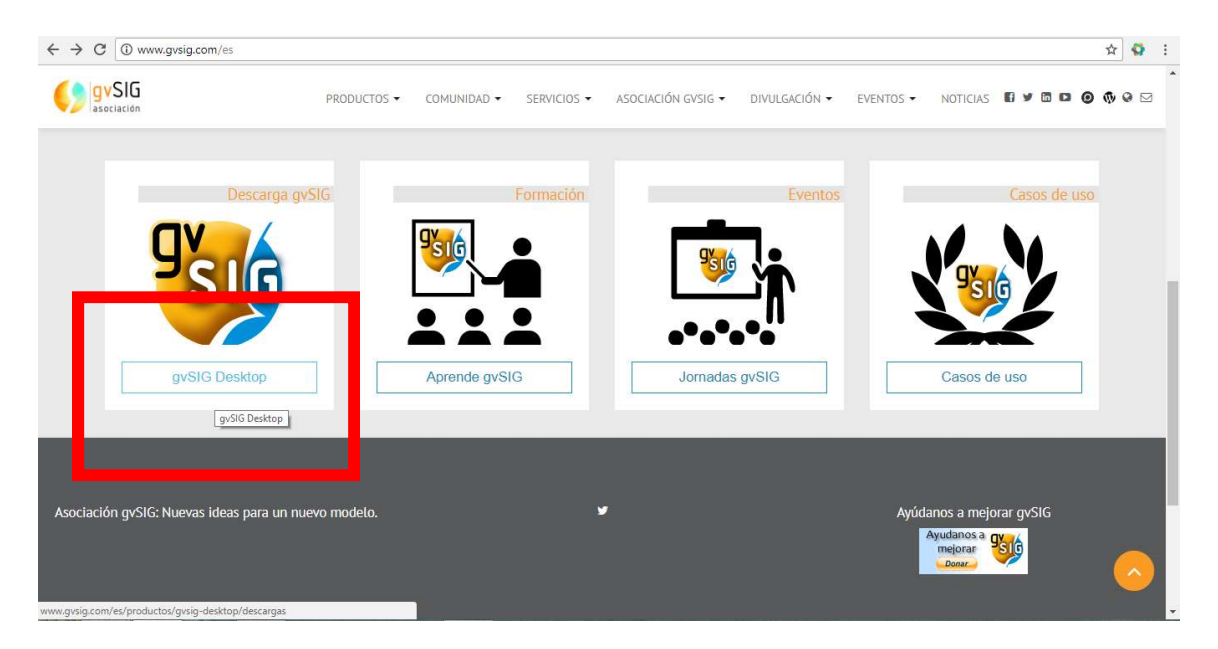

Imagen 1. Portal Gv.SIG

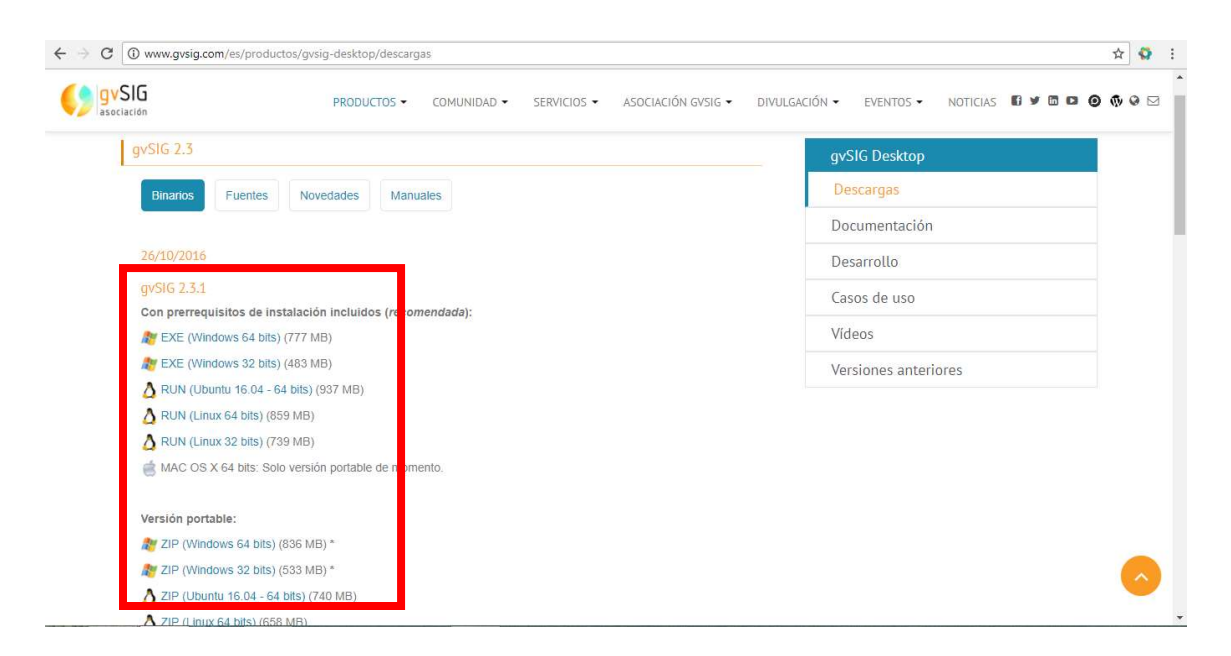

Imagen 2. Opciones de descarga

Para instalar el programa haz lo siguiente:

1. Localiza la versión de gvSIG que te interesa (lo normal es que sea la última versión final) en la página web del proyecto. Selecciona el archivo EXE (si tu sistema operativo es Windows) o BIN (si es Linux).

2. Selecciona ejecutar o guardar el fichero. Si has elegido guardarlo, ejecútalo cuando haya finalizado la descarga. Los mensajes durante la instalación pueden variar dependiendo de la versión o de tu sistema operativo.

3. Selecciona el lenguaje y da permiso para iniciar la instalación. Acepta los términos del acuerdo de licencia.

4. Elige la carpeta de destino. La que aparece por defecto se sitúa en Archivos de programa (Program files) pero puedes cambiarla. Eso sí, recuérdala por si más adelante decides instalar extensiones del programa.

5. Puedes elegir la instalación estándar o la personalizada. Si eres un usuario nuevo elige la primera; si has elegido la segunda tendrás que seleccionar los complementos que quieres instalar.

6. Indica si deseas que aparezcan iconos para arrancar gvSIG en el escritorio y en la barra de tareas.

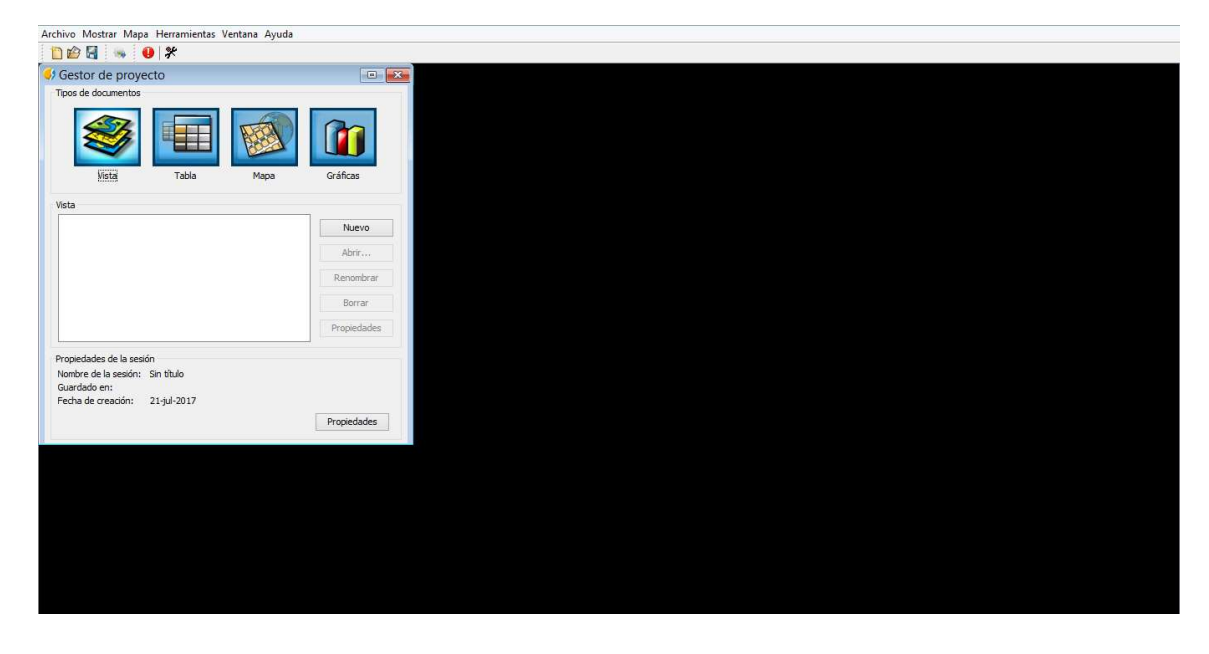

Imagen 3. Interfaz de gv.SIG

### USANDO Gv.SIG

### Interfaz

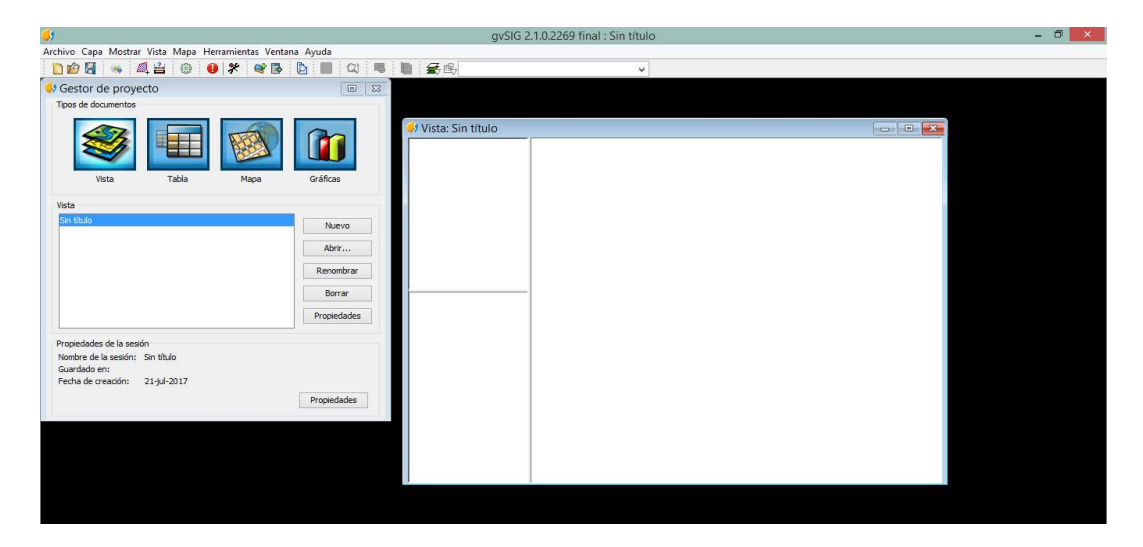

Imagen 4. Pantalla principal de una vista en Gv.SIG

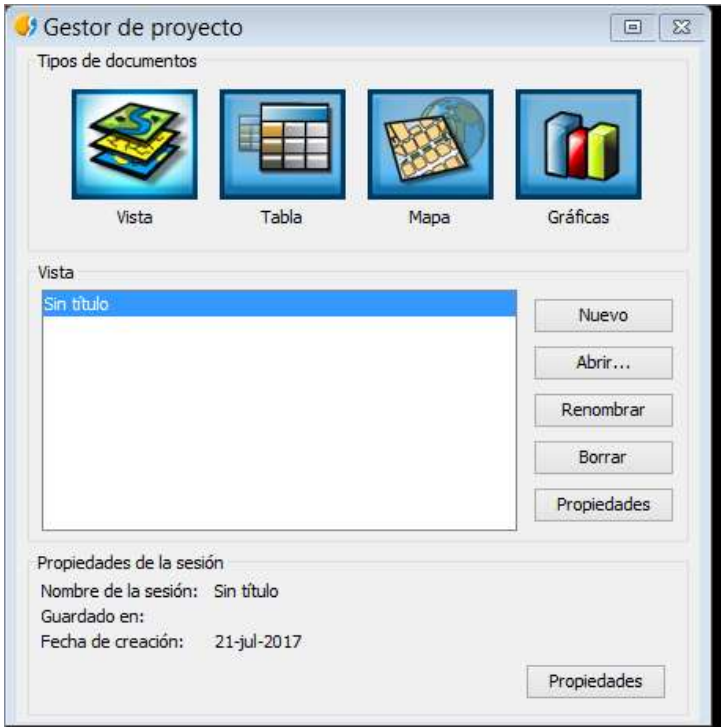

Imagen 5. Gestor de proyecto

### Opciones

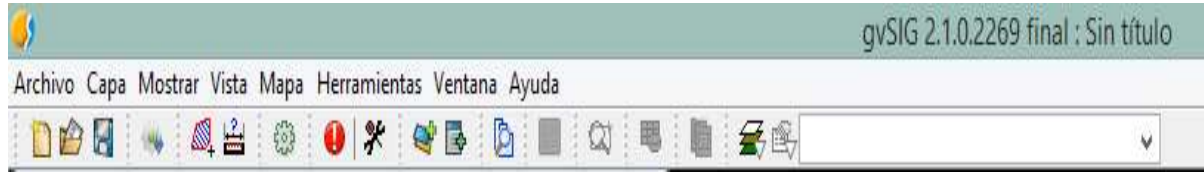

Imagen 6. Opciones de gv.SIG

### Capas

Añadir capa

En la ventana del proyecto, vamos al menú desplegable añadir capa al hacer clic en el esta opción se despliega un nuevo menú añadir capa, damos clic en el botón añadir y se busca en la biblioteca el plano, en el caso del proyecto es un plano en formato .dwg (AutoCAD) el archivo de AutoCAD debe estar en formato dwg 2004 ya que el sistema no carga formatos posteriores.

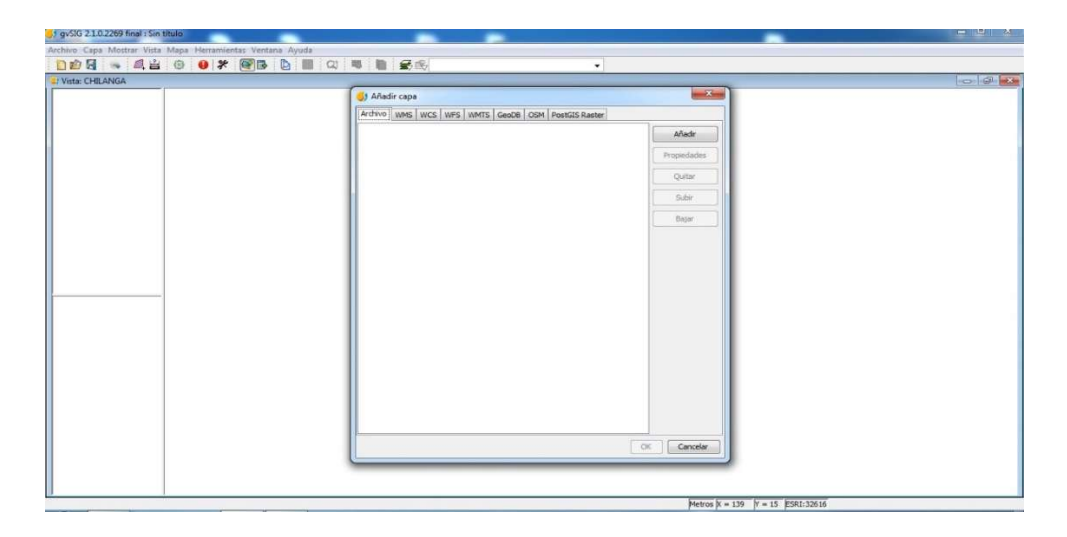

Imagen 7. Menú para agregar los planos

Luego seleccionamos el archivo y damos clic en OK y en la ventana añadir capa aparecerá que hemos creado un nuevo archivo.

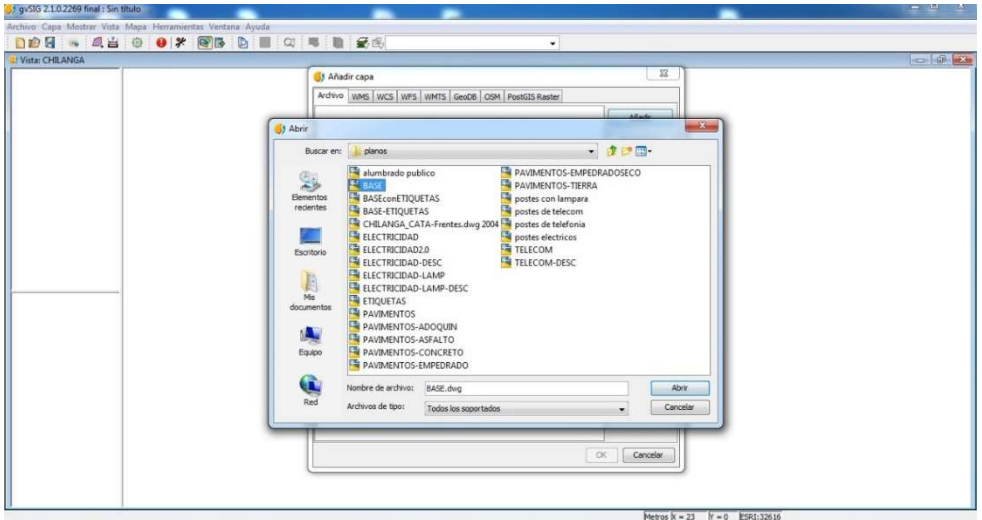

Imagen 8. Como se selecciona el archivo deseado

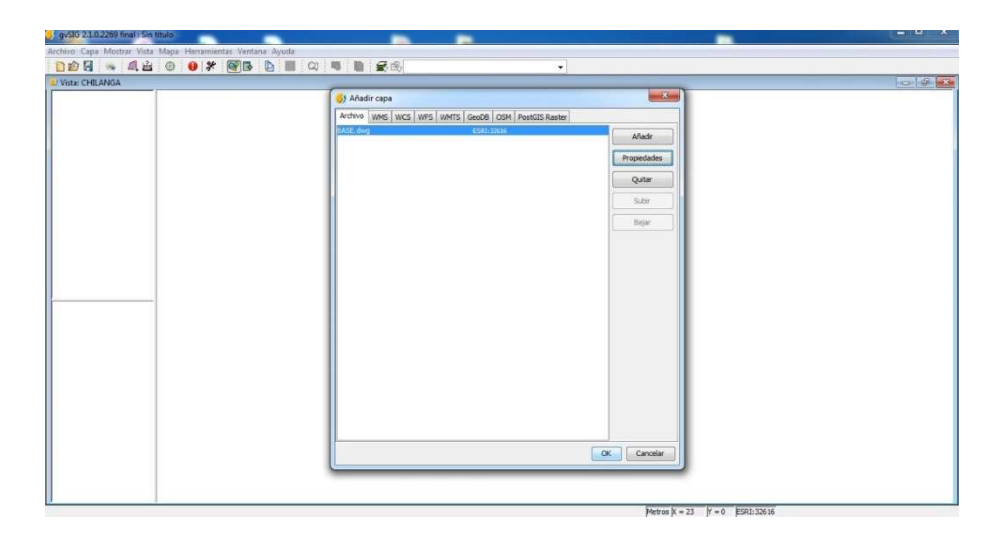

Imagen 9. Archivo seleccionado

Ahora en el área de trabajo de nuestro proyecto aparecerá la capa creada.

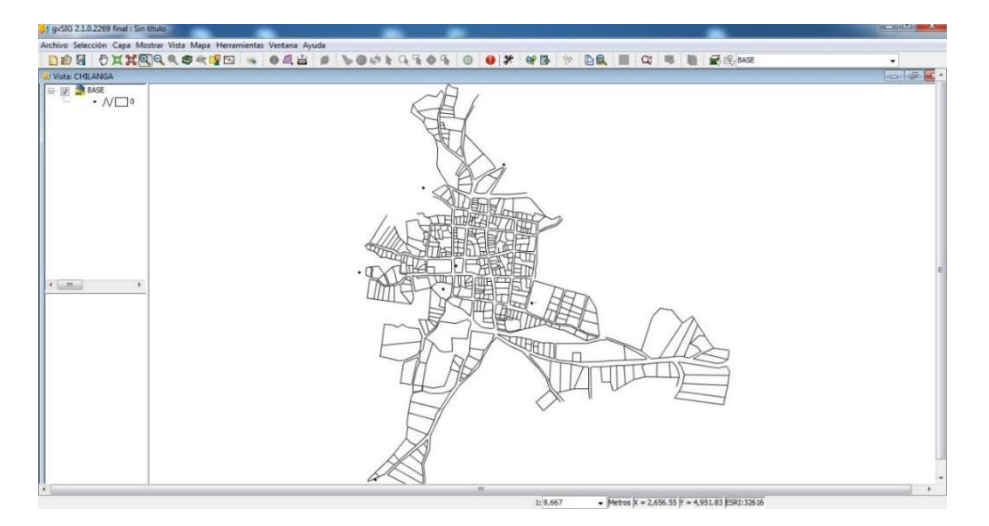

Imagen 10. Visualización del plano cargado

### Visualizar información en Gv.SIG

A partir de tener las capas necesarias cargadas para acceder a la información es necesario tener dicha información en tablas y cargarlas, al tener las tablas y las capas seleccionar el icono de información

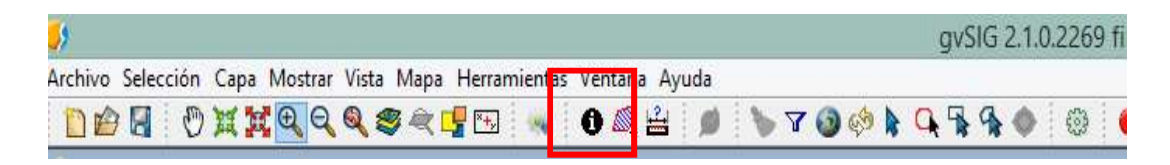

### Imagen 11. Icono de información

Al hacer clic en el icono, podremos acceder a la información que este cargada a partir de tablas.

### Como actualizar capas

Para actualizar las capas existentes es necesario que estén activas, es decir que hay que hacer clic sobre la capa y ver que la capa este en negrita

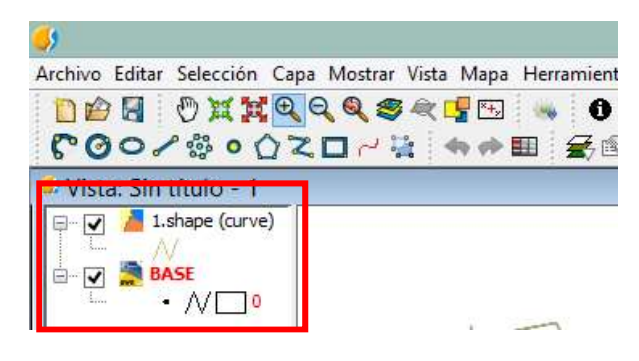

Imagen 12. capas

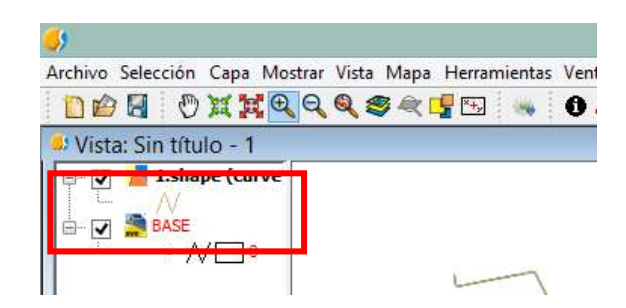

Imagen 13. Capa seleccionada

Al tener seleccionada la capa hay que hacer clic derecho sobre la capa y se desplegara un menú y ahí seleccionar "Comenzar edición"

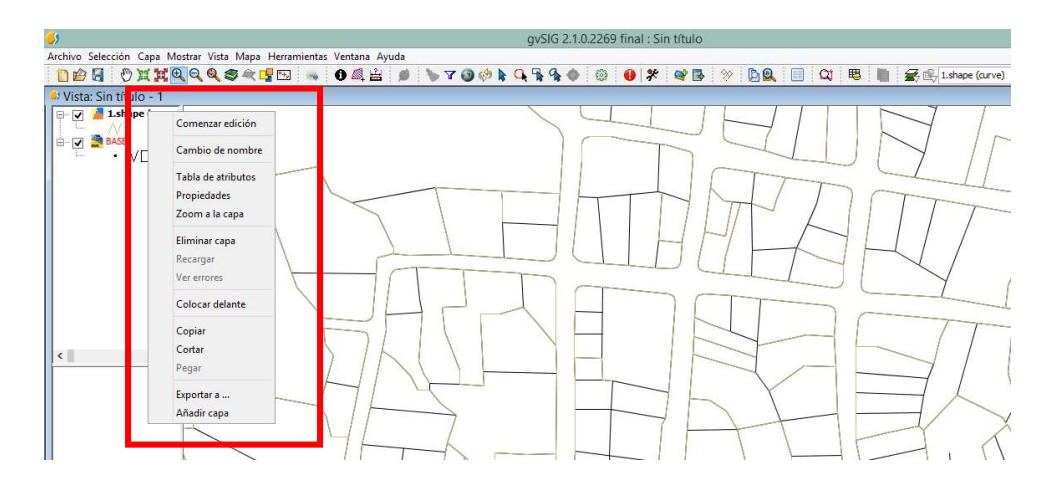

Imagen 14. Menú para comenzar edición

Al comenzar la edición aparece iconos para poder editar la capa

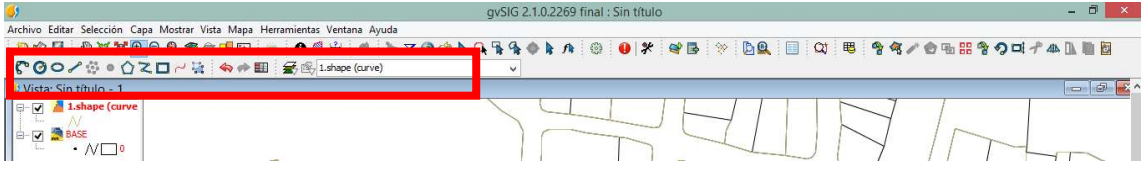

Imagen 15. Opciones de edición

Para buscar por atributos, seleccionamos la capa "parcelas y listado de contribuyentes de Chilanga"

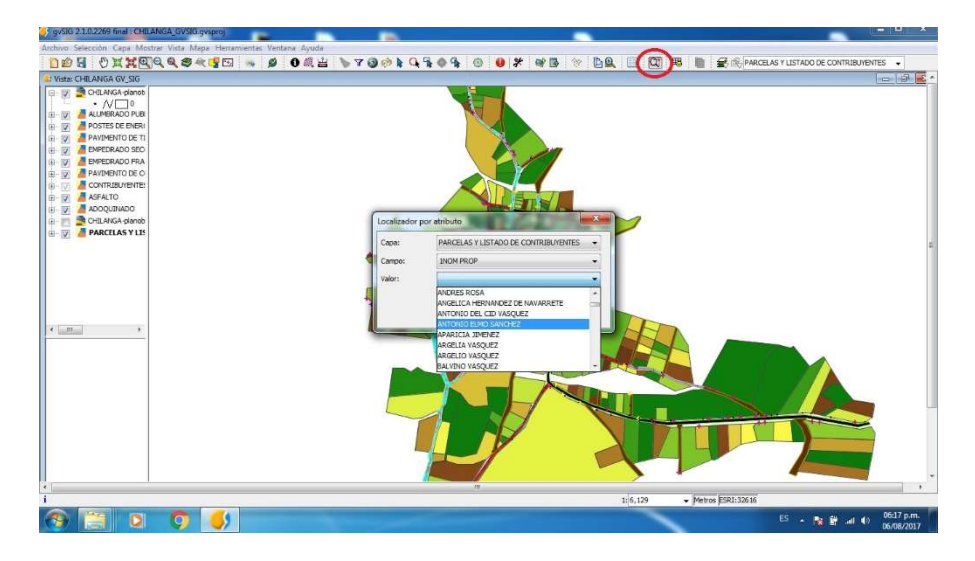

Imagen 16. Como buscar atributos

Para ello vamos a la opción, búsqueda por atributo y nos abrirá el menú desplegable que aparece en la imagen anterior, en el cual podemos buscar por "nombre de propietario" la parcela deseada, hacemos clic en la opción "ir" y nos trasladara a la parcela deseada.

| $\overline{\mathbf{H}}$<br>5) Identificar resultados<br>$-0.0001$<br>PARCELAS Y LISTADO DE CONTE<br>$+1$<br>1/1<br><b>O JUZGADO DE PAZ DE</b><br><b>INOM PROP</b><br>3J2GADO DE PAZ DE CHILANGA<br><b>2DIRECCION</b><br>CALLE CONCEPCION Y 3a AV, NORTE BARRIO EL CALVARIO<br>ADOQUIN<br>$\overline{\mathbf{sl}}$<br>ALUM. PUB<br><sub>SI</sub><br>ASEO PUB<br>SI<br>ASPALTO<br>$\overline{\mathtt{sl}}$<br>BARRIDO C.<br><sub>51</sub><br>CNTA, CO.<br>$A2-3$<br>$40 - 10$<br>COD. CATA<br>02-70<br>COD. CNTA<br>1304010270<br>▬<br>CONCRETO<br>NO <sub>1</sub><br>⋍<br>out.<br>EMP.FRAG<br>NO<br>EMP.SECO<br>NO<br>FRENTE E.<br>FRENTE N.<br><b>FRENTE O</b><br>10.08 m<br><b>FRENTES</b><br>11.29 m<br>$\mathcal{X}$<br>$-101$ | DON OXXQQQSQUD - O OAL LYOOLQSOS O OF HB | $\mathcal{D}$<br><b>DREX COURS EN EXPARCELASY LISTADO DE CONTRIBUYENTES</b> |
|----------------------------------------------------------------------------------------------------|------------------------------------------|-----------------------------------------------------------------------------|
|                                                                                                    |                                          | $= 58$                                                                      |
|                                                                                                    | 23.01                                    |                                                                             |

Imagen 17. Como visualizar información.

Para ver la información de esta parcela damos clic sobre el icono "información" y hacemos clic en la parcela seleccionada y nos mostrara la información asi como se muestra en la imagen anterior.

### Como mantener actualizado el Sistema de Información Geográfica

Es necesario la actualización del sistema de información geográfica con respecto a los cambios en la infraestructura de la ciudad de Chilanga

Entre estos cambios se destaca:

- 1. El crecimiento poblacional: Esto da lugar a nuevas construcciones en la ciudad.
- 2. Cambio del tipo de pavimento de las calles de la ciudad: Con el paso del tiempo surge la necesidad de implementar nuevas vías de acceso o modificar pavimentos existentes.
- 3. Colocación de nuevos postes o implementación de nuevas lámparas para el alumbrado publico

### Agregar nuevas parcelas al Sistema de Información Geográfica

- 1. Ir y realizar un nuevo levantamiento topográfico de las nuevas parcelas y construcciones de la ciudad. Usando equipos de medición y georreferenciaciòn como cinta métrica, estación total y GPS
- 2. Procesar la información del levantamiento topográfico haciendo uso del software (AutoCAD)
- 3. Cargar el plano de las nuevas parcelas al sistema de información geográfica (gvSIG) como se hizo anteriormente en añadir capas

#### Cambio del tipo de pavimentos en las calles de la ciudad de Chilanga

- 1. Si es necesario incorporar nuevas vías de circulación se debe ir y hacer un levantamiento topográfico
- 2. Si es cambio en la capa de pavimento a otro tipo de pavimento. Debe editarse la capa en el Sistema de Información Geográfica
- 3. Haciendo clic derecho sobre la capa deseada buscamos la opción comenzar edición y dibujamos la nueva capa que contendrá la información del nuevo pavimento
- 4. Damos clic en terminar edición y ya tendremos nuestra capa editada

### Agregar nuevos postes y lámparas de alumbrado público al Sistema de Información Geográfica

- 1. hacer un levantamiento de los postes obteniendo las coordenadas geograficas con un GPS
- 2. con la ayuda del software (AutoCAD) procesamos la información levantada con el GPS
- 3. cargamos a gvSIG el plano generado con los nuevos postes o lámparas de alumbrado público con el comando "añadir capa"

Universidad de El Salvador

## CAPITULO VI CONCLUSIONES Y RECOMENDACIONES

### 6.1 Conclusiones

- $\checkmark$  Se logró alcanzar el objetivo de crear una base de datos georreferenciada que incluye parcelas, calles, y postes de la zona urbana de la ciudad de Chilanga, del municipio del departamento de Morazán.
- $\checkmark$  A través de la investigación se verificó la viabilidad de implementar sistemas de información geográfica en pequeñas zonas urbanas, y la aplicación a gran escala es también una realidad.
- $\checkmark$  La capacitación fue realizada en la alcaldía de la ciudad de Chilanga, para que el personal de la unidad de catastro pueda mantener actualizado el sistema, la capacitación se impartió al encargado de la unidad de Catastro y cuentas corrientes.
- $\checkmark$  Se actualizo la base de datos catastral de la zona urbana del municipio de Chilanga con el levantamiento que se realizó.

### 6.2 Recomendaciones

- $\checkmark$  Que se realice una campaña de actualización de datos de parte de la alcaldía para que la inseguridad que existe en la población no sea impedimento para que los habitantes den con confianza sus datos, y así mantener el sistema actualizado.
- $\checkmark$  La alcaldía debe contar en su presupuesto provisionarse de equipos actualizados como GPS navegadores, y hardware apropiado para las necesidades de la unidad de catastro.
- Asegurar el sistema de información creado, ya que es de fácil manipulación por lo tanto fácil de sustraer información personal de los contribuyentes.
- $\checkmark$  Los SIG también deberían ser nuevas adquisiciones para municipios vecinos y así extender su uso a áreas urbanas mayores.

## ANEXOS

## Anexo 1

## Planos existentes

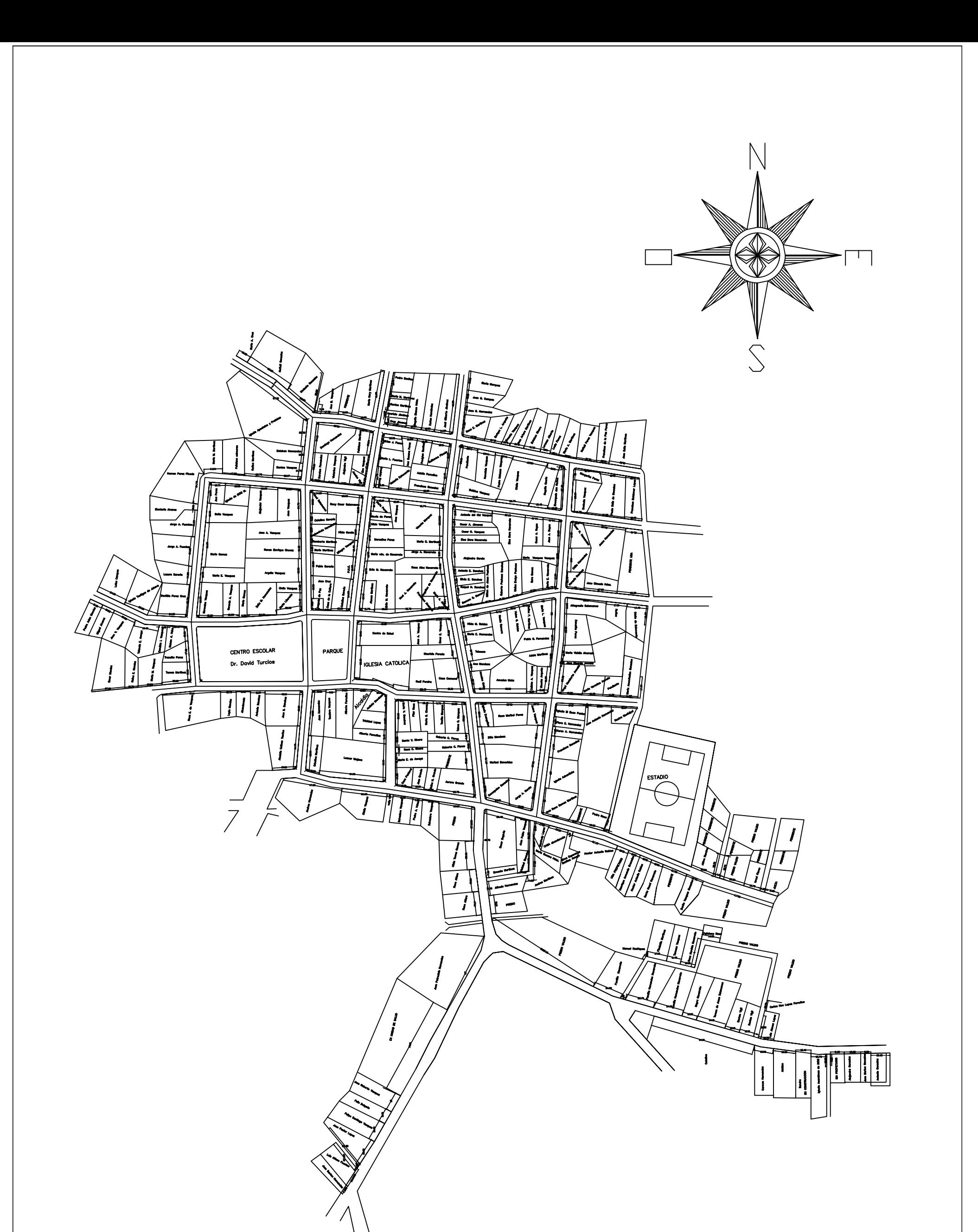

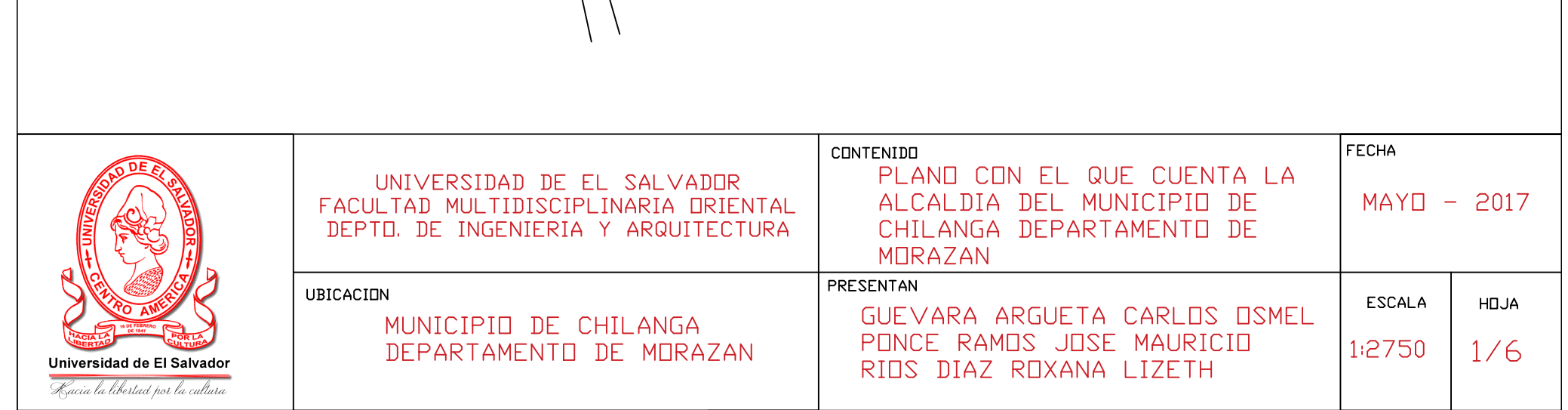

## Anexo 2

# Resultado de la delimitación

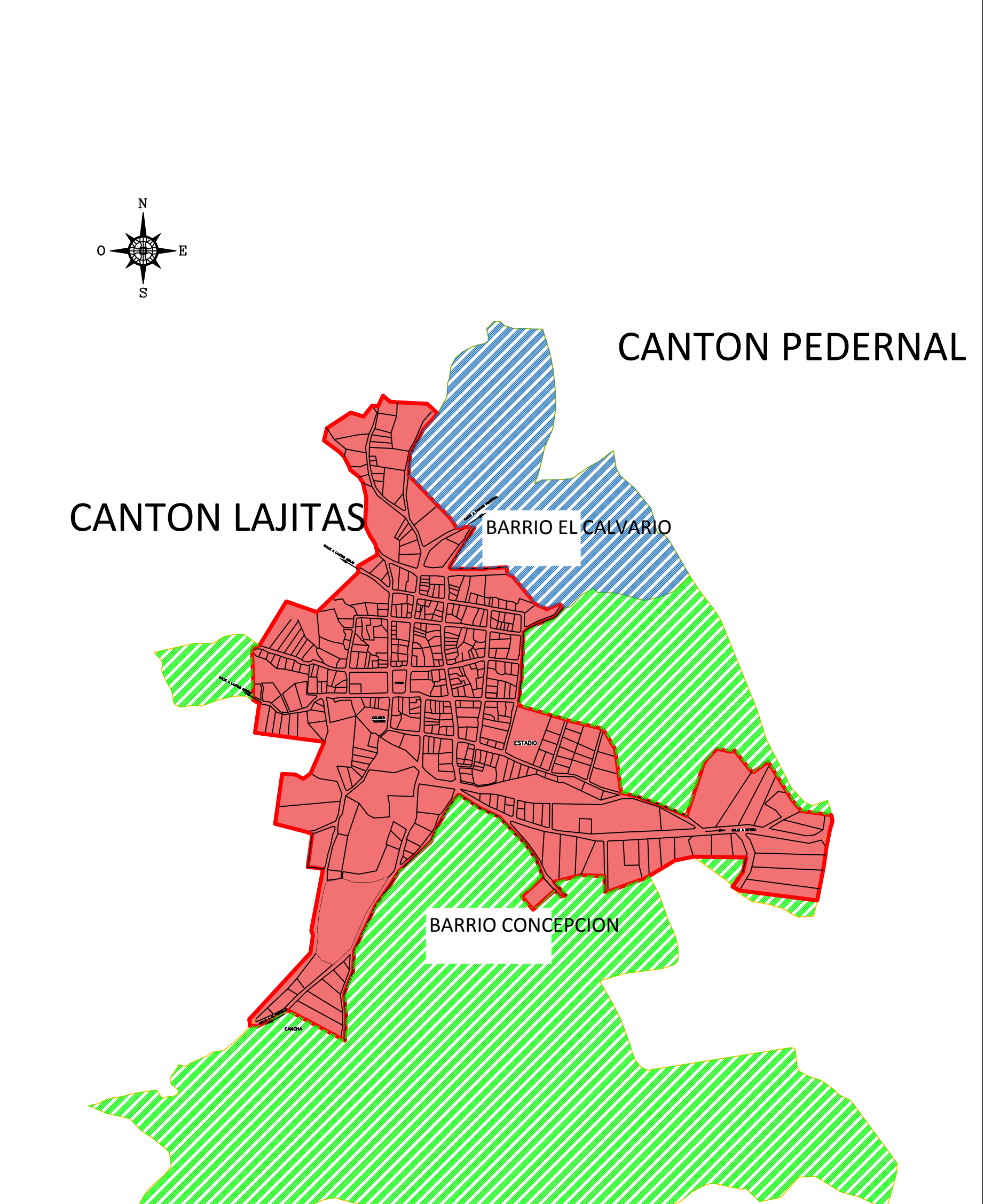

#### <u>TERRICULUM IN IN IN IN DE TERRICULUM IN DE TERRICULUM IN IN IN IN IN IN IN DE TELEVISION EN DE TELEVISION DE T</u> **W** CANTON EL CHAPARRALSAN FRANCISCO GOTERA CONTENIDO FECHA LIMITES DE LA ZONA URBANA DEL UNIVERSIDAD DE EL SALVADOR MUNICIPIO DE CHILANGA  $MAYO - 2017$ FACULTAD MULTIDISCIPLINARIA ORIENTAL DEPTO. DE INGENIERIA Y ARQUITECTURA PRESENTAN **UBICACION** ESCALA HOJA GUEVARA ARGUETA CARLOS OSMEL MUNICIPIO DE CHILANGA PONCE RAMOS JOSE MAURICIO  $1:2750$  $2/6$ DEPARTAMENTO DE MORAZAN Universidad de El Salvador RIOS DIAZ ROXANA LIZETH

Kacia la libertad por la cultura

### Anexo 3

# Plano con lugares públicos

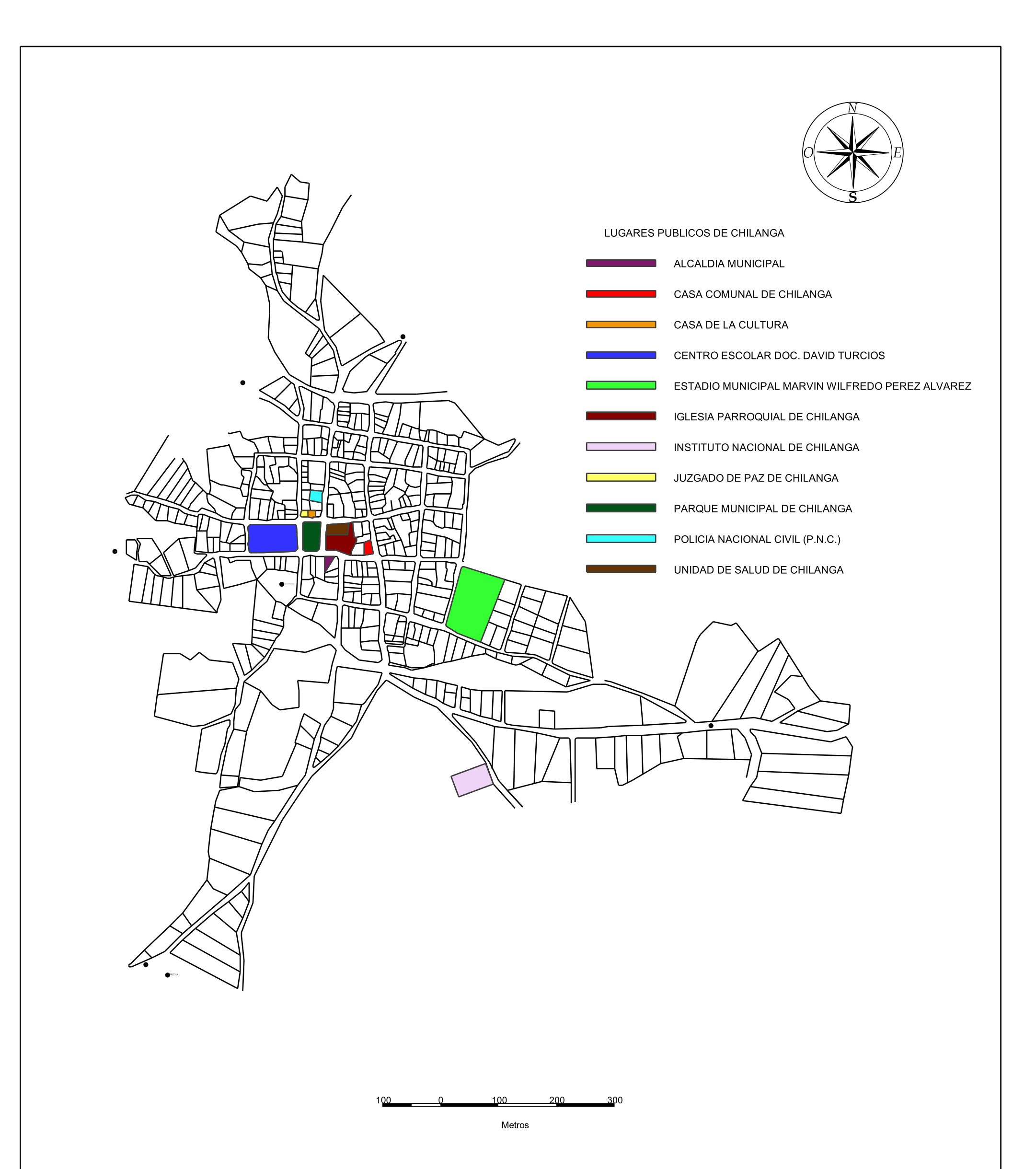

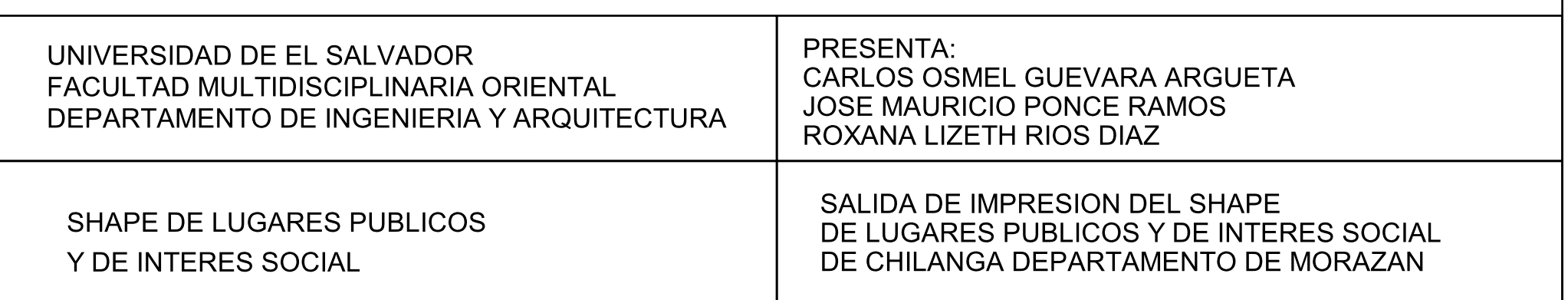

## Anexo 4

## Plano general

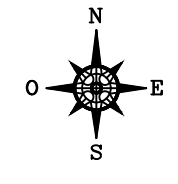

### PLANO GENERAL DEL MUNICIPIO DE CHILANGA

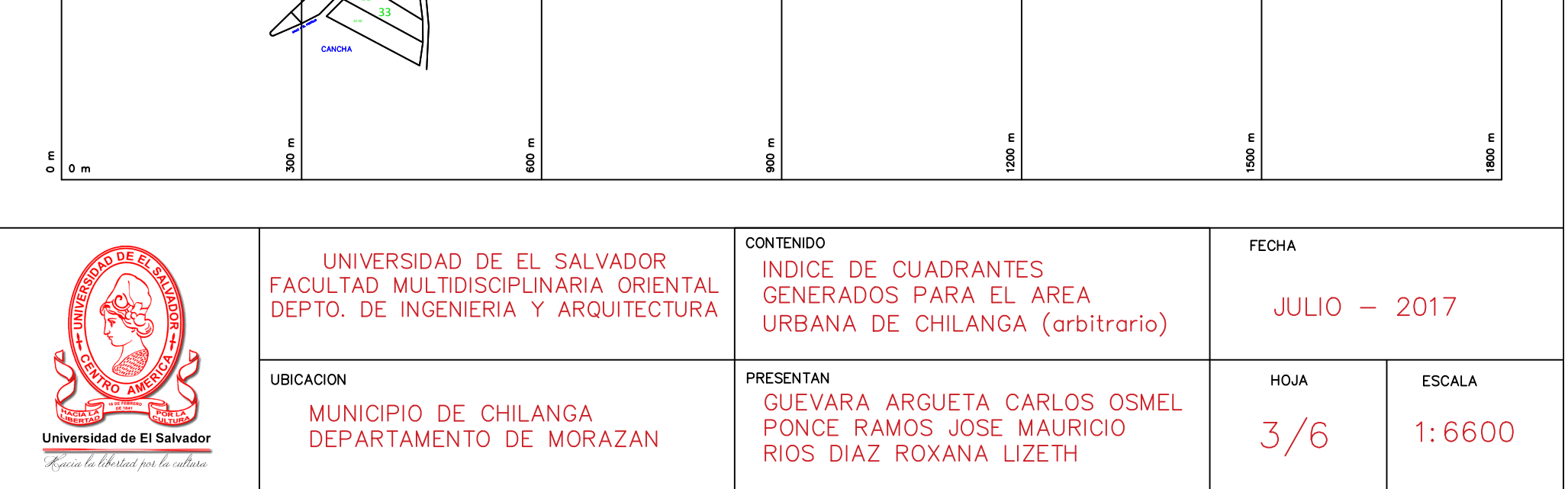

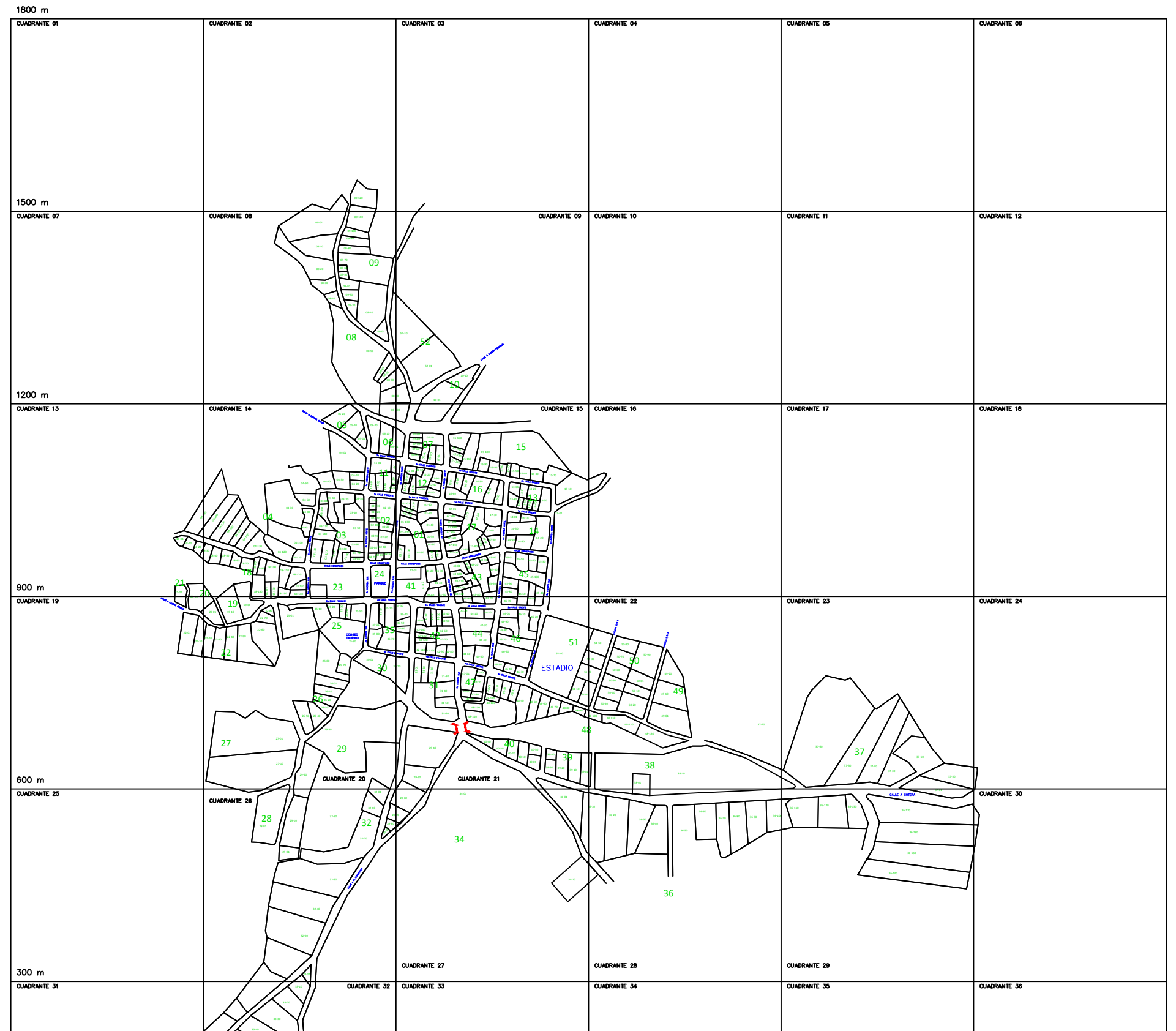

## Anexo 5

## Plano con frentes

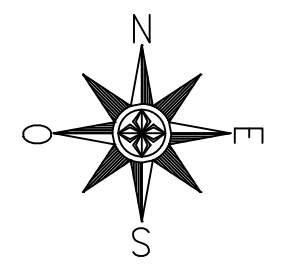

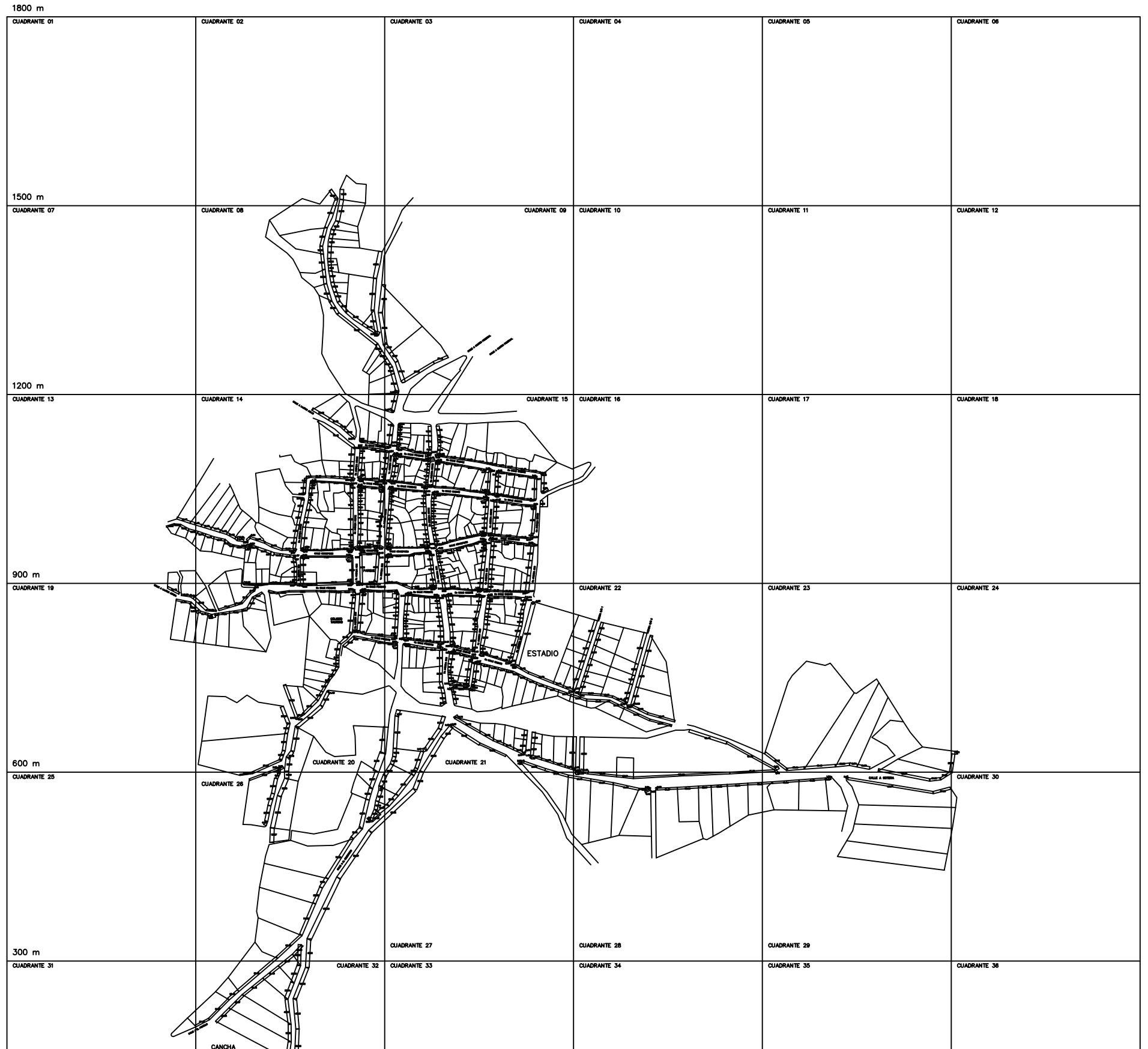

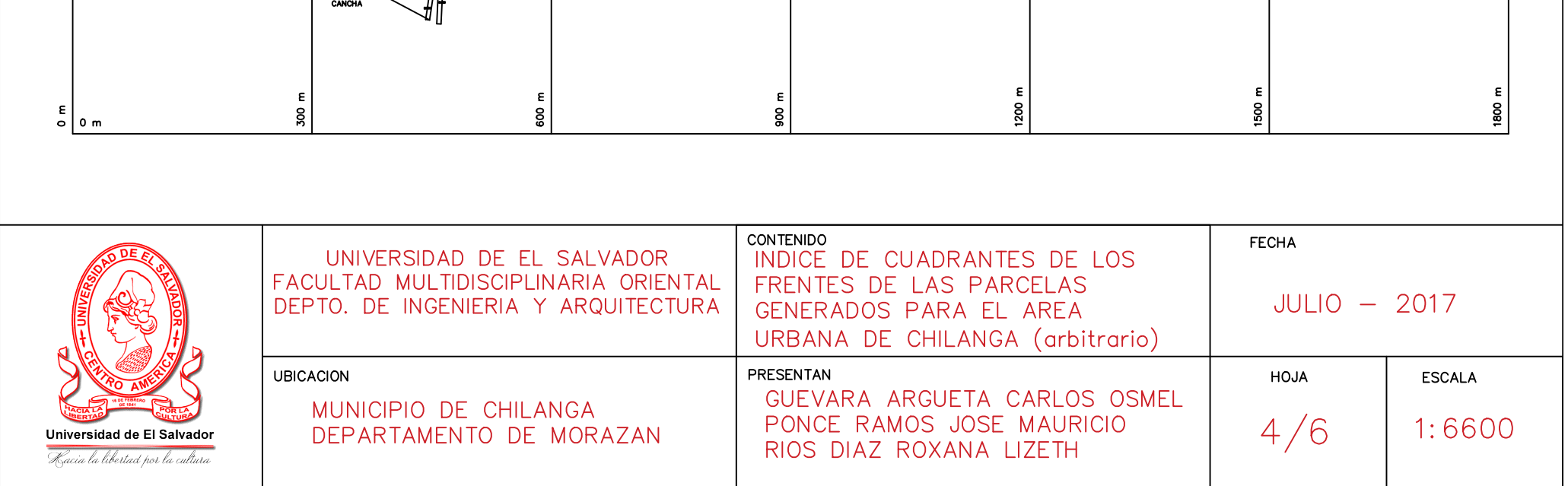

## Anexo 6

## Plano de pavimentos
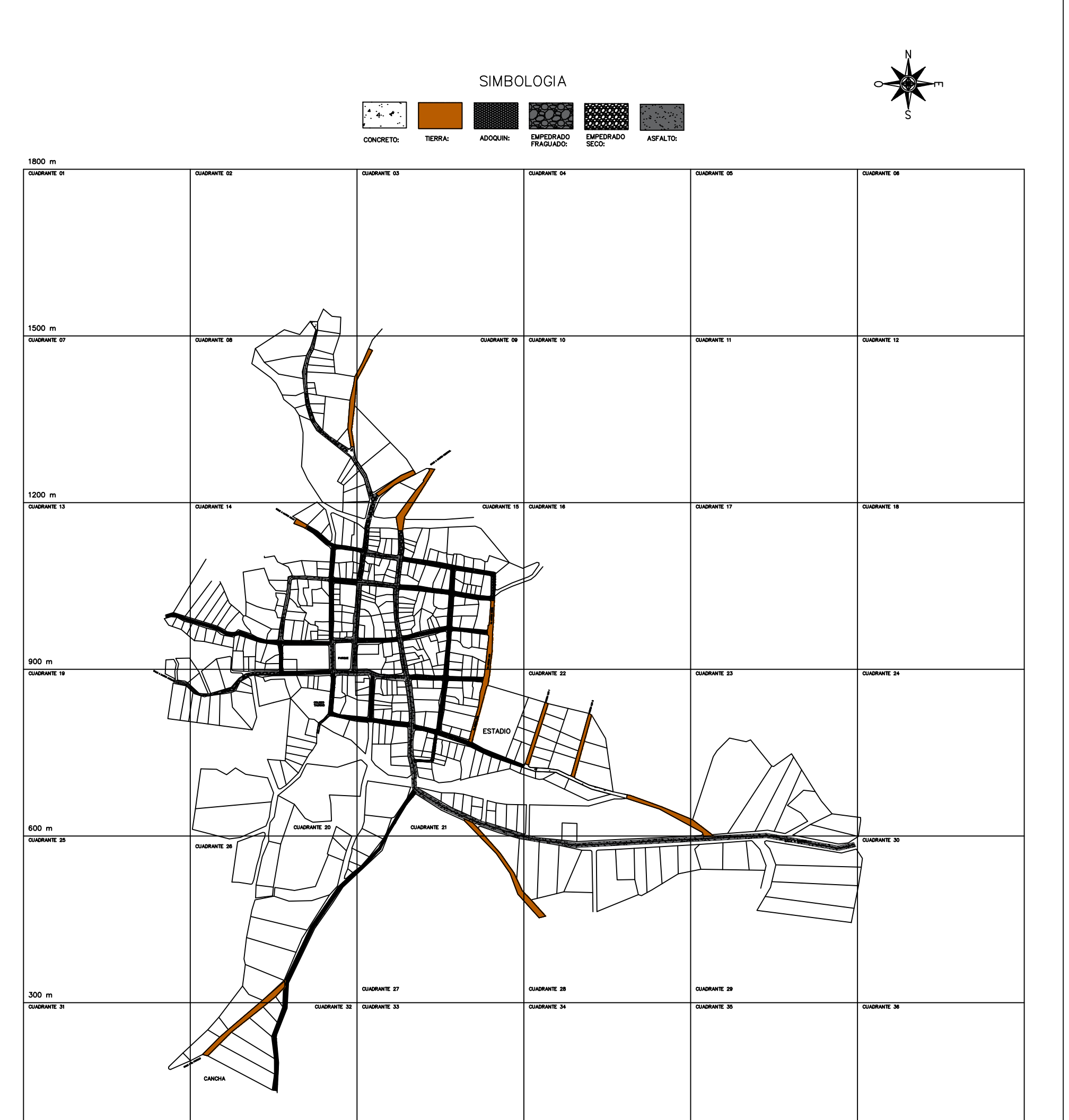

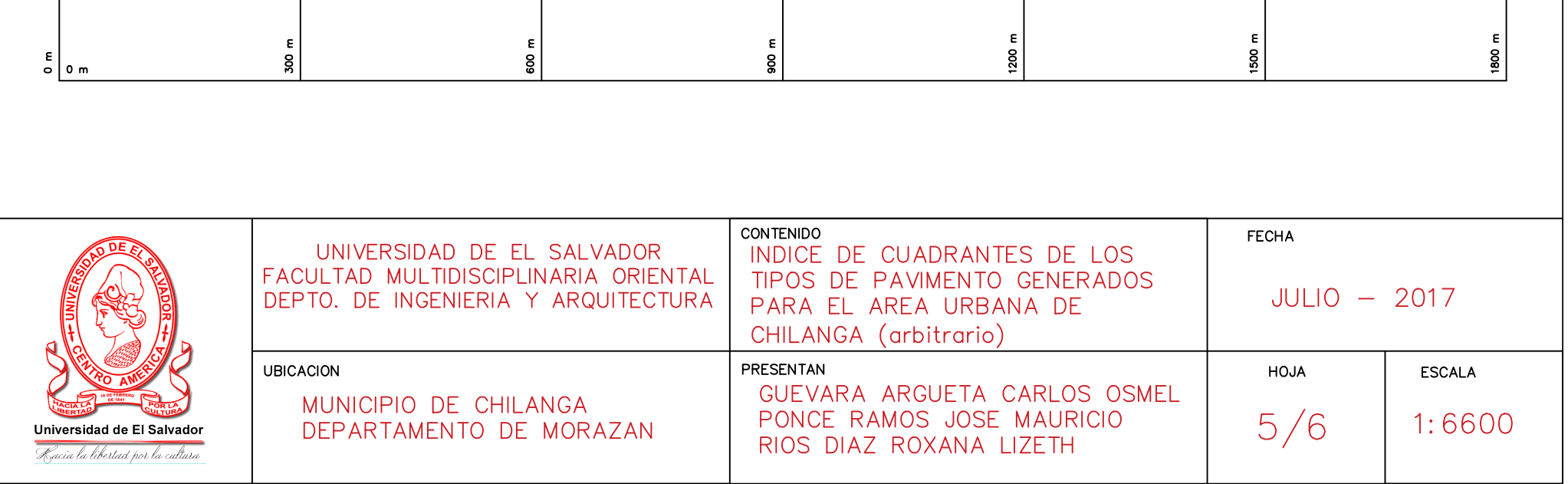

# Postes de alumbrado público, telefonía y electricidad

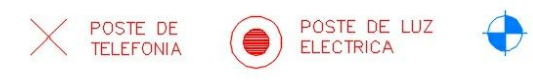

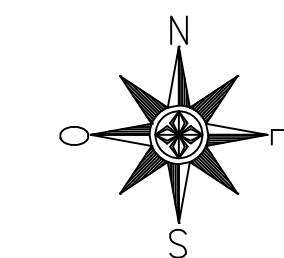

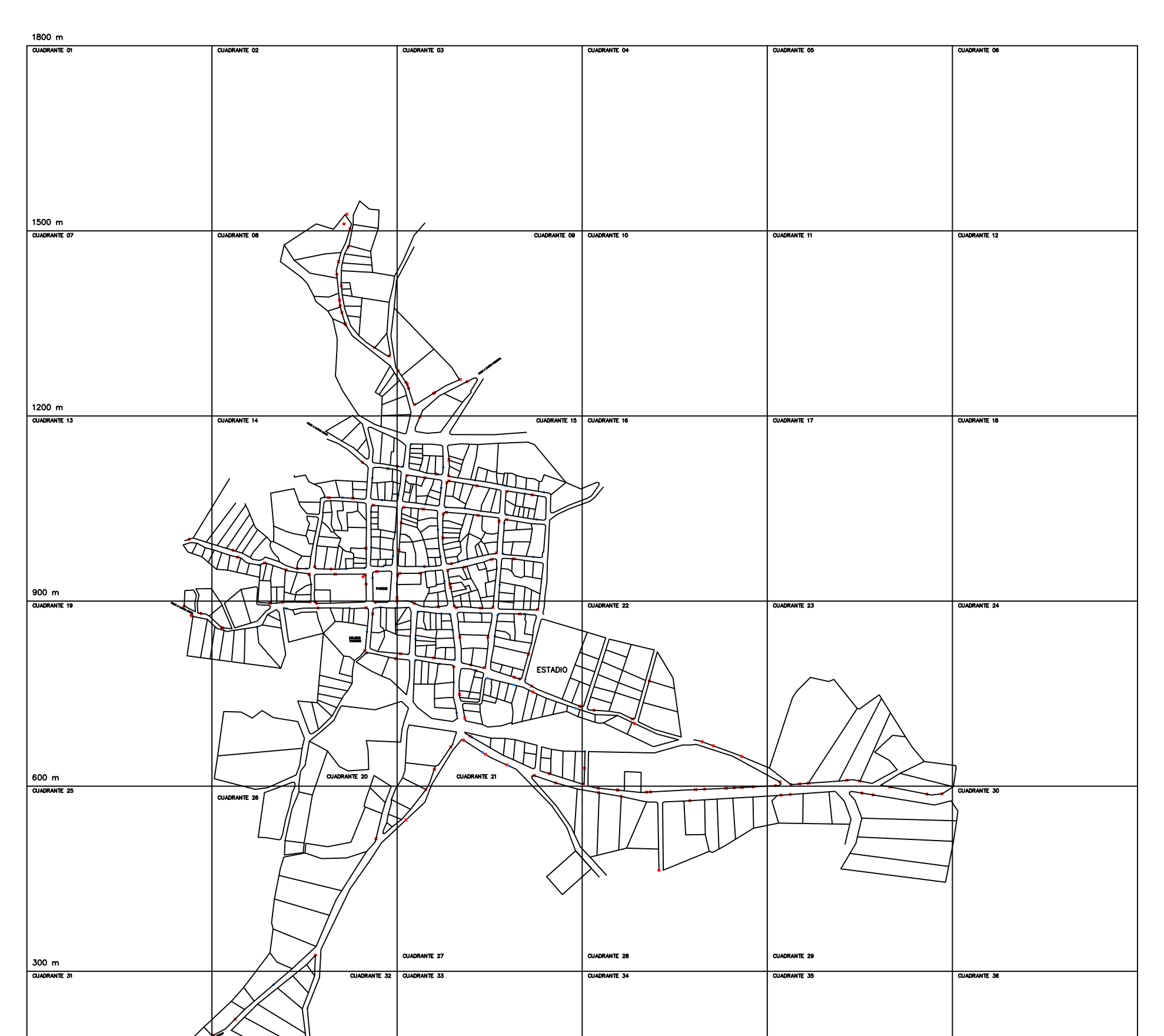

POSTE CON<br>ALUMBRADO PUBLICO

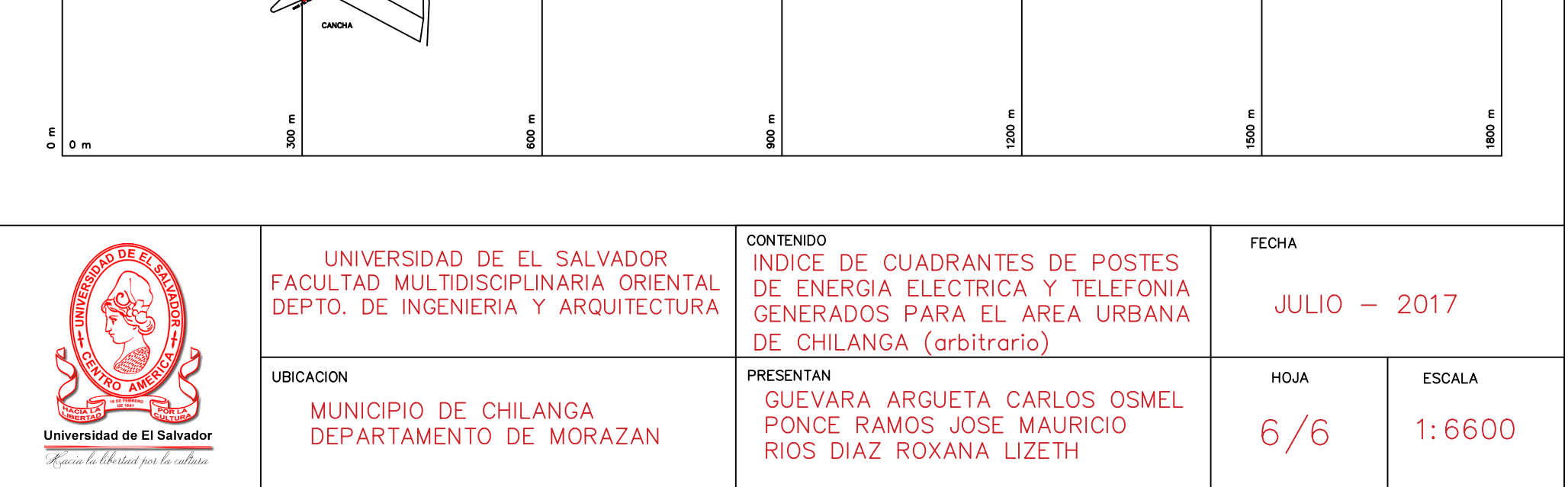

#### Base de datos

## Contribuyentes de

#### Chilanga

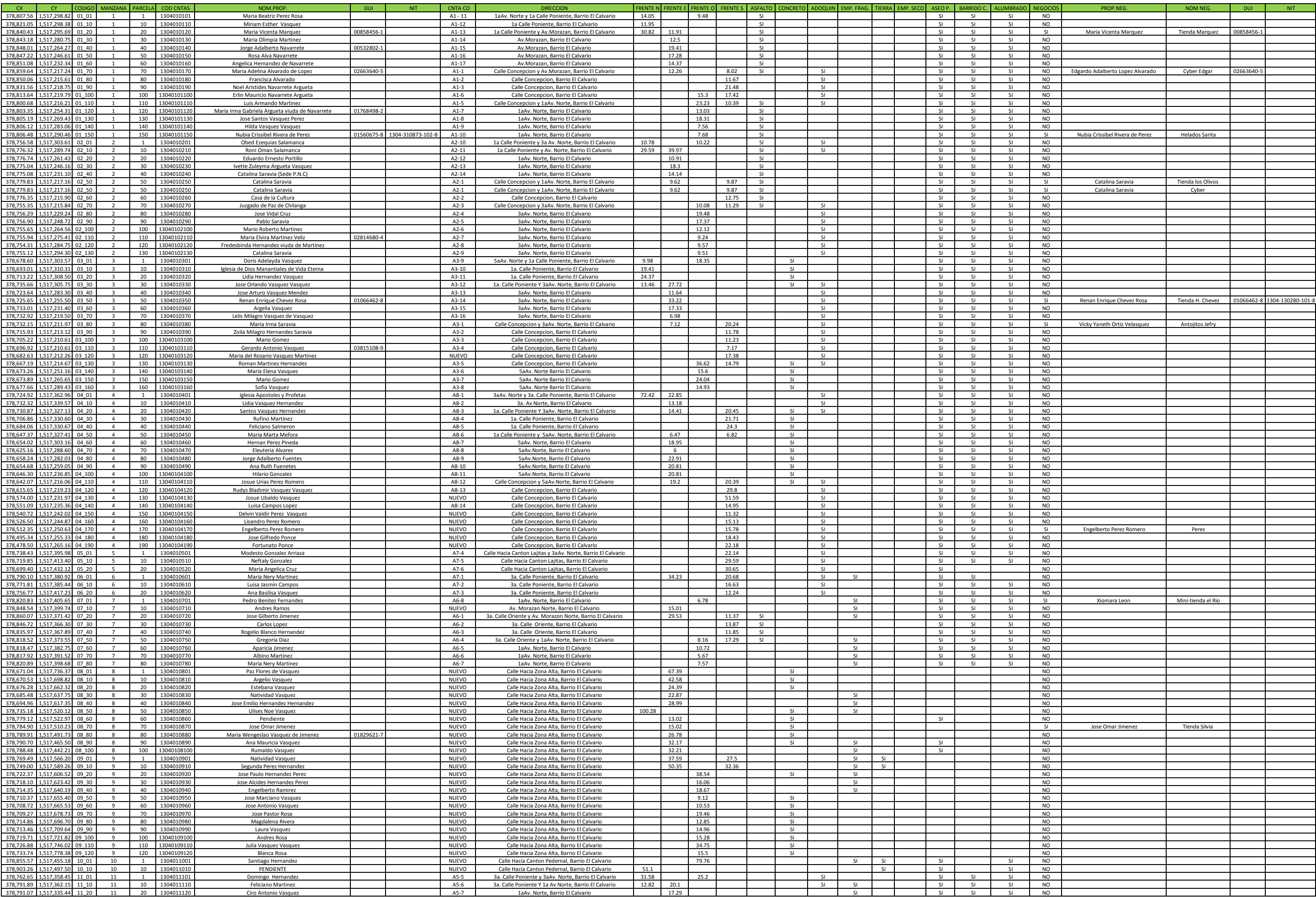

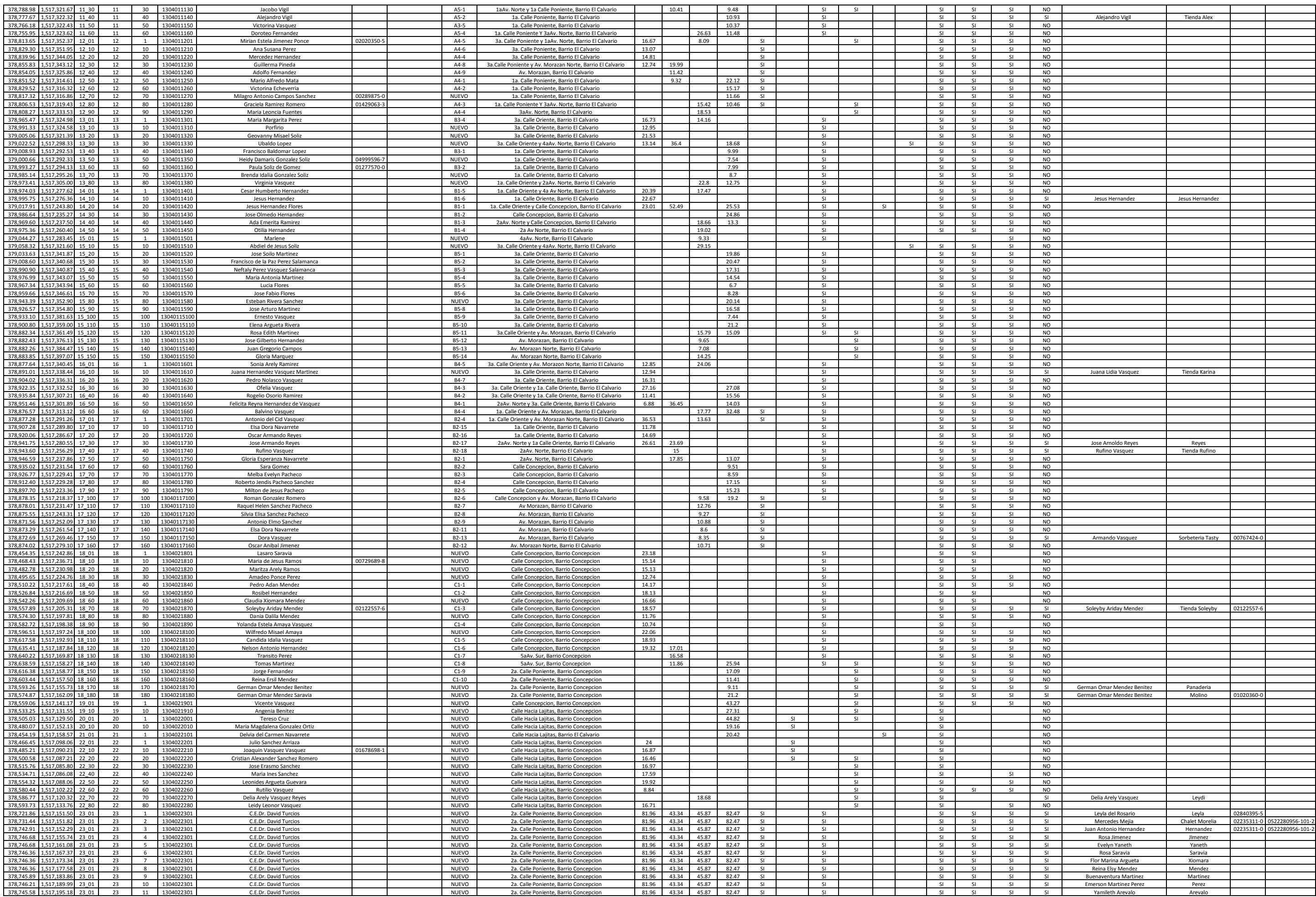

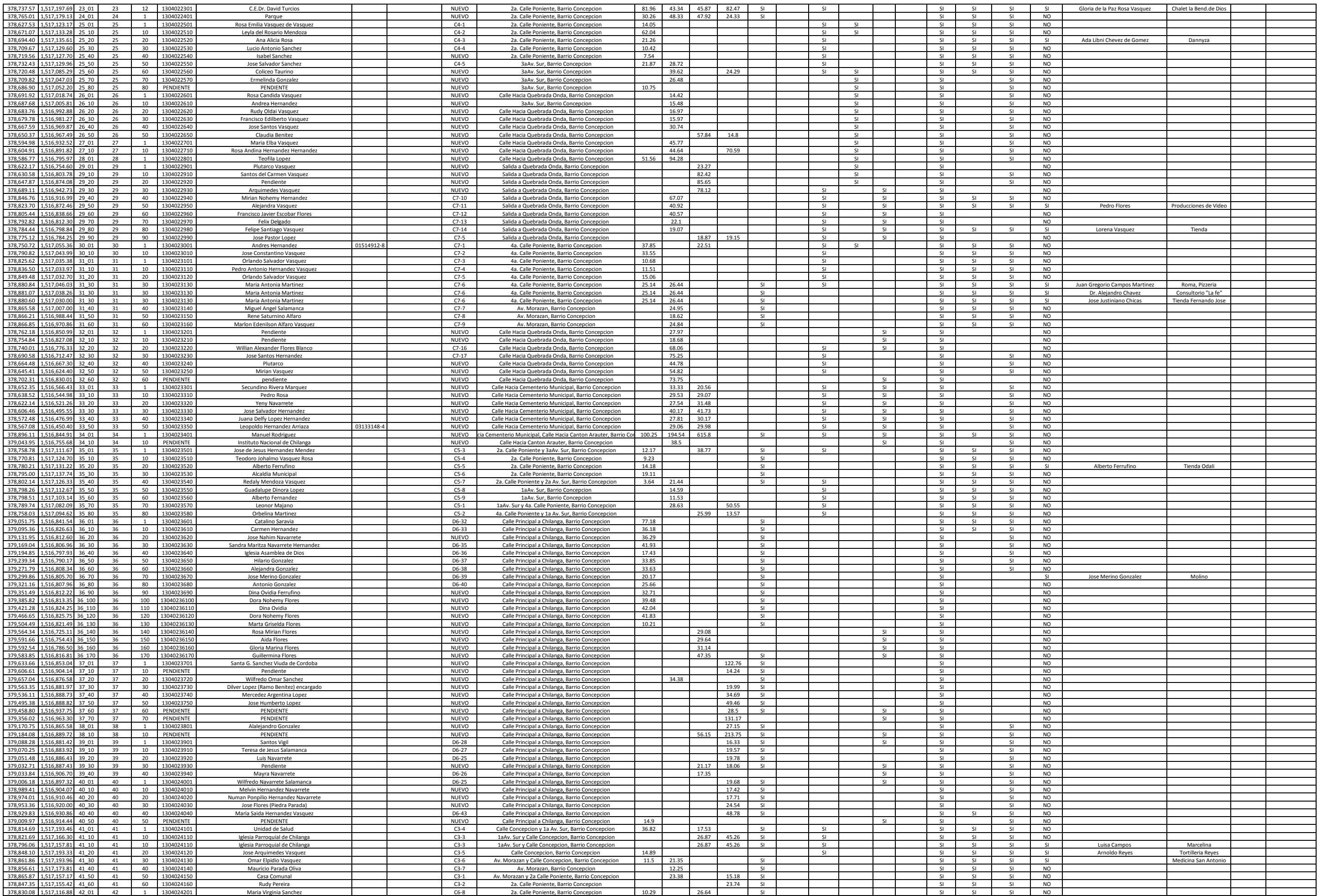

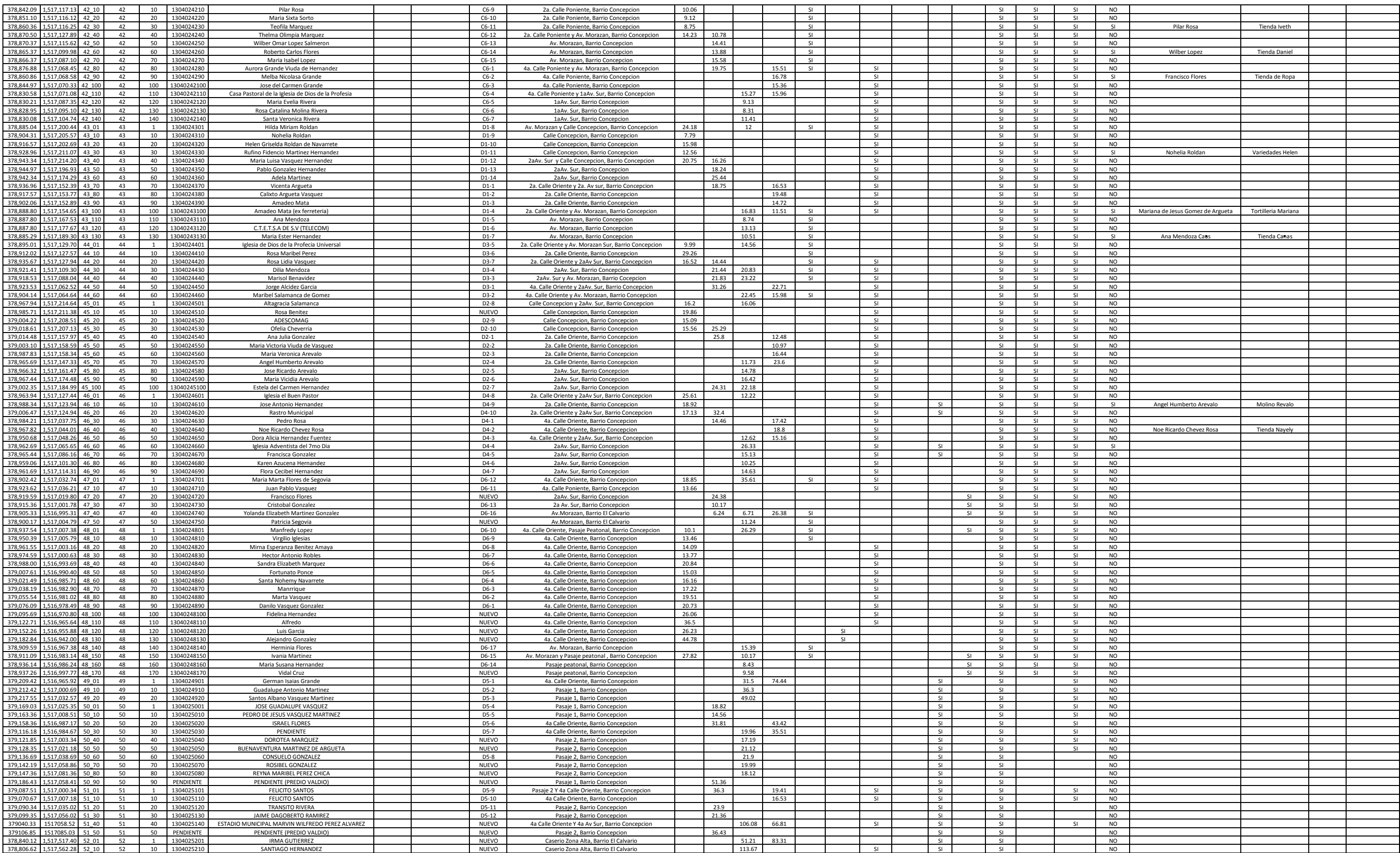

#### Capa Shape files

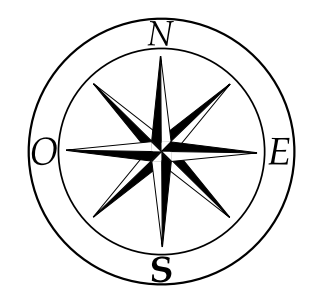

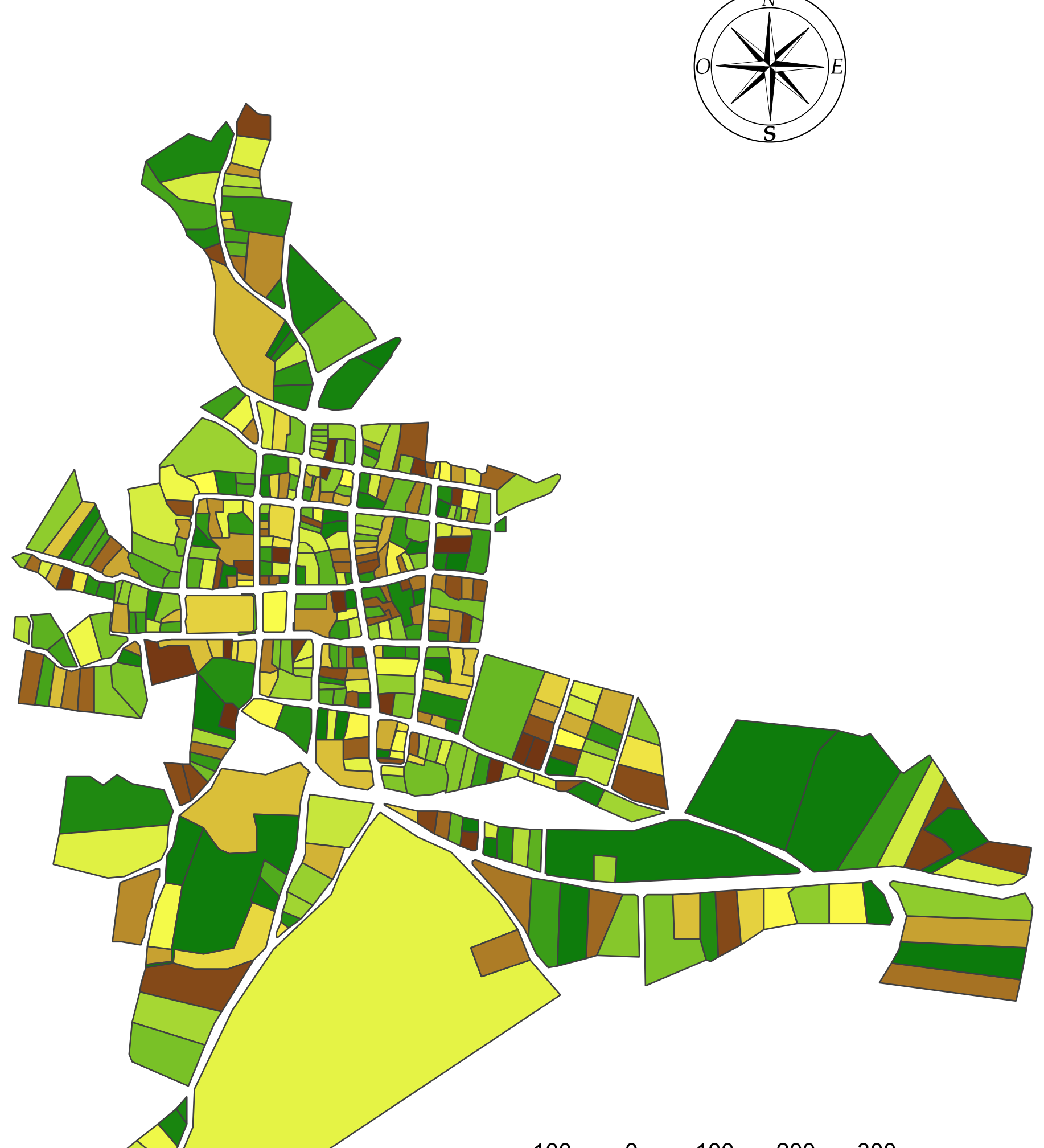

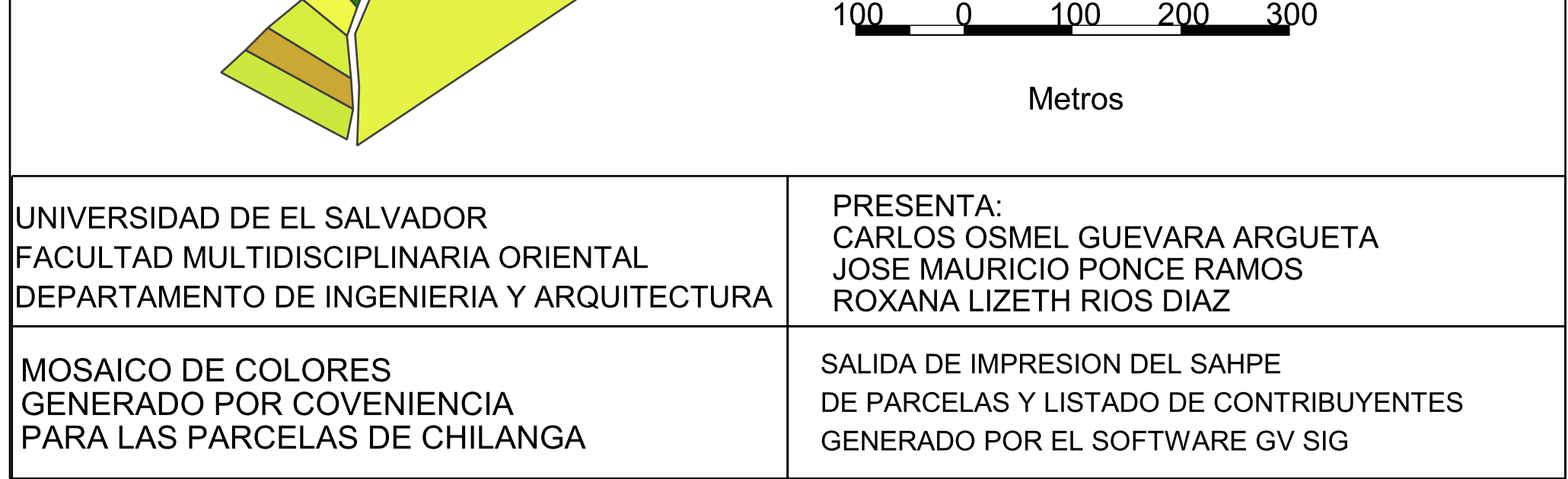

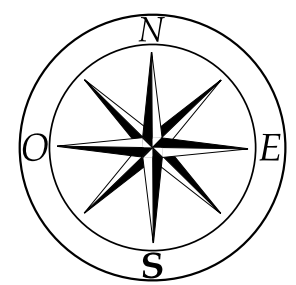

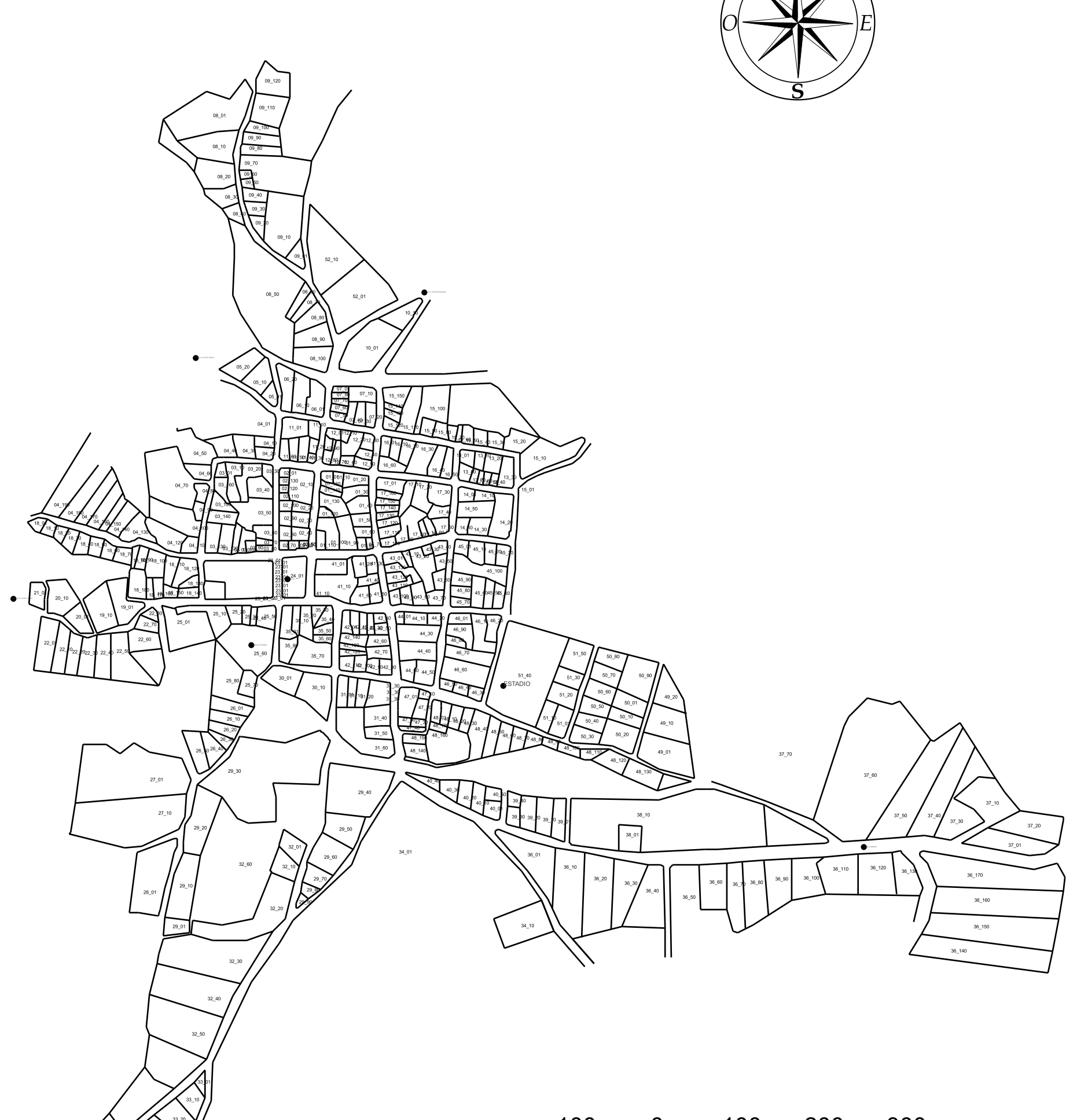

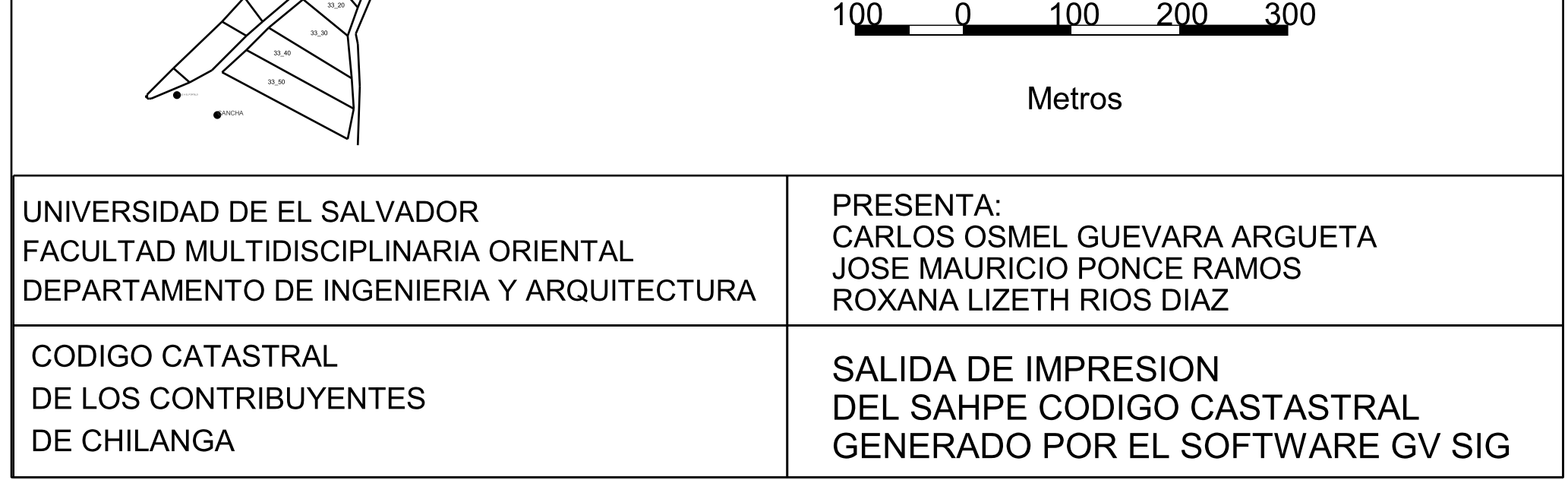

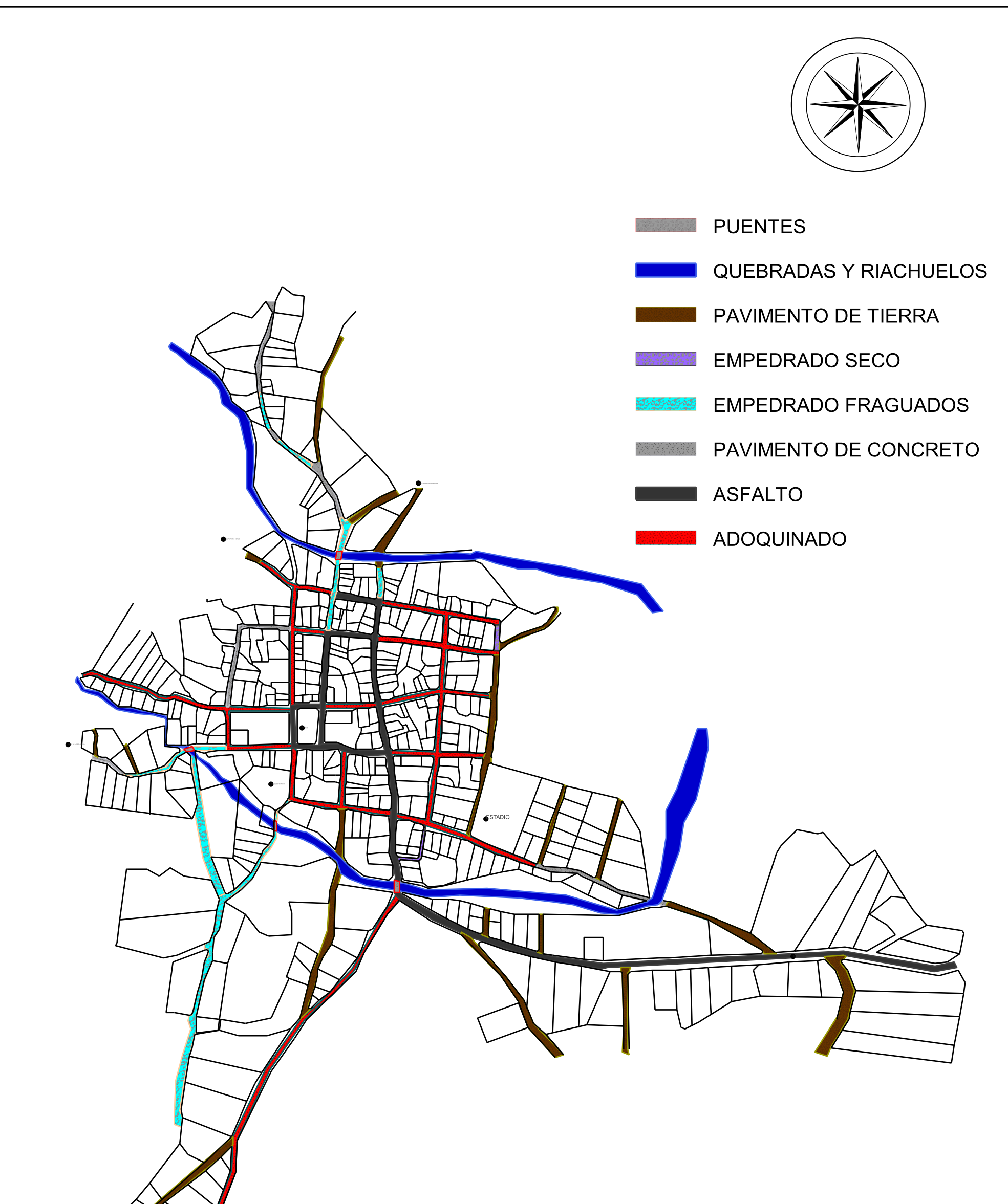

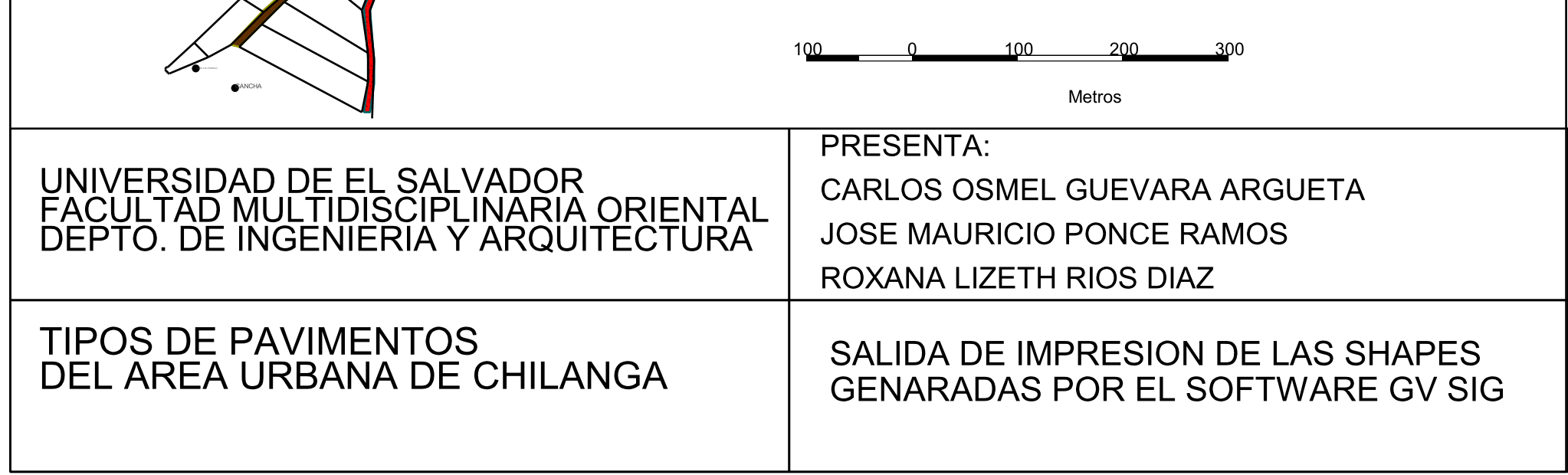

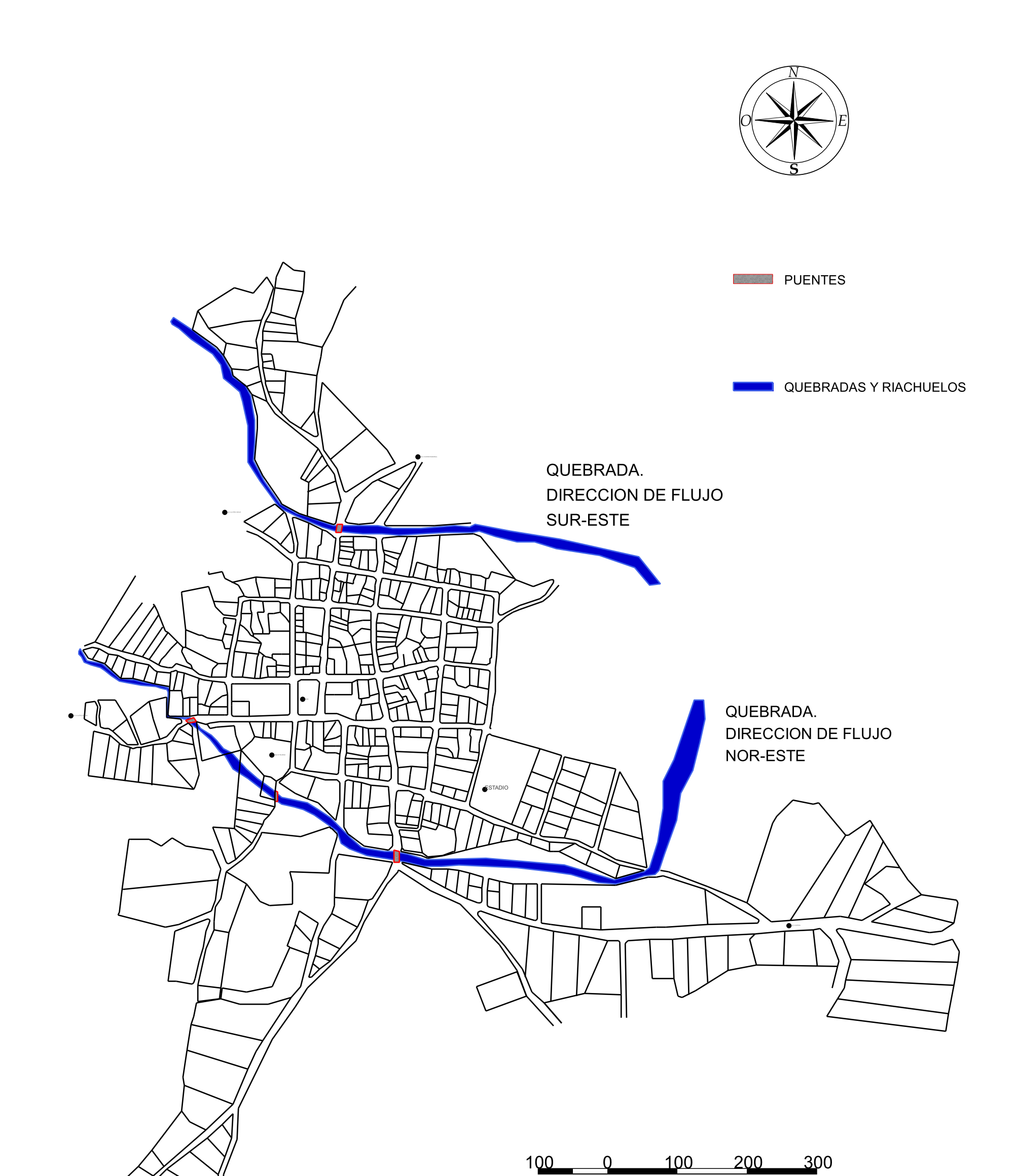

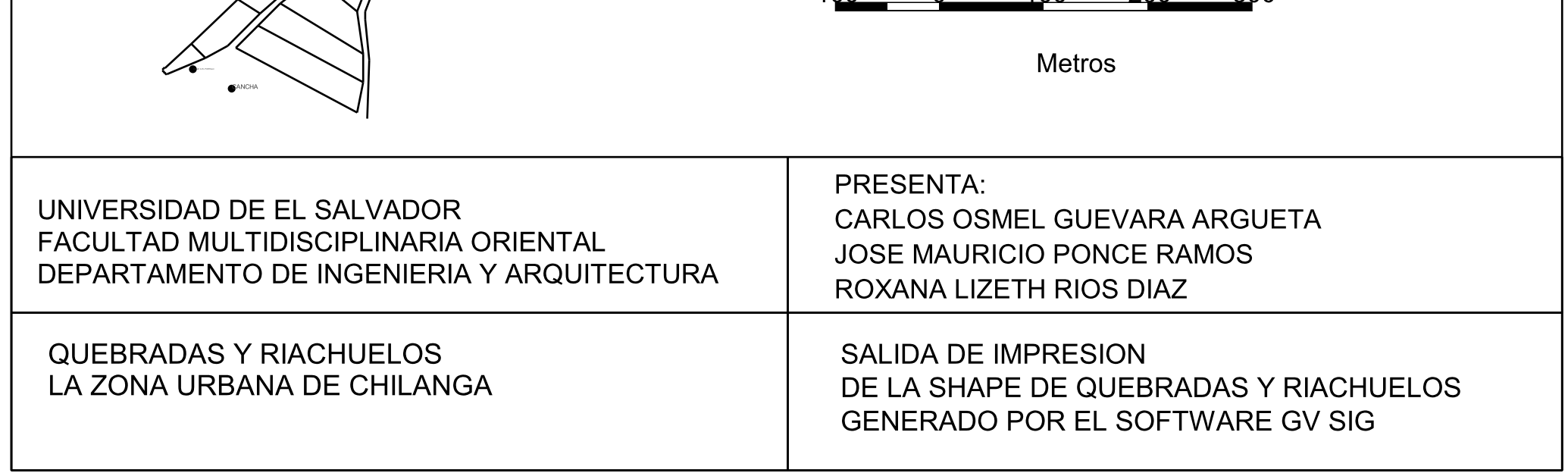

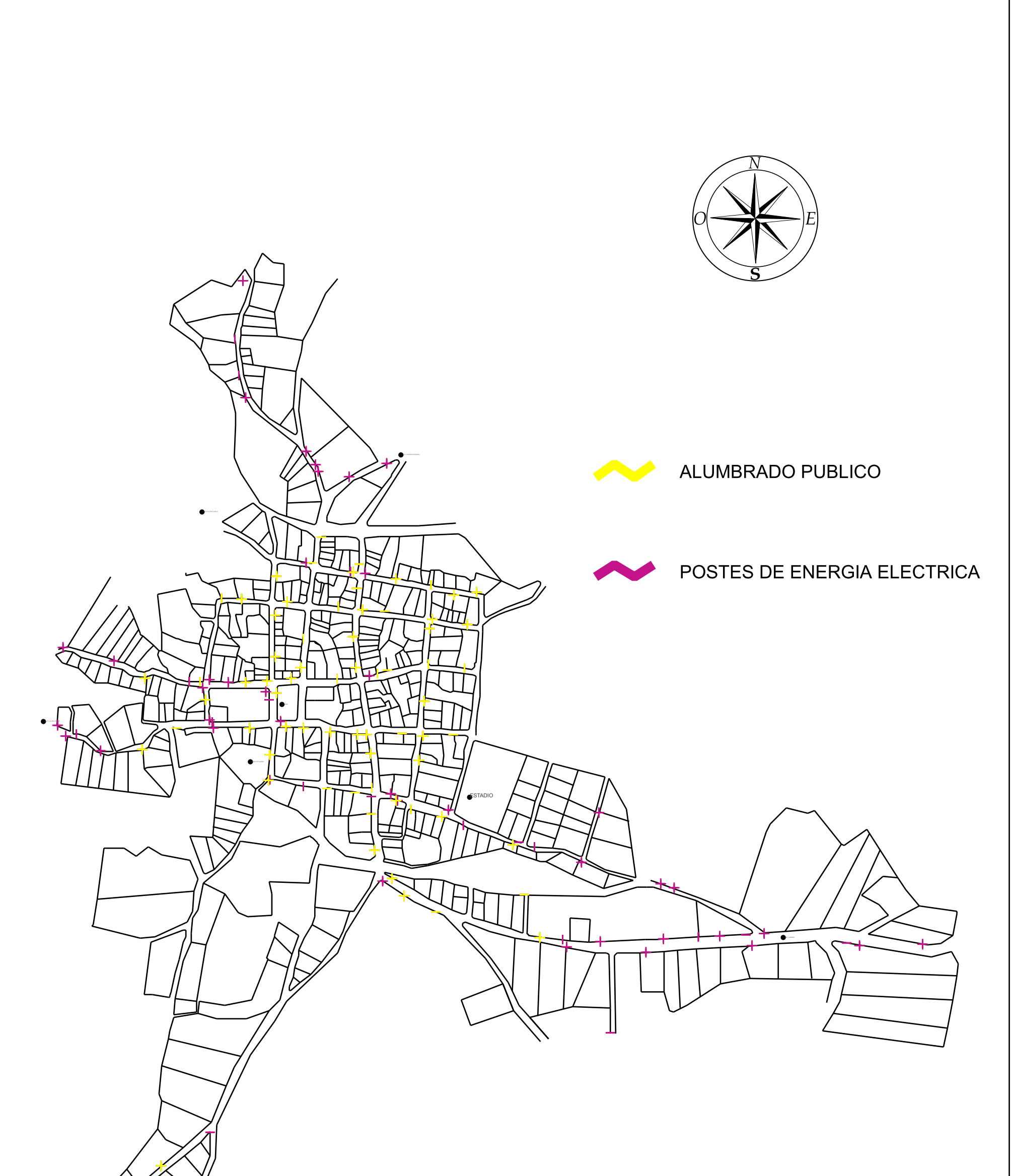

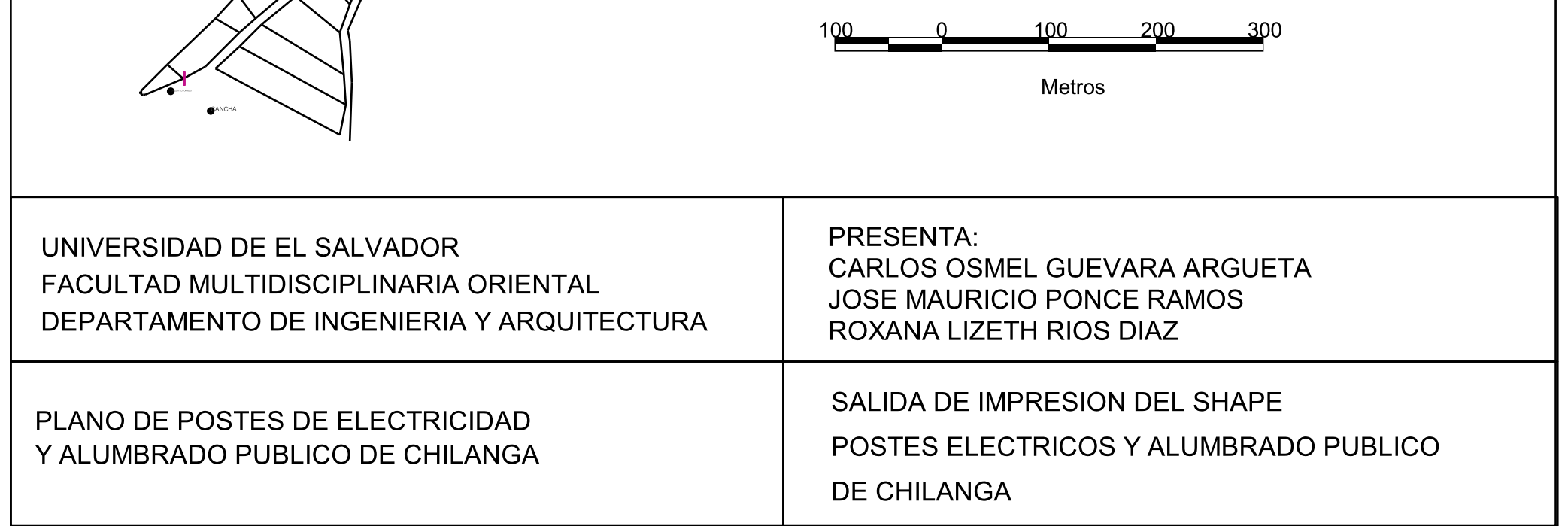

#### Formulario Catastral

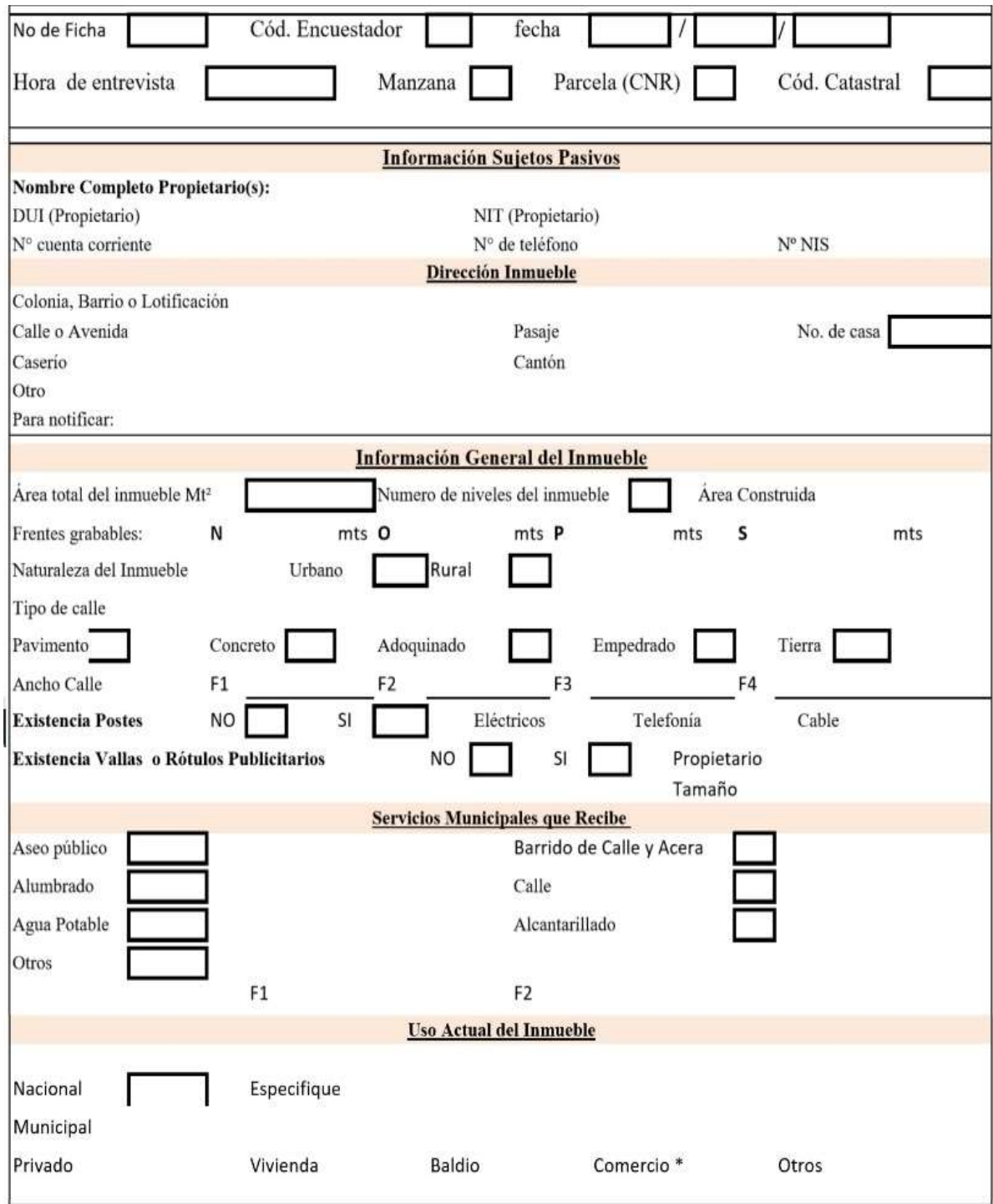

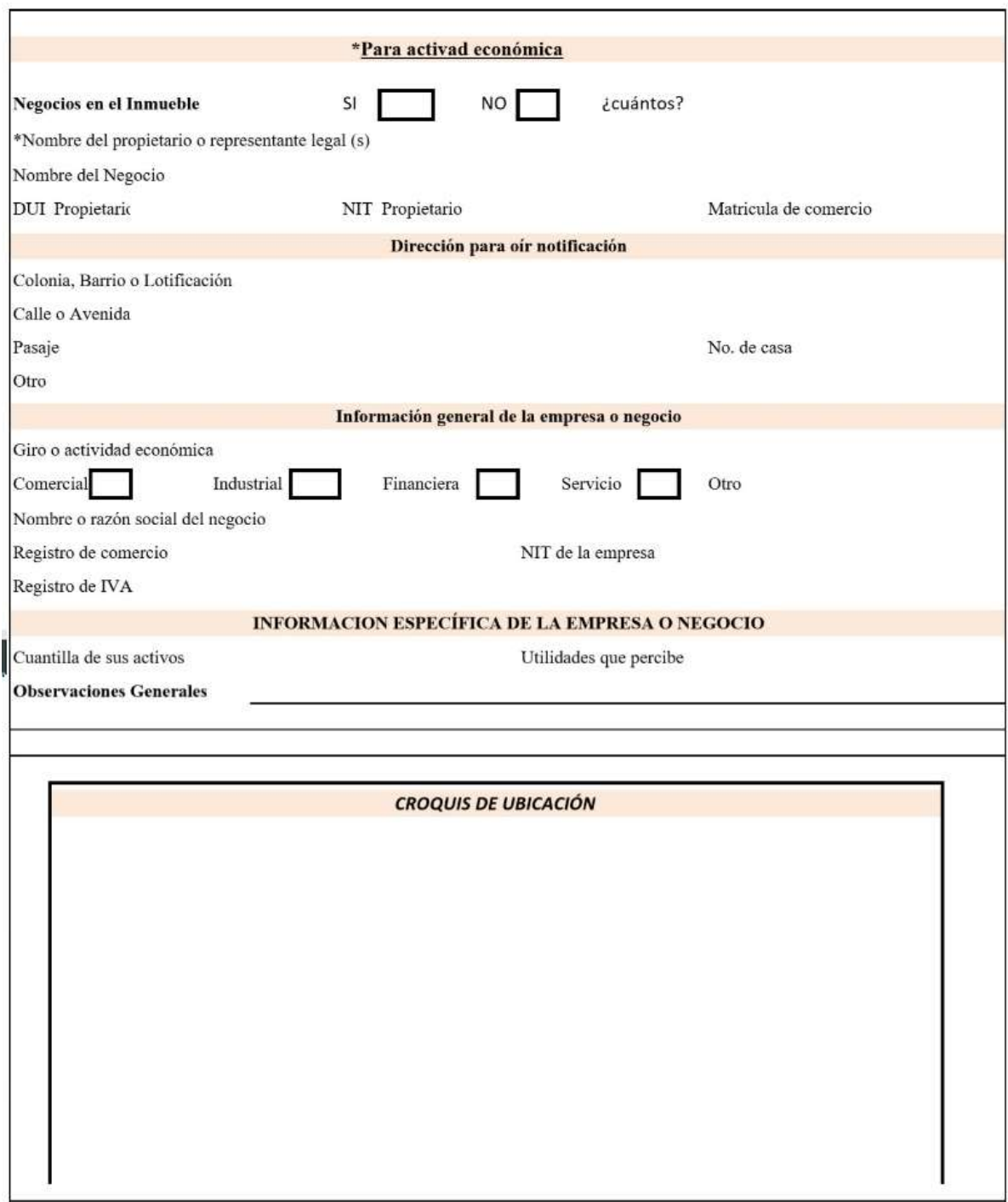

#### REFERENCIAS BIBLIOGRAFICAS

- D. Francisco Javier Martínez Solano; 2002; "Aplicación de los sistemas de información geográfica a la gestión técnica de redes de distribución de agua potable"; Departamento de ingeniería hidráulica y medio ambiente; Tesis Doctoral; Universidad Politécnica de Valencia; Valencia.
- Municipios de El Salvador http://www.municipiosdeelsalvador.com/morazan/chilanga
- $\checkmark$  Plan estratégico de la alcaldía municipal de la Ciudad de Chilanga.
- $\checkmark$  Catastro como motor de información territoriales en entidades locales; 2007; (En línea); Disponible en:

www.catastrolatino.org/documentos/sonora/catastro\_motor\_sistema\_informacion .pdf

(2016, 26 de Agosto)

- $\checkmark$  Sistema de información geográfica; 2016; (En línea); disponible en: https://es.wikipedia.org/wiki/sistema\_de\_informacion\_geografica (2016, 26 de Agosto)
- $\checkmark$  Iuorno, M. V.; Gil, V.; Bagnulo, C (2014). Sistemas de información geográfica aplicados al inventario y gestión de información rural. Geograficando, 2014, 10 (1). Recuperado de:

http://www.geograficando.fahce.unlp.edu.ar/article/view/GEOv10n04

 $\checkmark$  Porta Trinidad, J. (2013). Sistemas de información geográfica y algoritmos de optimización aplicados a problemas geoespaciales en la administración de tierras (tesis doctoral). Departamento de Electrónica y Sistemas, Universidad de A Coruña, España. Recuperado de:

http://ruc.udc.es/dspace/handle/2183/10285?locale-attribute=es

 $\checkmark$  Leija Luna, P. (2010). Sistema de Información Geográfica para la ayuda de toma de decisiones en políticas sociales (tesis de postgrado). Centro de investigación y de estudios avanzados del instituto politécnico nacional, departamento de computación, México. Recuperado de:

https://www.cs.cinvestav.mx/tesisgraduados/2010/resumenPaulinaLeija.html

- Cárdenas, Herrera, Meneses, Quintero (2014), "Desarrollo e implementación de un sistema de información geográfica aplicado en la comuna 02 para estructurar y administrar la base de la subdirección de catastro en el municipio de Santiago de Cali". (Especialización en sistemas de información geográfica). Universidad de Manizales. Colombia.
- Guzmán, P. A. (1959) "El Catastro Nacional", (Tesis Doctoral) Universidad de El Salvador. El Salvador.
- $\checkmark$  Garcia P., Valls F., Moix M. (2011). "SIG en la gestión de la información urbanística en el ámbito local". Barcelona (España): Universitat politécnica de catalunya.
- $\checkmark$  Olaya V., 2011 "Sistemas de Información Geográfica" Recopilación
- $\checkmark$  Centro Nacional de Registros (CNR) "Hacia la infraestructura de datos espaciales de El Salvador" (INFORME), Gobierno de El Salvador, tomado de www.cnr.gob.sv
- $\checkmark$  O. Magaña R., 2011 "Administracion de catastro en El Salvador" (INFORME) (CNR) Gobierno de El Salvador.